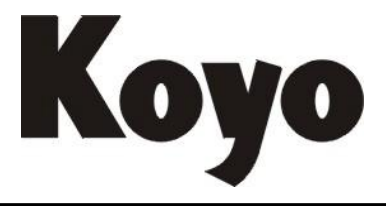

Value & Technology

# T1H-EBC 技术资料

### 光洋电子(无锡)有限公司

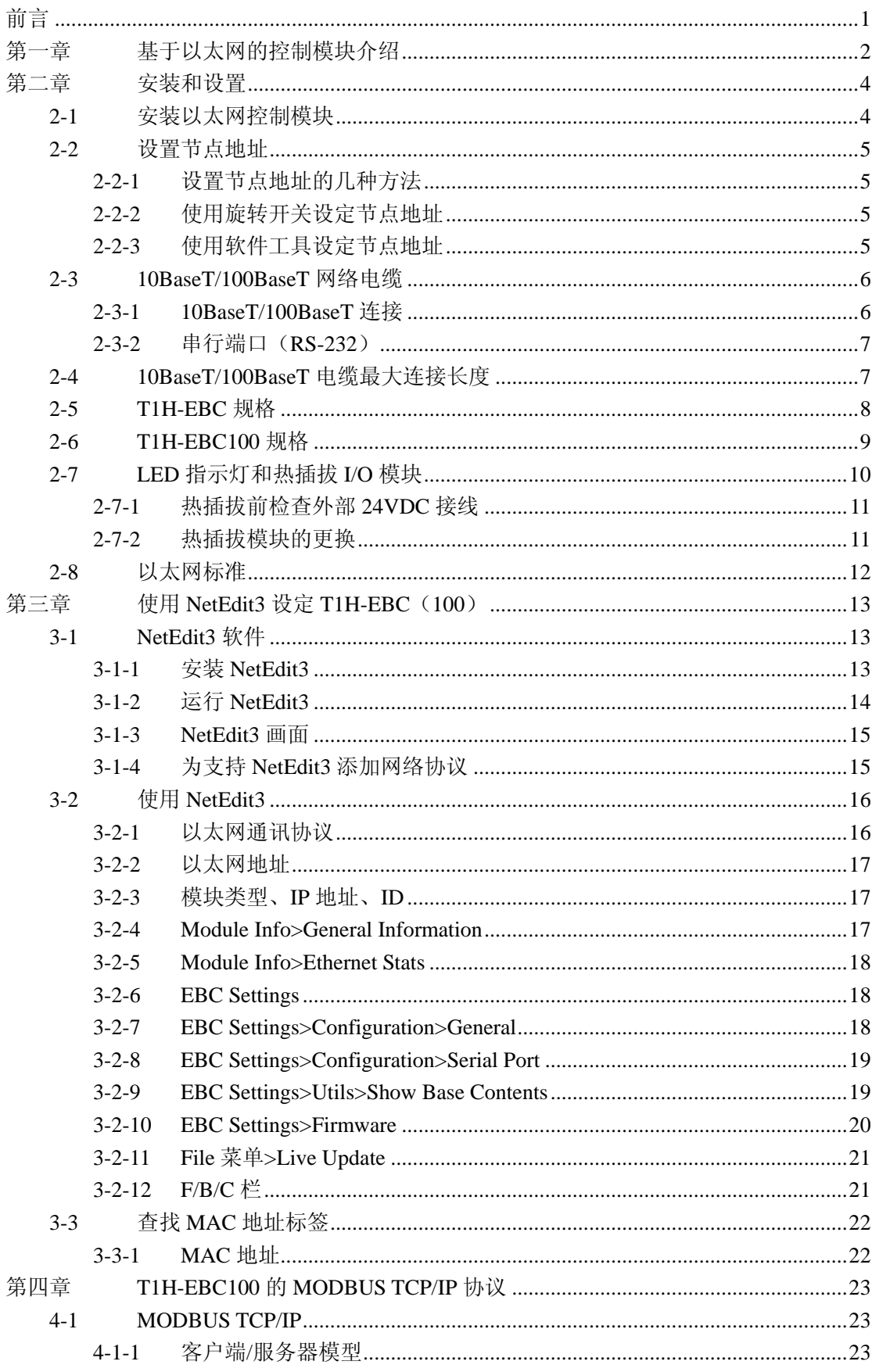

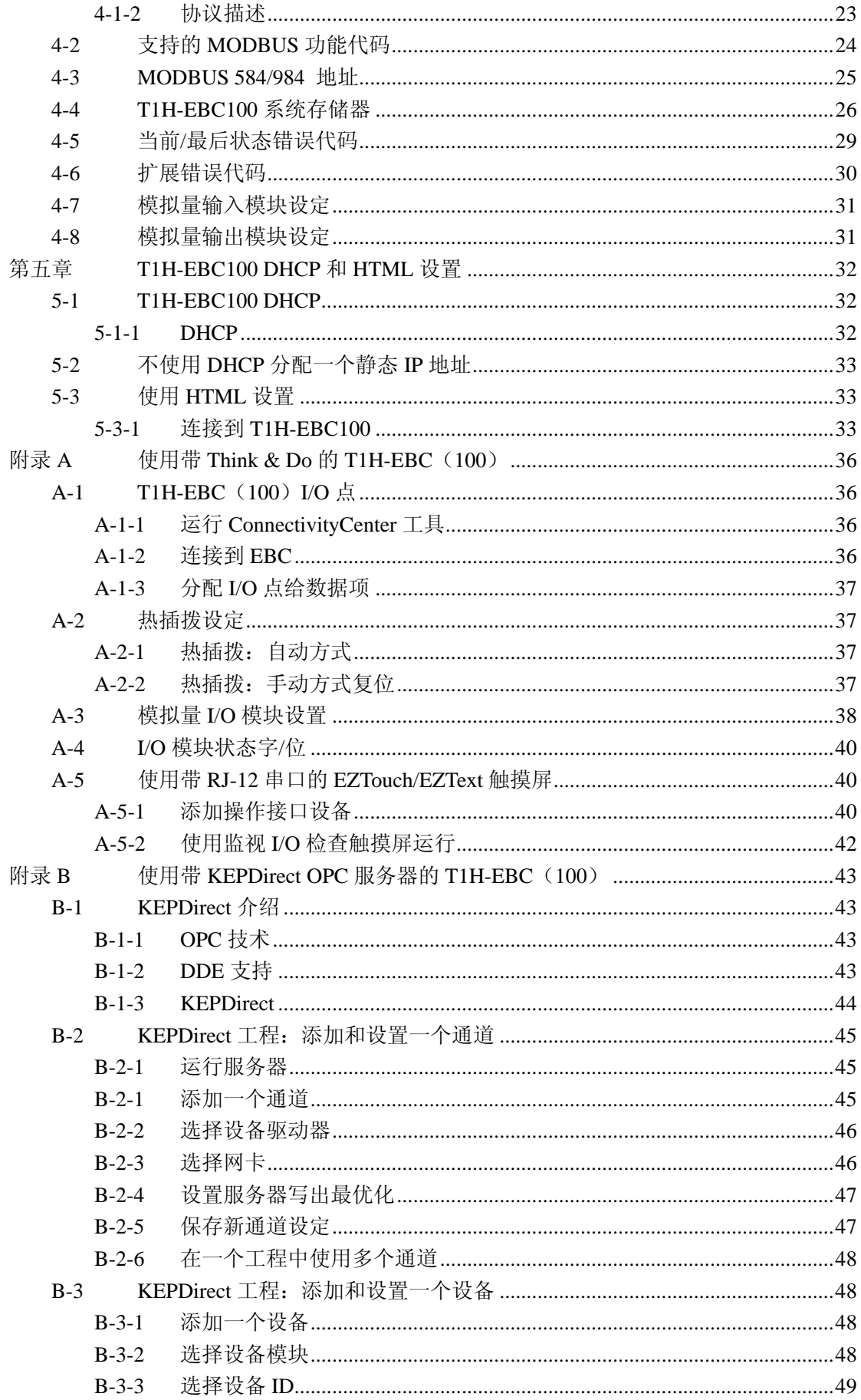

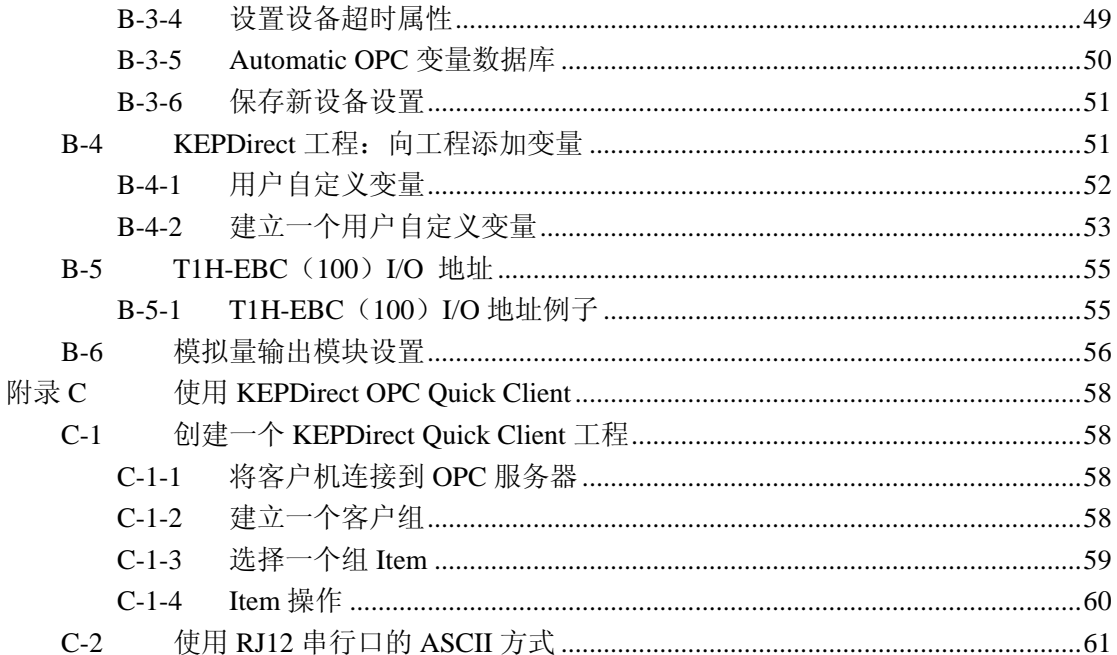

### <span id="page-4-0"></span>前言

本手册介绍了基于以太网的控制模块(EBC)的安装和使用方法,包括模块 T1H-EBC 和 T1H-EBC100 的设定、安装以及如何把 EBC 连接到 10Base -T 或 100Base-T 以太网中。 有关 PC-base 控制软件、PC 其他网络主局的相关信息,请参考对应的产品手册。

下列手册对设定和安装可能会有所帮助:

- 网络主局—嵌入以太网 I/O 驱动程序的 PC-based 控制、KEPDirect EBC I/O 服务器 或使用以太网远程主局模块(ERM)的 DirectLogic PLCs/WinPlc。
- Automationdirect 的现场总线 I/O 系统。

### <span id="page-5-0"></span>第一章 基于以太网的控制模块介绍

基于以太网的控制模块(EBC)为一个网络主局控制系统与一个 Automationdirect 现场 总线 I/O 子局系统之间提供了一个低廉、高性能的以太网链路。网络主局可以是包括使用以 太网远程主局模块 (ERM) 的 DL205, DL405 的 DirectLogic PLCs 和 WinPLCs, 以及使用 包括嵌入以太网I/O驱动程序或通过一个兼容的OPC服务器的PC-based控制软件的计算机。 T1H-EBC100 也支持 MODBUS TCP/IP 协议。

基于以太网的控制模块为主局控制系统和现场总线 I/O 模块之间提供了一个接口,由主 局实现控制功能,而不是 EBC 子局。EBC 模块直接连接于第一电源模块的右侧,并且通过 底板与输入/输出模块进行通讯。EBC 模块功能如下:

- 处理模拟量和数字量输入信号
- 规范 I/O 信号使其符合以太网标准
- 将信号传送给网络主局
- 接受并且转换来自网络主局的输出信号
- 将输出信号分配给基架中适当的输出模块

#### **1**.存储在缓存中的 **I/O** 数值

EBC 模块不断扫描所有 I/O 点并且将其最新状态值存储在缓存中。缓存中的内容可以 作为一个数据块或被主局控制器或某个单独的插槽所利用。EBC 模块在每次扫描中读取所 有开关量和模拟量模块的所有通道。

特别是,网络主局会在同一时刻请求从 EBC 获取所有的输入和输出数据。EBC 为所有 输入/输出模块的所有通道传送缓存中的数据。通过该方法,网络主局控制系统可以达到很 快的响应速度。各种带 EBC 子局的主局控制器如下图所示:

#### **EBC** 系统例:各种主局与 **EBC** 子局之间的连接

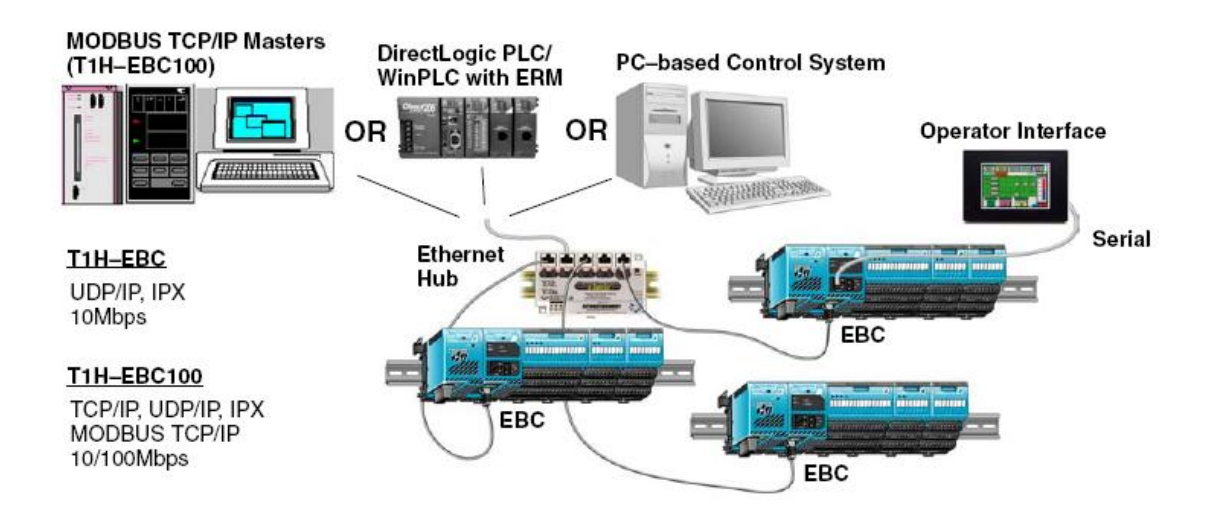

#### **2**.工业以太网标准

T1H-EBC 模块支持工业标准 10Base-T 以太网通信,主局控制器和现场 I/O 系统之间 的传输速率最大可达到 10Mbps。T1H-EBC100 模块支持工业标准 10/100Base-T 的以太网通 讯。在主局控制器与现场 I/O 系统之间的传输速率最大可达 100Mbps。

警告:为了确定以太网通信,必须使用一个 EBC 模块的专用的网络连接到主局控制系统, EBC 模块和主局控制器必须是网络上仅有的设备。

#### **3**.**T1H-EBC/T1H-EBC100**

EBC 模块安装在第一电源模块的右侧。关于电源模块和 I/O 模块的详细安装请参考现场总线 I/O 系统安装和 I/O 手册。

#### **4**.**RS-232C** 串行口

位于 EBC 模块上的 RJ12 RS232C 串行口可以与人机操作接 口界面设备或其他串行设备进行通讯。请参考主局控制器手册 来确定是否支持此 EBC 功能。

注意事项:T1H-EBC100 出厂设定为上电时为使用 DHCP (动态主机分配协议)服务器获得 IP 地址,参考第五章的 DHCP 一节。

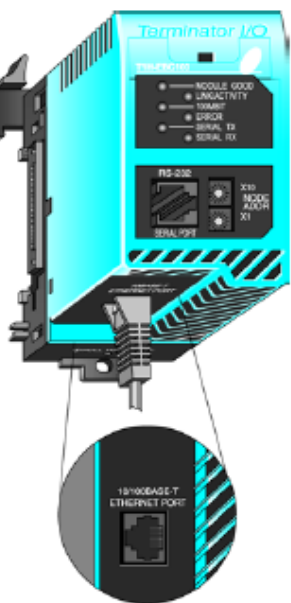

### <span id="page-7-0"></span>第二章 安装和设置

#### <span id="page-7-1"></span>**2-1** 安装以太网控制模块

EBC 模块安装在第一电源模块的右侧,按以下步骤安装模块到 DIN 导轨上:

- 1. 按压模块底部的锁扣;
- 2. 将上部的耳扣钩在 DIN 导轨的上边缘;
- 3. 将模块推向 DIN 导轨, 直到它牢固地扣在 DIN 导轨上。

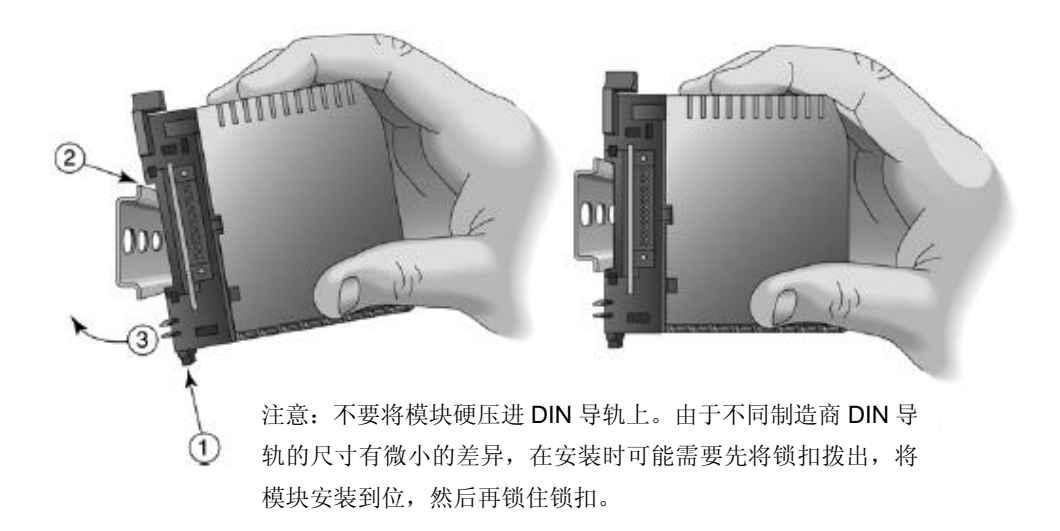

#### 要确保电源线没有连接

当模块已安装在 DIN 导轨上时,将模块推向电源模块,直到连接器结合并且 EBC 模块 上的扣钩夹将两个模块扣住。

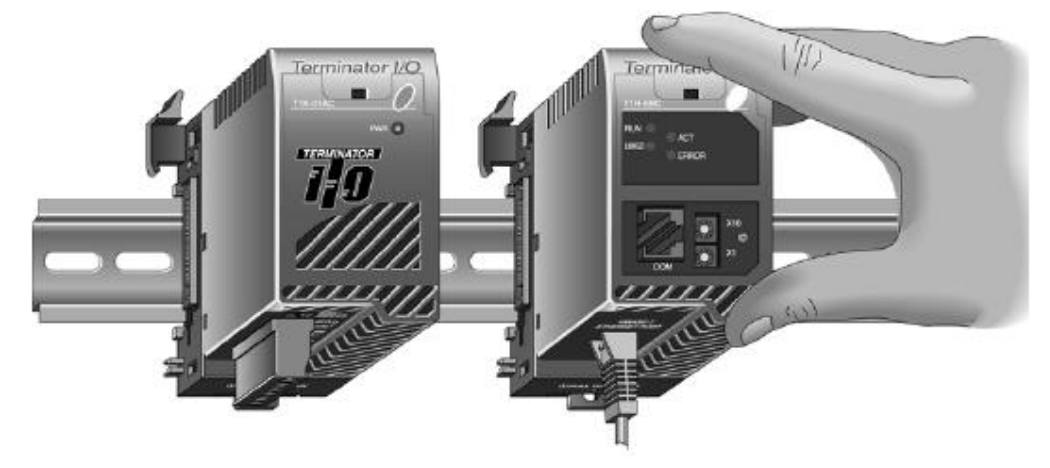

根据具体的应用,继续在 EBC 模块的右边安装所需要的 I/O 模块。

#### <span id="page-8-0"></span>**2-2** 设置节点地址

网络中的每个以太网控制器都必须有一个节点地址,并且每个节点地址都必须是唯一 的。在同一个网络中两个相同的节点地址,会产生不可预知的结果,必须避免。

#### <span id="page-8-1"></span>**2-2-1** 设置节点地址的几种方法

下面是设置节点地址的几种方法:

- 用 EBC 模块面板上的旋转开关+
- 使用 NetEdit3 软件设置(见第三章)
- HTML 设置(使用 NetEdit3 时在 IP 地址分配给模块之后;详见第五章)
- 利用 PC-based Control 软件讲行设置

#### <span id="page-8-2"></span>**2-2-2** 使用旋转开关设定节点地址

位于 EBC 面板上的 2 个旋转开关,每个都标注数字 0-9。通过使用小螺丝起子将开关设 置为一个 2 位数值。

上面的开关设置十位的数值,下面的 开关设置个位的数值。将上面的开关拨到 1,下面的开关拨到 4,即节点地址为 14。 不要使用"0"号节点地址进行通讯。"0" 号节点地址仅用于与 PC 进行通讯用软件 改变节点地址(模块 ID)时。如果旋转开 关设置的数大于 0,那么软件工具将不能 设置节点地址。

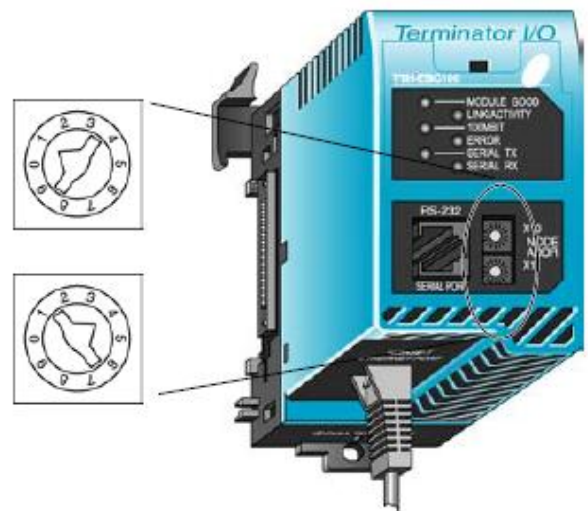

注意: 旋转开关设定的数值仅在上电时才能被读取。如果你用旋转开关改变了节点号, 就必 须重新上电,改变节点号并重新上电后,旋转开关的设定将覆盖软件设定的前一节点号。

#### <span id="page-8-3"></span>**2-2-3** 使用软件工具设定节点地址

使用软件改变节点地址不需要重新上电。通过软件设定节点地址,按照如下方法进行:

- 检查并确保 2 个旋转开关都设定在"0"位置。
- 将模块连接到以太网中。
- 连接上电源。
- 使用软件连接模块,用你所选择的软件改变节点地址。记住在退出软件前刷新模块。

### <span id="page-9-0"></span>**2-3 10BaseT/100BaseT** 网络电缆

T1H-EBC 模块支持 10BaseT 以太网标准。T1H-EBC100 模块支持 10/100BaseT 以太网 标准。两种标准都要求使用铜质双绞线连接器。

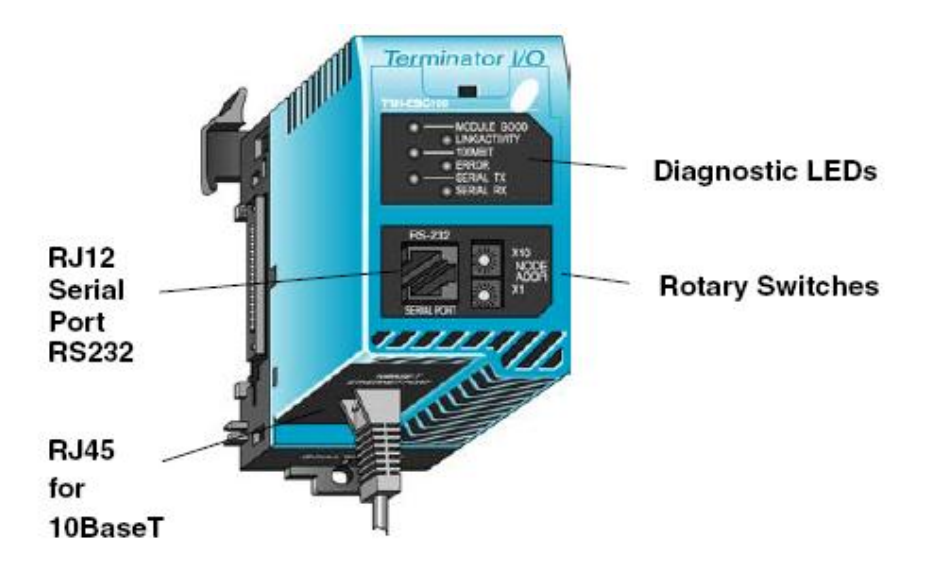

#### <span id="page-9-1"></span>**2-3-1 10BaseT/100BaseT** 连接

EBC 模块提供一个 8 针的以太网口与 RJ45 连接插头进行连接。UTP(非屏蔽双绞线) 电缆的性能是根据数据传输能力(带宽)来评价的,并预先给定了一个种类编号,我们建议 所有的以太网 10BaseT/100BaseT 连接都使用 5 类双绞线(CAT5)。为了使网络连接方便, 可靠性更高,我们推荐您直接购买商用连接电缆(电缆已附带连接头)。

为了将 EBC 模块(或 PC)连接到一台集线器或中继器上,要使用直连电缆。通过该电 缆可以将 PC 直接与 EBC 连接, 或者作为一条转接电缆连接两台集线器。某些集线器提供 一个转接端口而不需通过转接电缆。

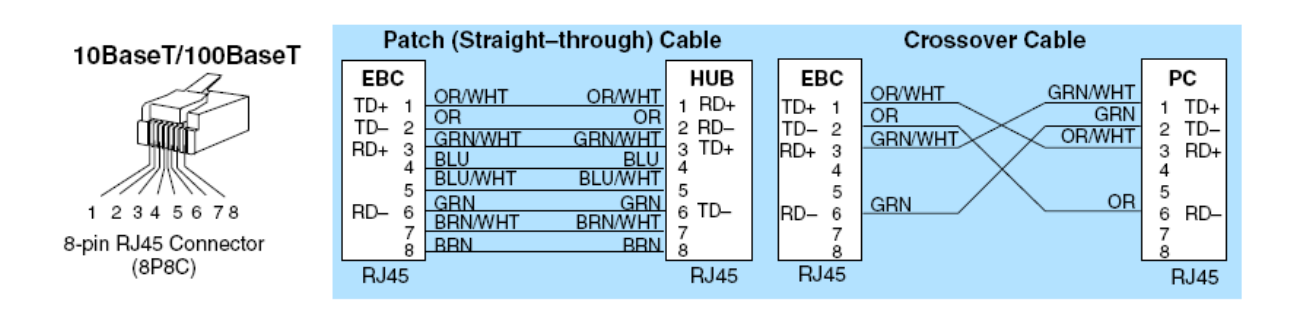

#### <span id="page-10-0"></span>**2-3-2** 串行端口(**RS-232**)

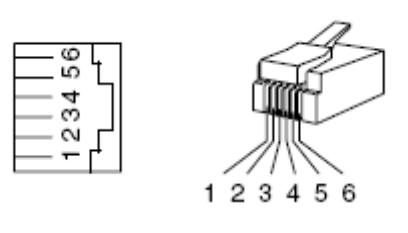

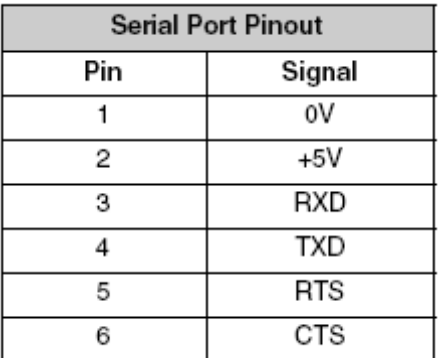

EBC 上的串口可以用于与人机操作接口界面或者 ASCII 设备进行通讯。T1H-EBC100 还支持 MODBUS RTU 协议。

使用 ADC 型号 D2-DSCBL 的电缆连接 PC 到 RJ12 串行端口。

#### <span id="page-10-1"></span>**2-4 10BaseT/100BaseT** 电缆最大连接长度

每个 10BaseT/100BaseT 缆段的最大连接距离为 100 米 328 英尺。可以使用中继器来延 伸距离。每个缆段连接到中继器的距离是 100 米,使用两个中继器连接,延伸总距离为 300 米。

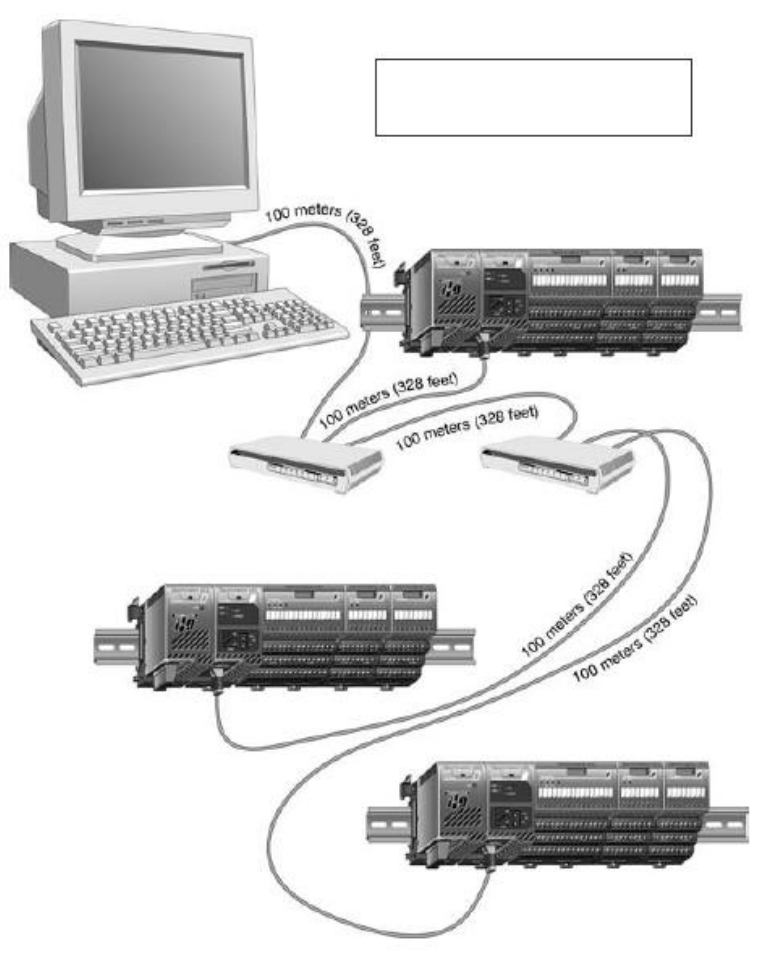

### <span id="page-11-0"></span>**2-5 T1H-EBC** 规格

模块规格

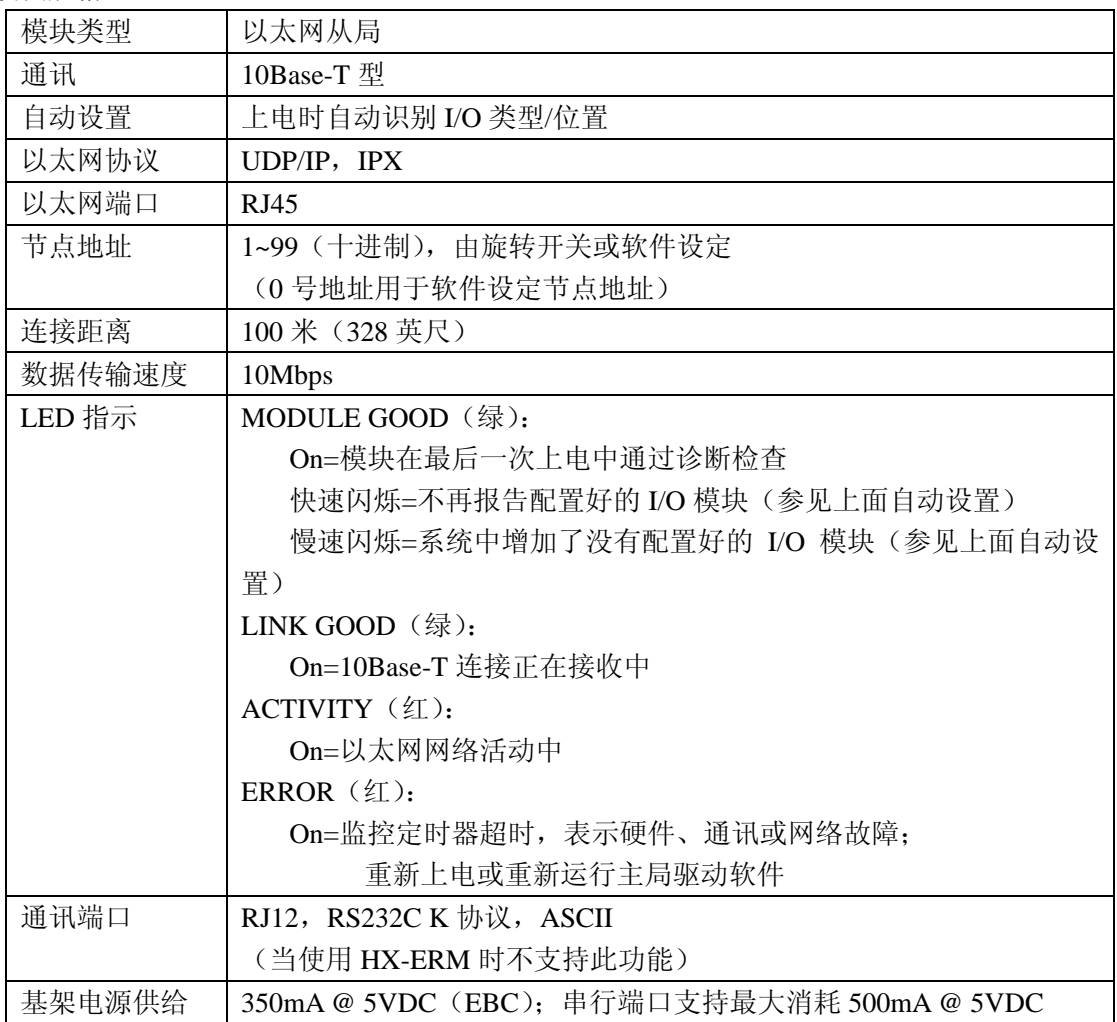

#### 一般规格

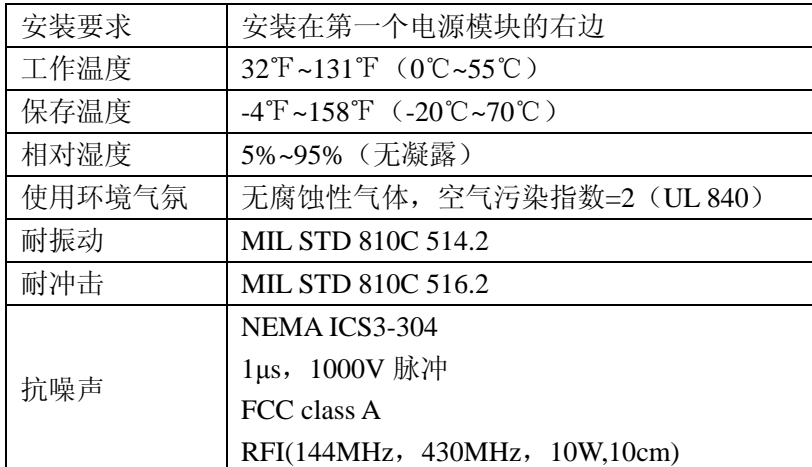

### <span id="page-12-0"></span>**2-6 T1H-EBC100** 规格

模块规格

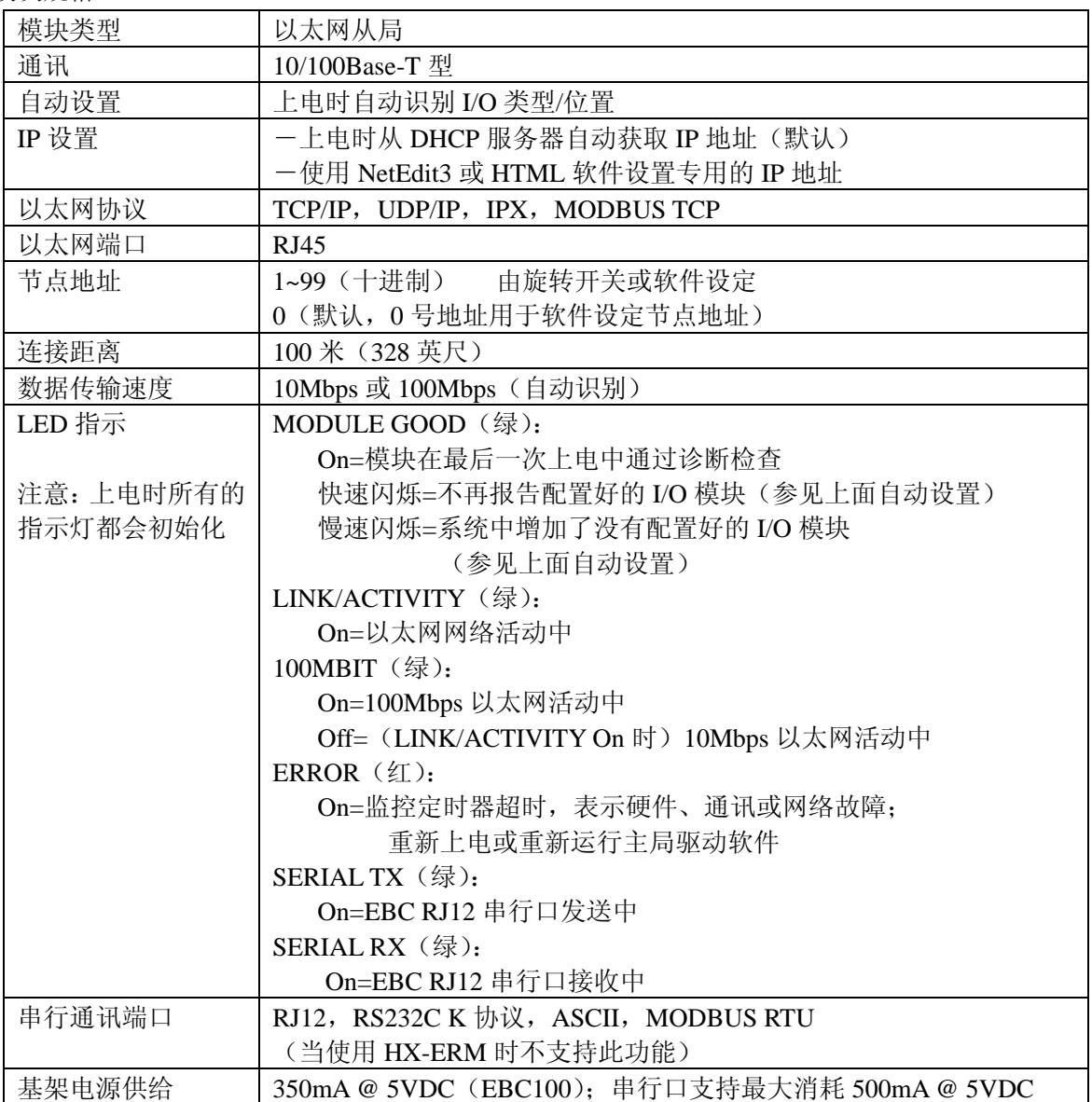

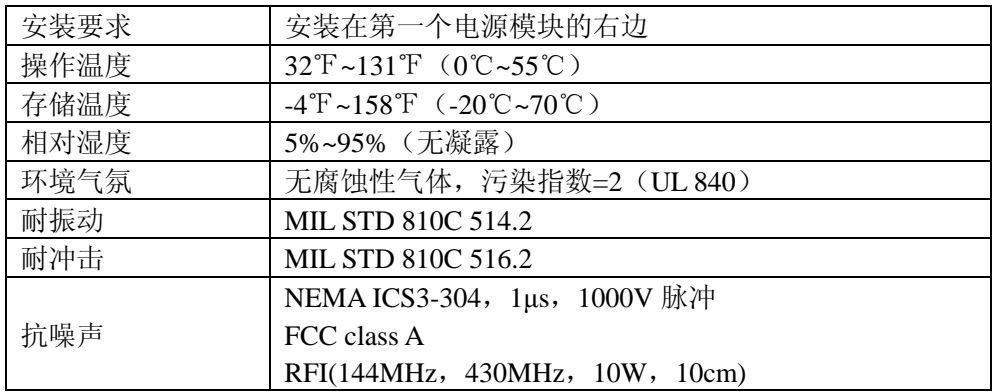

### <span id="page-13-0"></span>**2-7 LED** 指示灯和热插拔 **I/O** 模块

热插拔功能允许现场总线 I/O 系统带电时进行 I/O 模块的更换。注意,请不要用手接触 端子台或任何导电体,以避免人身伤害以及设备损坏。一般情况下,更换操作请在关闭电源 时进行。

#### 警告:只能是对应用各方面非常熟悉的专业人员才能在系统带电时进行 **I/O** 模块的更换。

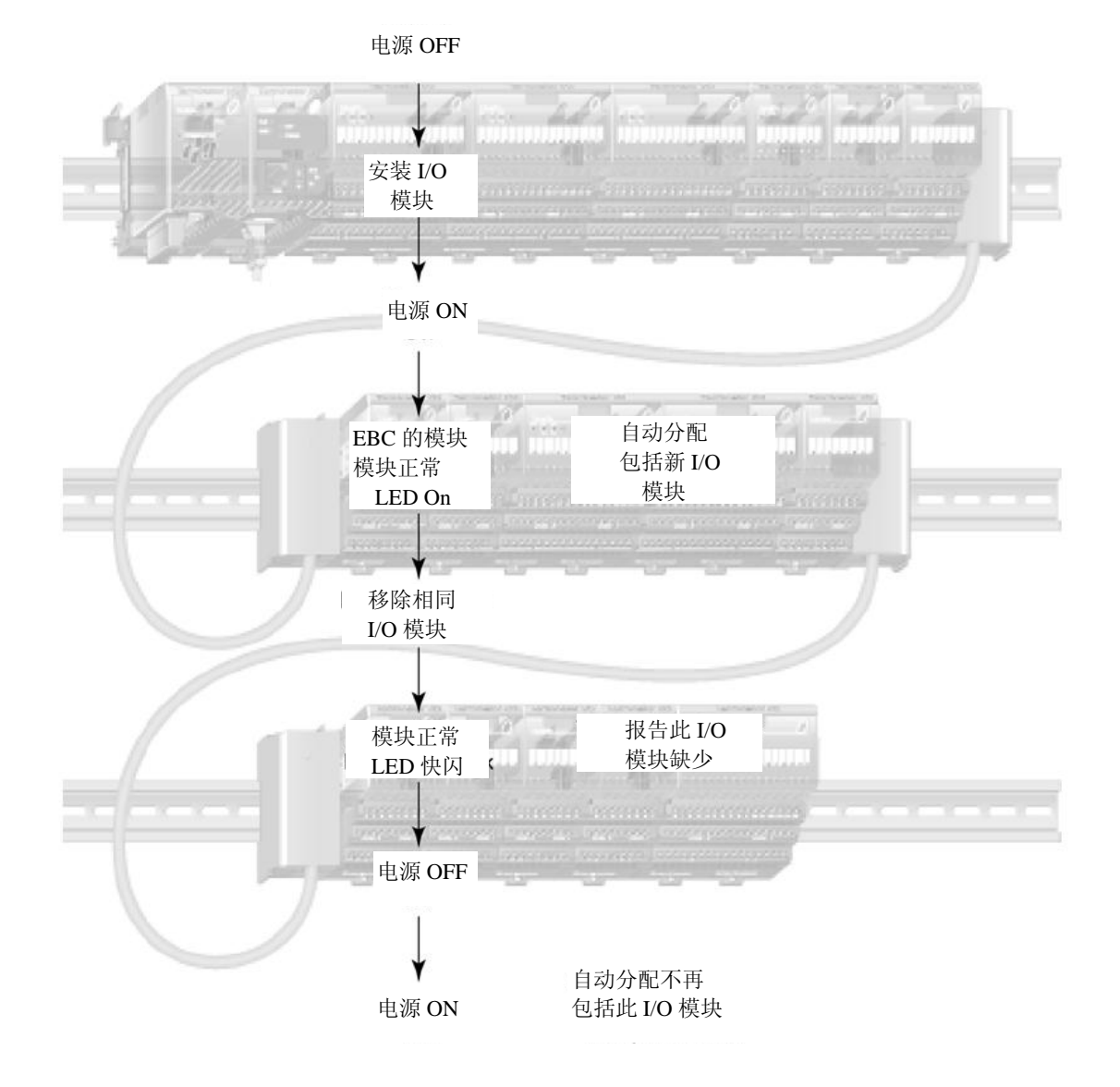

热插拔 I/O 模块时的 LED 指示灯

#### <span id="page-14-0"></span>**2-7-1** 热插拔前检查外部 **24VDC** 接线

现场总线 I/O 系统中, 在进行一块模拟量 I/O 模块或一块 DC 输出模块热插拔之前, 请 确保每块模拟量 I/O 模块和 DC 输出模块的 24VDC 和 0VDC 基架端子是直接单独连接到外 部供电电源上(见下图)。如果外部 24VDC/0VDC 供电是用基架到基架的跨接线以菊花链的 方式连接的,则在从基架上取下模拟量模块或 DC 输出模块时,会断掉给后面 I/O 模块的 24VDC 供电。

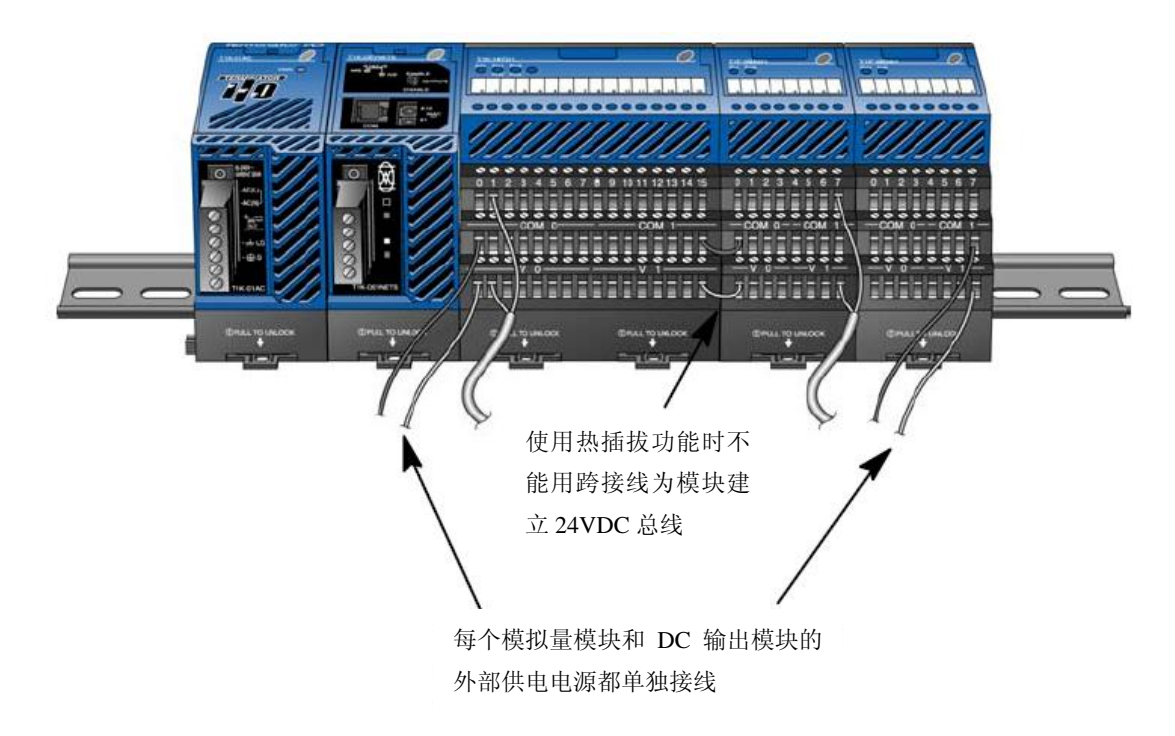

#### <span id="page-14-1"></span>**2-7-2** 热插拔模块的更换

下面说明了进行热插拔更换 I/O 模块的步骤:

1.从基架上取下 I/O 模块。(请参考 Terminator I/O 安装手册中有关移除 I/O 模块 的步骤)

- 2.EBC 模块 GOOD LED 指示灯将开始快速闪烁
- 3.安装一块相同型号的新的 I/O 模块。
- 4.检查 EBC 模块的 LED 指示灯是否恢复正常。

### <span id="page-15-0"></span>**2-8** 以太网标准

各协会和委员会都已经加入了正在建立起的以太网数据通讯标准。这些规范标准确保了 以太网兼容了各制造商的产品。

EBC 模块遵循美国国家标准化组织(ANSI)以及电气和电子工程师协会标准 ANSI/IEEE 802.3,带有冲突检测的载波侦听多路存取(CSMA/CD)的存取方法和物理层规格。该标准 已经被国际标准化组织(ISO)采用为 ISO/IEC 8802-3 文件。

电子工业协会(EIA)和电信行业商用建筑电信布线标准制定的 EIA/TIA-568A 定义了 10Base-T(双绞线)以太网通讯的实施。

相同的两个组织为非屏蔽双绞线连接硬件发布了 EIA/TIA TSB40-附加传输规范, 此文 件的目的是为了规范传输性能和连接硬件的需要。

### <span id="page-16-0"></span>第三章 使用 **NetEdit3** 设定 **T1H-EBC**(**100**)

#### <span id="page-16-1"></span>**3-1 NetEdit3** 软件

NetEdit3 软件可以用来设置网络标识(模块 ID 或者 IP 地址),设定 EBC 的串口, 执行 诊断和故障处理任务,并且需要时可升级 EBC 模块的系统程序。T1H-EBC100 需要使用 NetEdit3.X 以后的版本。

#### <span id="page-16-2"></span>**3-1-1** 安装 **NetEdit3**

你可以在 Windows98/ME/2000/XP 或 Windows NT4 系统中安装 NetEdit3 软件。NetEdit3 软件与它的手册在 AutomationDirect 软件产品的演示光盘里(或 www.automationdirect.com)。 将 CD 放入驱动器后,会显示下面画面。

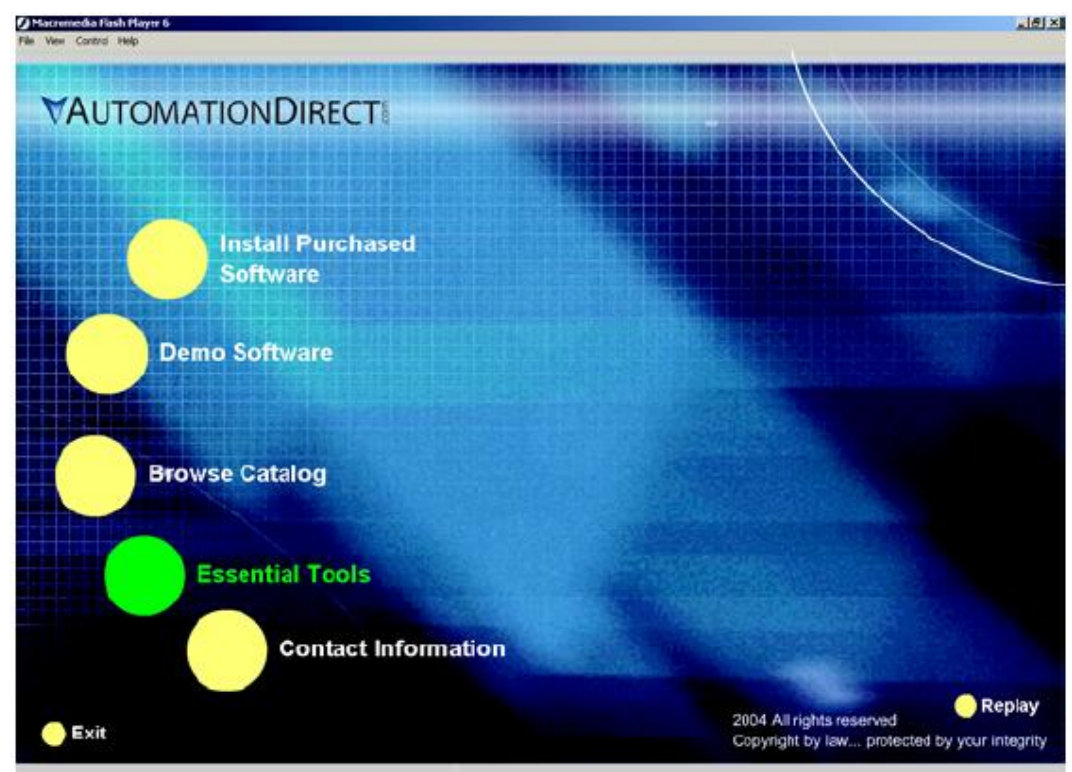

单击 Essential Tools 按钮, 会显示如下窗口:

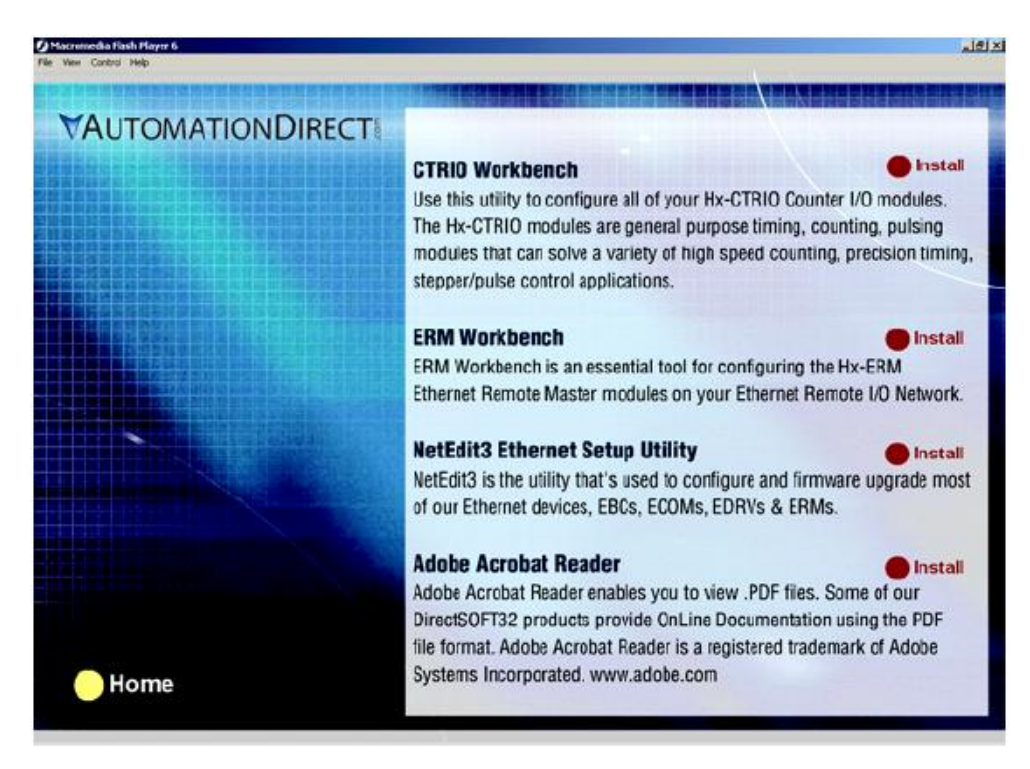

在安装 NetEdit3 上单击,将弹出一系列窗口来指导你完成安装过程。安装指导提示填 写必要的信息来完成安装。在 Setup Type 窗口中,选择 Typical setup 方式。该方式适合大多 数用户。NetEdit3 的安装路径在 C:\HAPTools directory(默认)。

#### <span id="page-17-0"></span>**3-1-2** 运行 **NetEdit3**

有三种方法可以运行 NetEdit3。

- 如下所示,使用 Windows 开始菜单 程序>AutomationDirect Tools>NetEdit3。
- 运行 DirectSoft32 (须安装), 从编程窗口选择 PLC>Tools>NetEdit3。
- 运行 DirectSoft32 软件(须安装), 然后选择 Utilities>NetEdit3。

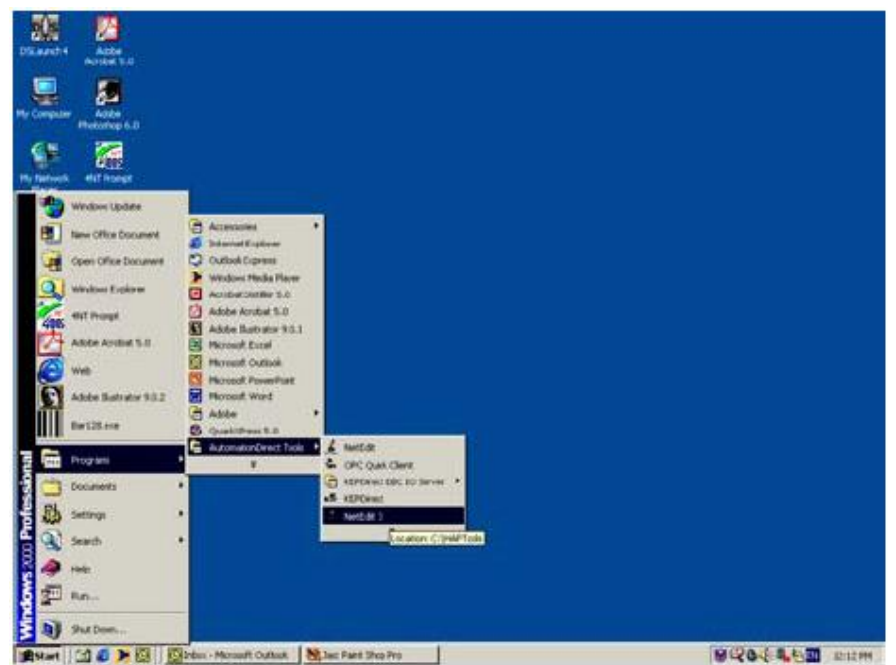

#### <span id="page-18-0"></span>**3-1-3 NetEdit3** 画面

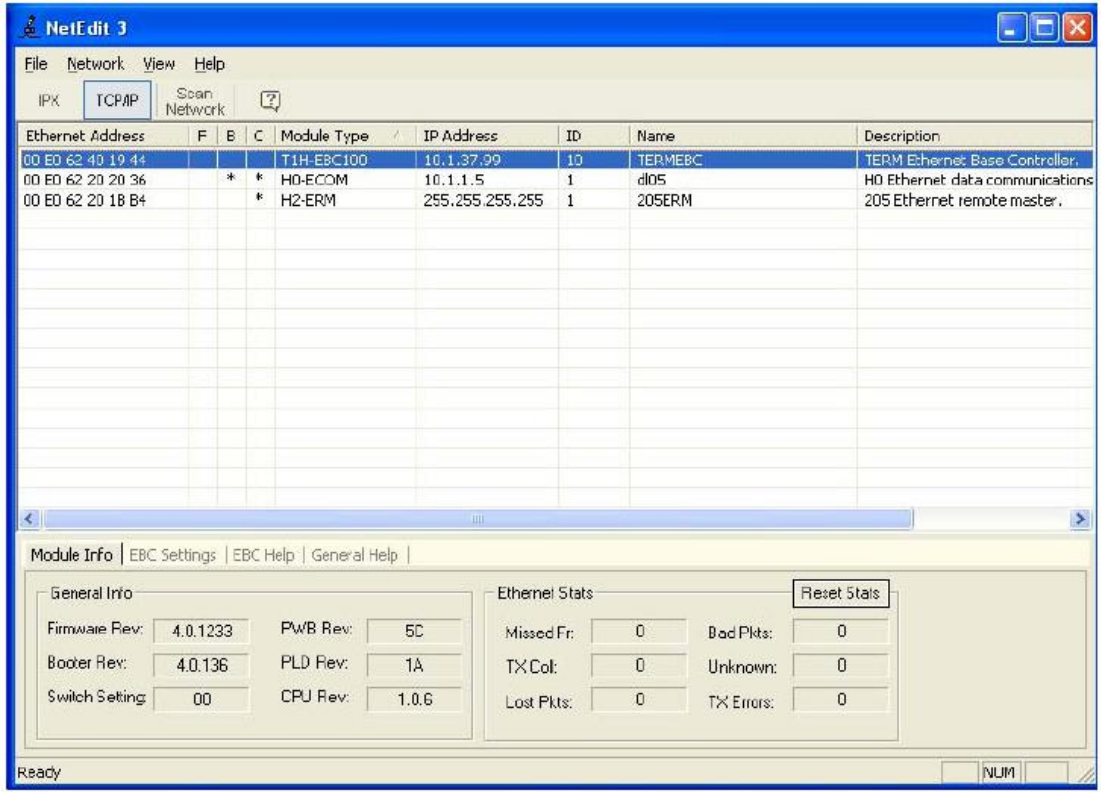

运行 NetEdit3 后显示的画面如下, NetEdit3 所有的功能都从此画面中访问。

#### <span id="page-18-1"></span>**3-1-4** 为支持 **NetEdit3** 的 **PC** 添加网络协议

你可能已经为 PC 用以太网通讯设定好了网络协议。如果还没有设定,就需要选择与以 太网模块通讯的协议。我们推荐使用 IPX 协议, 对于 Windows 2000 系统, 从桌面窗口的"我 的电脑"进入"控制面板"。双击"网络和拨号连接",然后双击网络设备查看安装协议。如 果在已经安装的协议中 IPX 协议没有列出,请单击"安装"按钮。对于 Windows XP 系统, 从 开始>设定>控制面板 进入,步骤与 Windows2000 相同。

根据应用的需要添加 TCP/IP 协议。该协议可支持 UDP/IP 协议。同样,如果无此协议, 请添加。

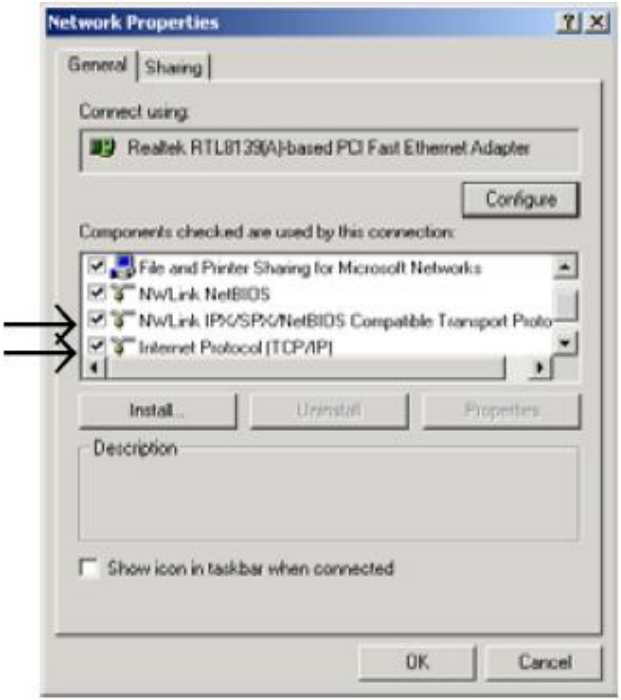

注意: 在 PC 与以太网模块连接时推荐使用 IPX 协议, 在应用程序中使用 UDP/IP 协议, 如 果需要,还要在协议列表中添加 IPX 协议,PC 中安装 IPX 协议可在解决处理通讯问题时作 为后备支持。

#### <span id="page-19-0"></span>**3-2** 使用 **NetEdit3**

本节介绍了 NetEdit3 软件功能和使用。在这里我们将分别介绍该软件的每项功能。

#### <span id="page-19-1"></span>**3-2-1** 以太网通讯协议

在 NetEdit3 画面的左上角,可以看到标注着 IPX 和 TCP/IP 的按扭。EBC 模块可以辨别 这些协议。这两种协议一直保存在模块的系统程序中。

当单击其中一个按扭,就为 PC 与 EBC 模块的通讯选择 了一种通讯协议。而模块不用分辨使用了哪种协议,因为它 始终使用这两种协议。IPX 是 Novell 在宽带传输中使用的标 准,UDP/IP 是一种普通的协议,PC 中的 TCP/IP 协议都支 持。

在右图中协议选择按钮在 NetEdit3 画面窗口的左上角。 选择的协议就是要将 PC 和 EBC 模块连接时所用的协议。

有些 PC-based 控制软件产品可能只支持其中一个协议,请阅读软件说明,确定所选择 的协议可支持。

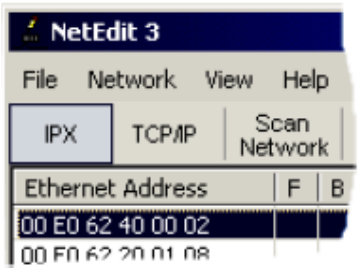

#### <span id="page-20-0"></span>**3-2-2** 以太网地址

NetEdit3 画面窗口左边显示了当前网络中模块 的以太网地址。

如果模块添加到网络或者从网络中移除,请单 击 Scan Network 按扭来更新列表。注意模块上的永 久标签的 MAC 地址是出厂时分配的地址。

单击 MAC 地址或使用箭头键选择指定模块,被 选择的模块此时高亮度显示。

#### <span id="page-20-1"></span>**3-2-3** 模块类型、**IP** 地址、**ID**

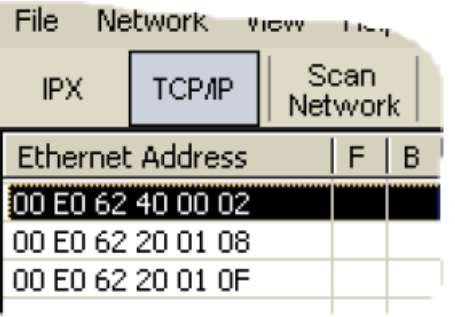

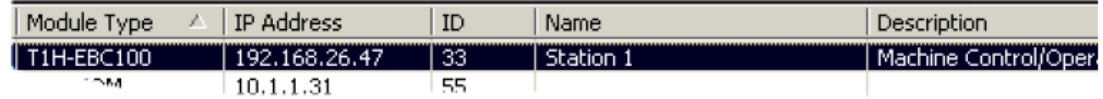

在 NetEdit3 画面窗口中部显示当前网络上的模块类型,IP 地址,模块 ID,名字以及模 块描述。

一个新的 EBC 模块,它的 IP 地址为 0.0.0.0,模块 ID 为 0,模块名字和描述为空。要 分配或改变一个模块的IP地址,ID,名字或者描述请参考本节后面有关EBC Settings>General Information 的内容。

在 NetEdit3 画面中列出的一个 EBC 模块上右击 鼠标,会显示如右图窗口,可选择使用 Module Info 或 EBC settings 标签(如下图)来访问模块的设定, 本节最后讲述了模块的设定。

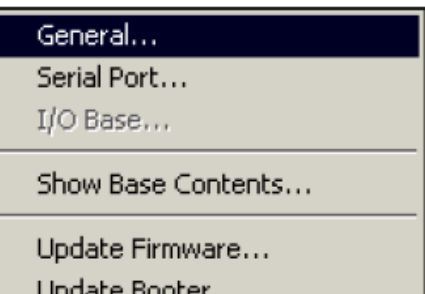

Restore Factory Settings...

Module Info | EBC Settings

#### <span id="page-20-2"></span>**3-2-4 Module Info>General Information**

当选择 Module Info 选项时, General Info 信息框就显示出所选择的模块的 Firmware 版 本, Booter 版本, DIP 开关设置, PWB 版本, PLD 版本以及 CPU 版本。

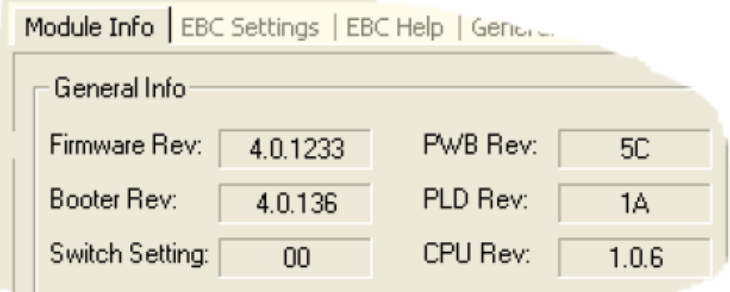

#### <span id="page-21-0"></span>**3-2-5 Module Info>Ethernet Stats**

当选择 Module Info 选项后, Ethernet Stats 信息框会统计显示出与所选择的模块有关的 通讯错误。单击 Reset Stats 按钮可将所有信息清零。

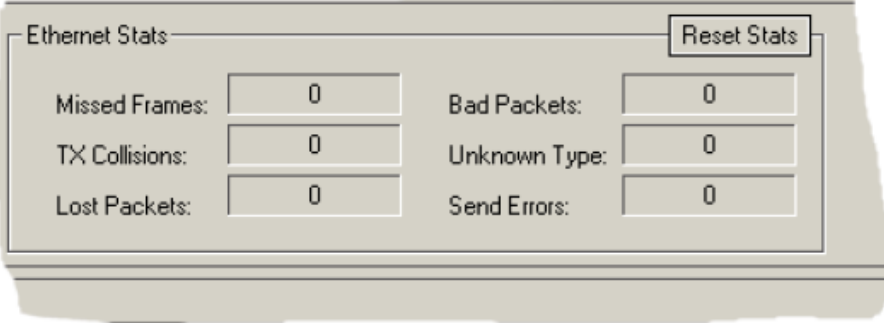

#### <span id="page-21-1"></span>**3-2-6 EBC Settings**

当选择 EBC Settings 选项时,可以访问模块的 Configuration,Utilities 和 Firmware 工具。

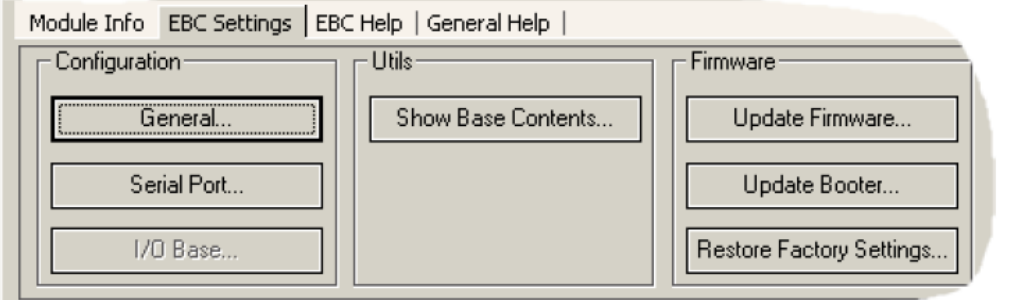

#### <span id="page-21-2"></span>**3-2-7 EBC Settings>Configuration>General**

在 EBCSettings>Configuration 选项框中单击 General 按 钮,显示如下窗口的常规设定。

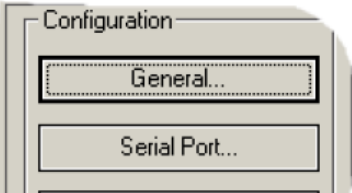

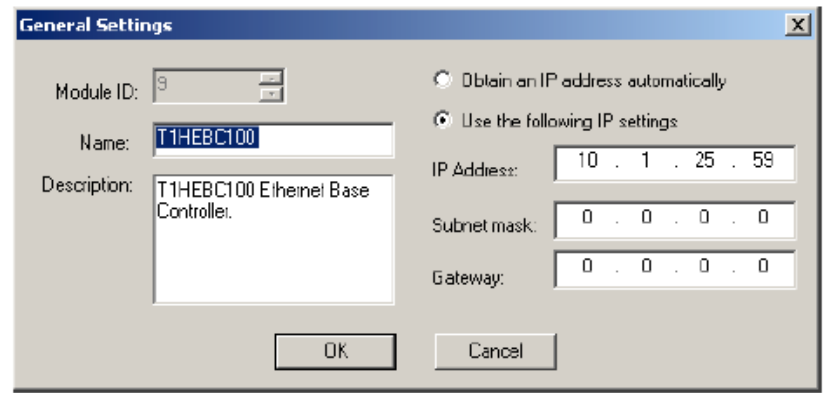

常规设定选项框可以分配 Module ID。每个 EBC 模块的 ID 号都必须是唯一的, 但不一 定要有顺序。模块的节点地址旋转开关必须都设置为 0,以便 NetEdit3 软件可以设置模块 ID。 0 号地址不能用来通信。

**Name** 区域和 **Description** 区域可选。

要设定 **IPAddress**,在 4 个数字区的每个高亮数字上覆盖输入数字,由网络管理员分配 给 EBC 模块 12 位数。如果要改变 IP 地址, 则在任何数字区不要使用数字"255", 否则会 引发通讯问题。"OK"按钮会将所有输入的内容送到模块的 Flash 存储器中。

#### <span id="page-22-0"></span>**3-2-8 EBC Settings>Configuration>Serial Port**

在 EBC Settings>Configuration 选项框中单击 Serial Port 按钮, 打开下面的 Serial Port Settings 窗 口。

在 Serial Port 设置窗口,对串行通讯参数作必 要的改变,改变后一定要单击 OK 按钮。要确保这 些参数与你正在通讯的串行通讯设备参数相匹配。

注意:某些 PC-based 控制软件包可以自动覆盖这里 的设定。请参考你所使用的 PC-based 控制软件的相 关说明。

OK 按钮将所有的输入都送到模块的 Flash 存 储器中。

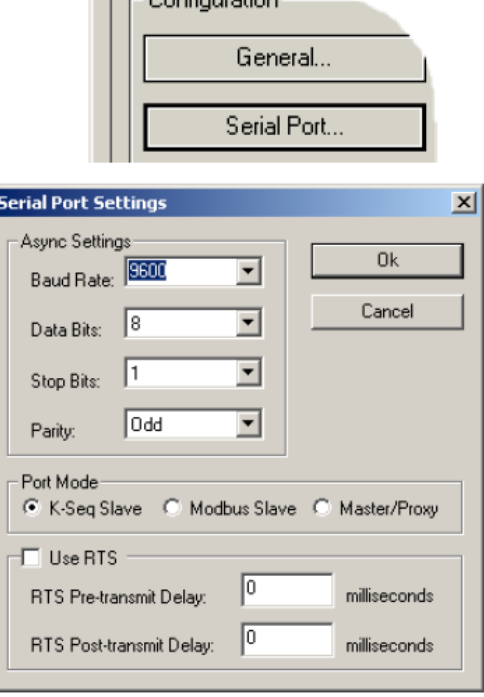

 $C = \frac{1}{\sqrt{1-\frac{1}{2}}\cos\theta}$ 

#### <span id="page-22-1"></span>**3-2-9 EBC Settings>Utils>Show Base Contents**

在 EBC Settings>Utils 选项框单击 Show Base Contents 按钮, 显示如下基架内容窗口。

此功能要求 EBC 列表中的 I/O 模块在其基架中,模块类型和 MODBUS 584/984 地址也 会列出,这样可以帮助确保 EBC 可以所有与 EBC 模块连接的 I/O 模块,Show Base Contents 信息可以被保存为一个(\*.txt)文件或打印,以备将来所需。

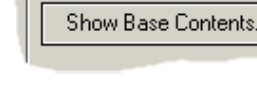

 $\Gamma$ Utils

<span id="page-23-0"></span>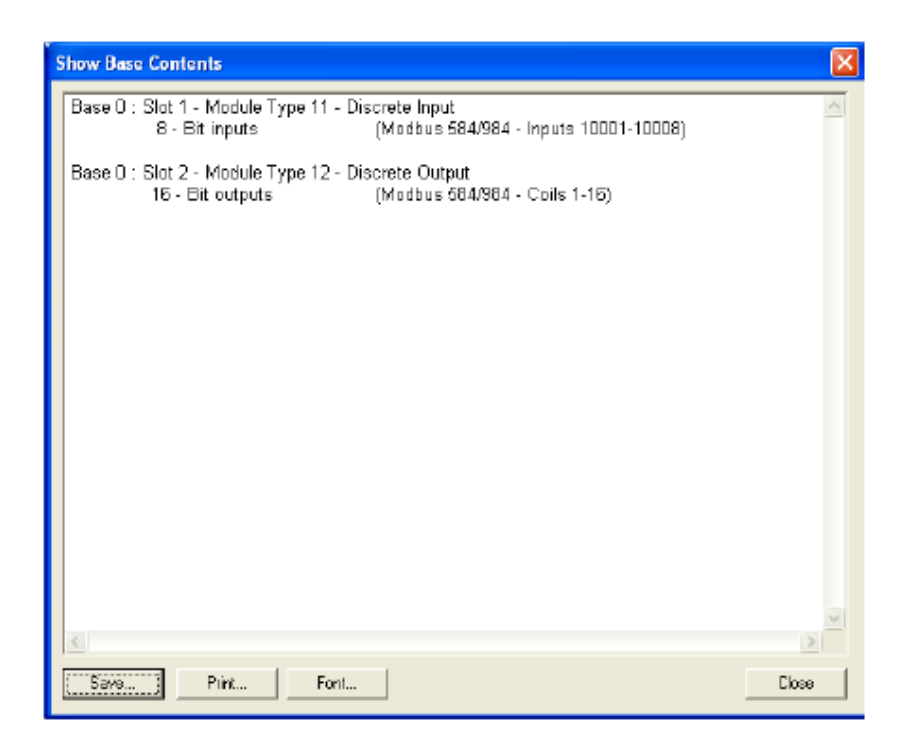

#### **3-2-10 EBC Settings>Firmware**

Firmware 选项框中的功能用来升级模块 Firmware 以及 Booter 版本。Restore Factory Settings 按扭可以将 模块 IP, ID, 名字以及描述恢复到出厂设置。查看下 页来决定是否需要升级。

单击任意一个升级按扭,打开安装 NetEdit3 时创 建的 Image 文件夹中相应的 EBC 文件夹。Image 文件 夹位于与 NetEdit3.exe 路径相同的文件夹。每个模块

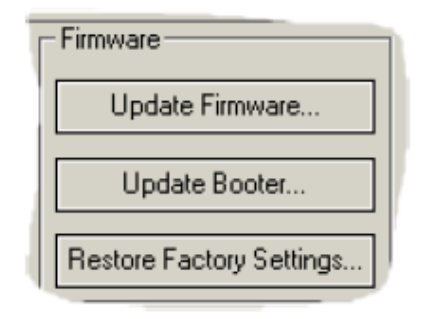

Open  $|7|x|$  $\overline{\mathbb{E}}$  + a at at Look in **CRITIH-EBC** BBDOT.BIN<br>BBoot\_3\_0\_102.bin altihebo\_t\_0\_457.Bin  $\overline{\mathbf{B}}$  Boot\_3\_0\_120.Bh 38oot\_3\_0\_92.8in osebctio.bin ditinebo\_1\_0\_444.Bin File name: t1hebc\_1\_0\_457.Bin Open Files of type: Ethernet Firmware Files [\*.bin] ᅱ Cancel

须 Firm 和 boot 引导文件。

的文件夹都其中包含了模块的必

#### <span id="page-24-0"></span>**3-2-11 File** 菜单**>Live Update**

Live Update 选项可以从 Host Engineering 公司的 web 站点获 取最新的firmware以及boot引导文件,并把它们放在安装NetEdit3 过程中创建的 NetEdit3 Image 文件夹, 此功能需要用 Internet 连 接, 如果 PC 中没有此文件夹, 在恢复过程中可以创建。

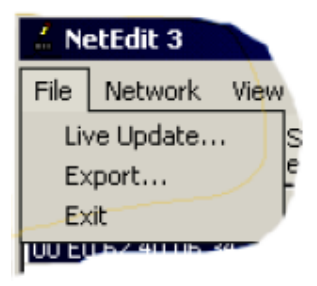

在 Live Update 窗口中单 击 GO!按扭, NetEdit3 将对照 你电脑上的文件与 Host Engineers 的 web 站点的版本 信息进行比较,并会下载最新 的文件。完成后,NetEdit3 将 重新扫描网络上的设备并刷 新列表设备旁的"F"和"B" 栏。

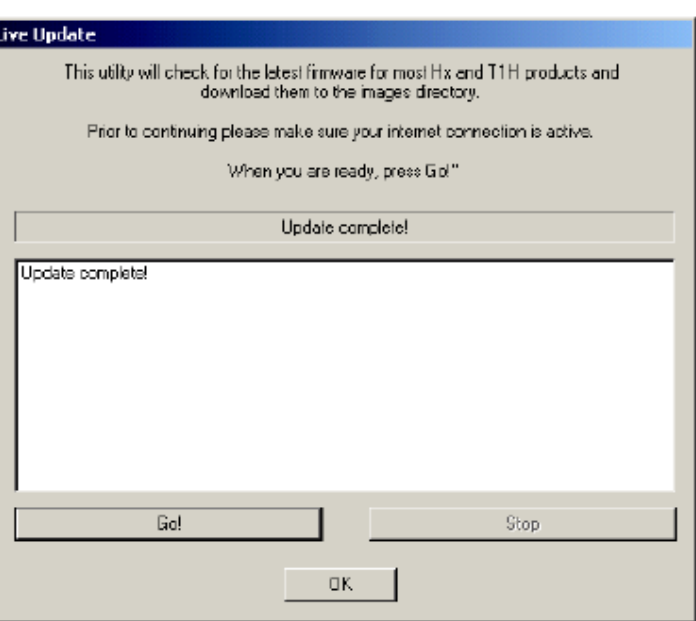

#### <span id="page-24-1"></span>**3-2-12 F/B/C** 栏

F、B、C 栏可以表示出网络上 有潜在问题的设备。

"F"栏内的星号表明该设备的 Firmware 比你的 Images 文件夹中的 Firmware 文件旧。

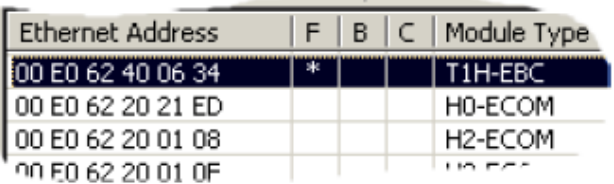

"B"栏内的星号表明该设备的 Boot 引导文件比你的 Images 文件夹中的 boot 引导文件 旧。

"C"栏内的星号表明该设备的设置与网络中其他设备有冲突,此时会报告有重复的模 块 ID(非 0)和重复的 IP 地址(非 255.255.255.255)。

### <span id="page-25-0"></span>**3-3** 查找 **MAC** 地址标签

出厂时分配的 MAC 地址:

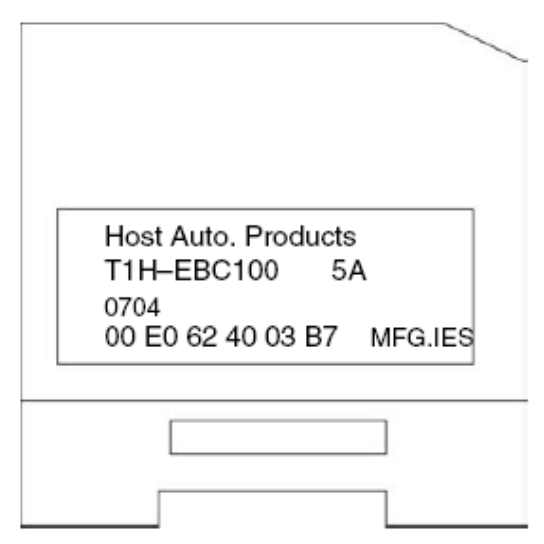

#### <span id="page-25-1"></span>**3-3-1 MAC** 地址

每个模块在出厂时都分配了一个唯一的介质访问控制(MAC)地址并且不能改变,它 是一个十二位的数字,打印在一个标签上永久地附在 EBC 的电路板上的。MAC 地址标签可 以通过模块的透明盖板看见,NetEdit3 和 HTML 设置可以用来读取 MAC 地址。

### <span id="page-26-0"></span>第四章 **T1H-EBC100** 的 **MODBUS TCP/IP** 协议

#### <span id="page-26-1"></span>**4-1 MODBUS TCP/IP**

MODBUS TCP/IP 实际上是由 MODBUS RTU 协议封装成 TCP/IP 报文的。MODBUS RTU 用于主局设备和子局设备的连接。MODBUS TCP/IP 用于以太网上客户端和服务器设备 间的 TCP/IP 通讯。MODBUS TCP/IP 遵守 OSI 的网络参考模型。

#### <span id="page-26-2"></span>**4-1-1** 客户端**/**服务器模型

MODBUS信息设备为连接在以太网TCP/IP网络的设备间提供一个客户端/服务器通讯。 这个客户端/服务器模型是基于以下 4 种类型的信息:

- MODBUS 请求–– 由客户端向网络发出传输请求信息。
- MODBUS 确认—客户端收到响应信息。
- MODBUS 指示––服务器端收到请求信息。
- MODBUS 响应––服务器发送响应信息。

#### 客户端**/**服务器模型

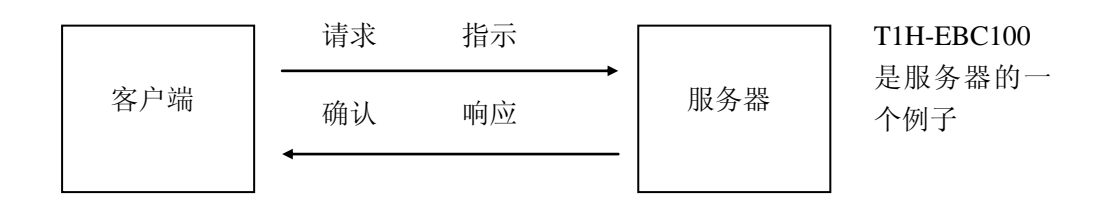

#### <span id="page-26-3"></span>**4-1-2** 协议描述

MODBUS TCP/IP 由以下几个部分构成:

TCP 报文头 MBAP 报文头 功能码 数据

MBAP 报文头(MODBUS 应用协议头)共7个字节长,由以下几个部分构成:

- 传输标志 由 MODBUS 的服务器端在应答时复制请求的传输标志。(2个字节)
- 协议标志 当值为 0 时识别为 MODBUS 协议。(2 字节)
- 长度 长度是后续字节计数, 包括单元标志和数据区。(2 字节)
- 单元标志 该域可用作在一个以太网 TCP/IP 网络和一个 MODBUS 串行传输之 间通过一个网关与一个 MODBUS 或 MODBUS+子网络的通讯,此区域由 MODBUS 客户端在请求时生成,在服务器应答时必须返回相同的值。(1 字节) 此报文头有别于 MODBUS RTU 串行通讯应用上的数据单元。
- MODBUS"子局地址"区域通常由在 MBAP 报文头中的单个字节"单元标志"替 代。"单元标志"用于通过网桥、路由器和网关设备使用一个单个的 IP 地址来支持多 个独立的 MODBUS 终端单元进行通讯。
- 所有的MODBUS请求和应答可以设定为可以识别信息完成的方式。MODBUS PDU 的功能码有一个固定的长度,请求和应答功能码还附带了一些数据,数据区包含一个 字节用来表示数据长度。
- 协议标志 MODBUS 协议时值为  $0.$  (2 字节)

消息帧中的**功能代码域**包含了 8Bits。有效的代码范围是十进制的 1~255。功能代码是 子局设备需要执行哪些动作。例如去读取一组输入的开关状态;读一组寄存器的数据内容; 向某个线圈输出或改写一组寄存告知器;读子局设备的诊断状态。

当子局设备回应时,它使用功能代码域来指示是正常回应还是有某种错误发生。对正常 回应,从设备仅回应原相应的功能代码。对指示有错误发生的回应,子局设备返回一等同于 正常代码的代码,但最高位为 1。

数据域是由两个十六进制数集合构成的,范围 00~FF。根据网络传输模式,这可以是由 一对 ASCII 字符组成或由一个 RTU 字符组成。

数据域也包含附加的信息:子局设备执行由功能代码所定义的动作,这包括了象不连续 的寄存器地址,要处理项的数目等等。

如果没有错误发生,从子局设备返回到主局设备的数据域包含请求的数据。如果有错误 发生,此域包含一异议代码,主局设备可以用来判断采取下一步动作。在某种消息中数据域 可以是不存在的(0 长度)。

注意: ModScan32 是一种基于应用程序的视窗系统,可以用作 MODBUS 主局, 访问和改变 子局设备(T1H-EBC100)的数据。它的实用之处在于适合快速简便地测试 MODBUS TCP 网络子局设备。可访问 [www.win-tech.com](http://www.win-tech.com/) 下载免费的 ModScan32 试用演示和相关资料。

#### <span id="page-27-0"></span>**4-2** 支持的 **MODBUS** 功能代码

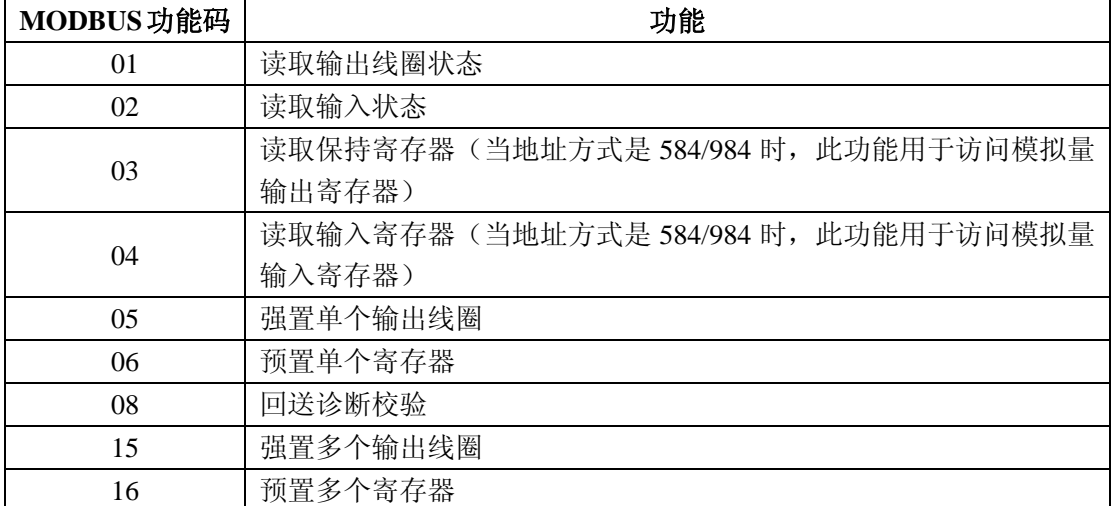

T1H-EBC100 通讯接口模块支持下列 MODBUS 功能码。

### <span id="page-28-0"></span>**4-3 MODBUS 584/984**地址

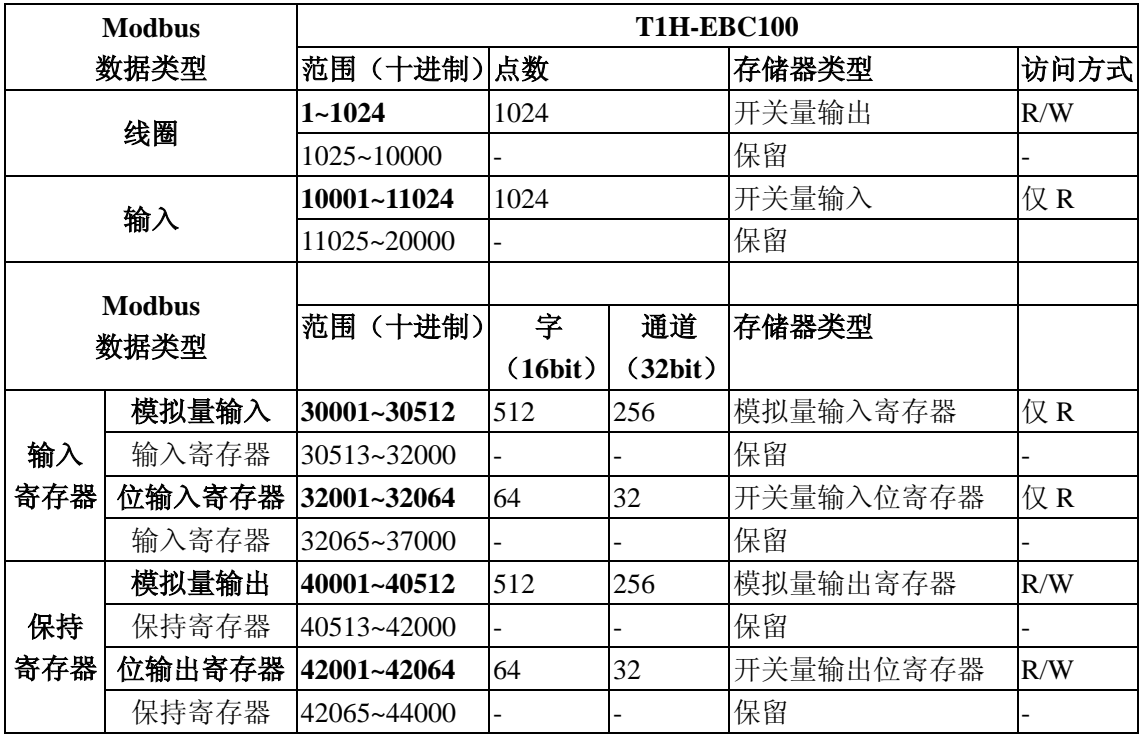

注意: NetEdit3 的 Show Base Contents(显示基架信息)功能会显示出基架上每一个 I/O 模 块的 MODBUS 地址。模拟量 I/O 模块的设定数据寄存器也会列出。

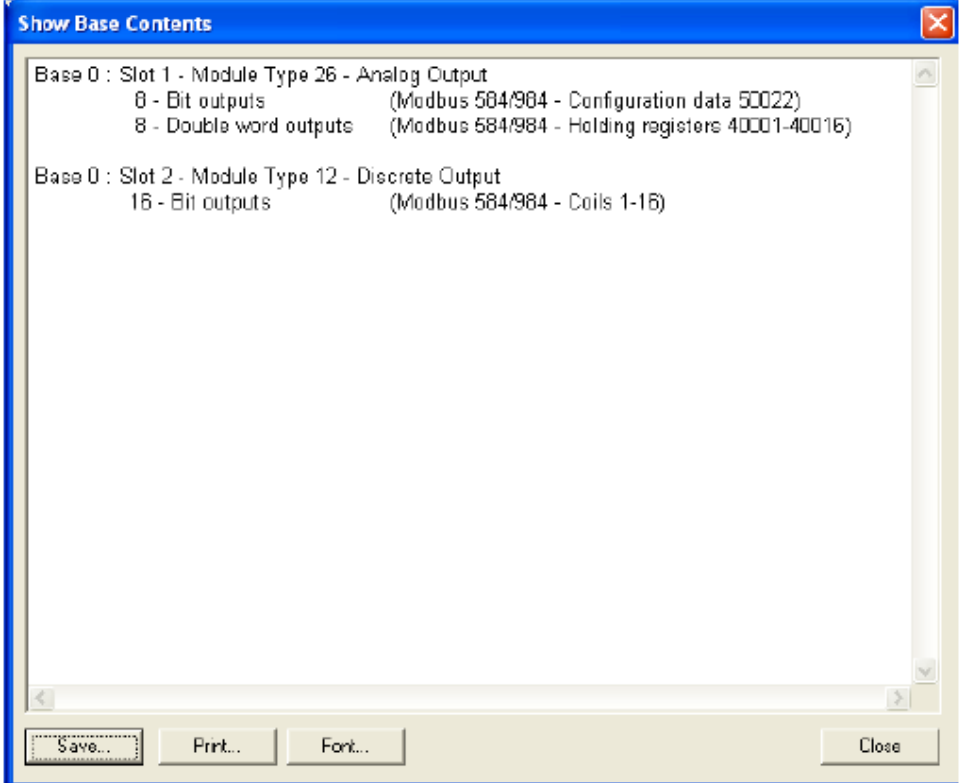

### <span id="page-29-0"></span>**4-4 T1H-EBC100** 系统存储器

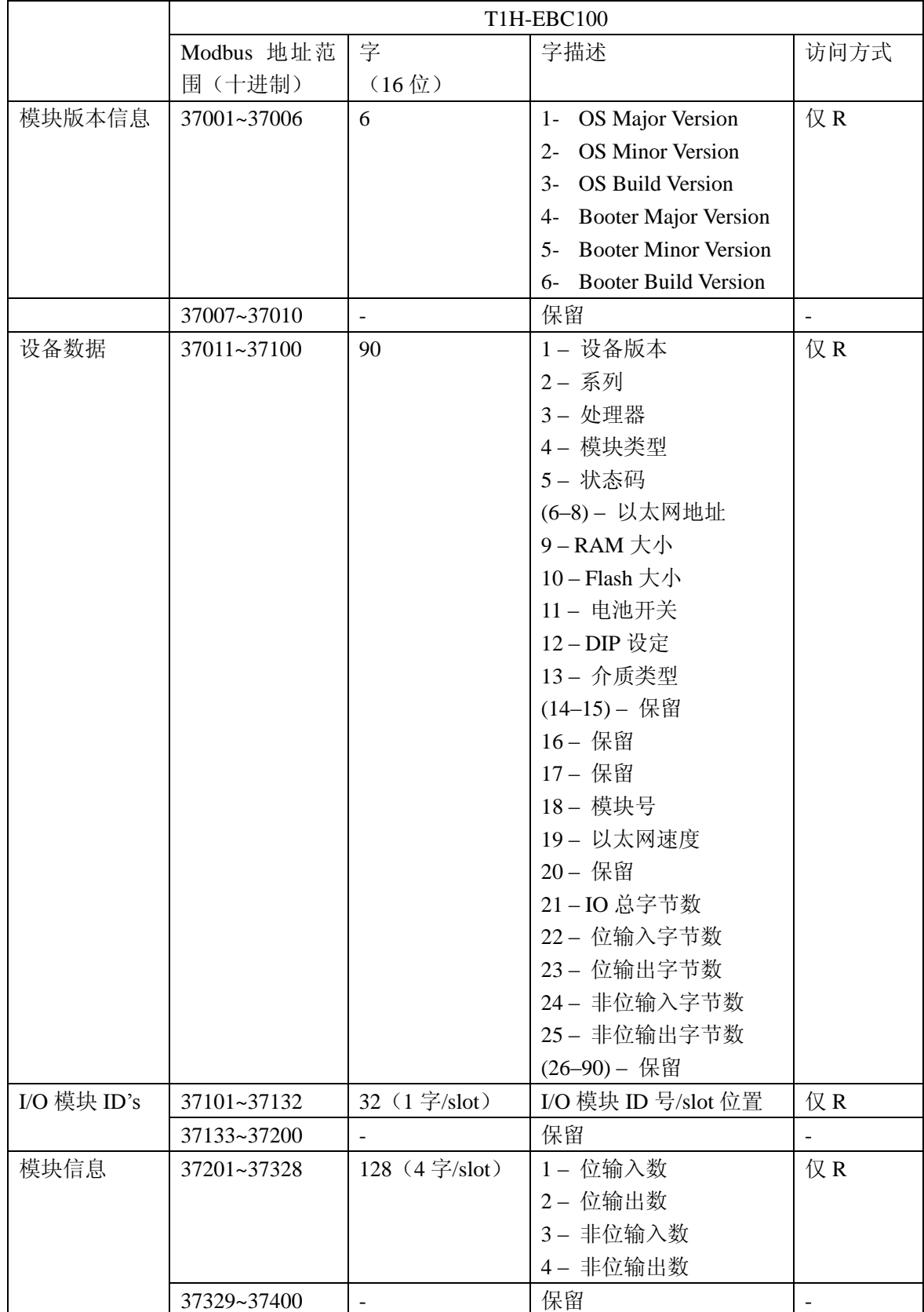

#### **T1H-EBC100** 系统存储器(续)

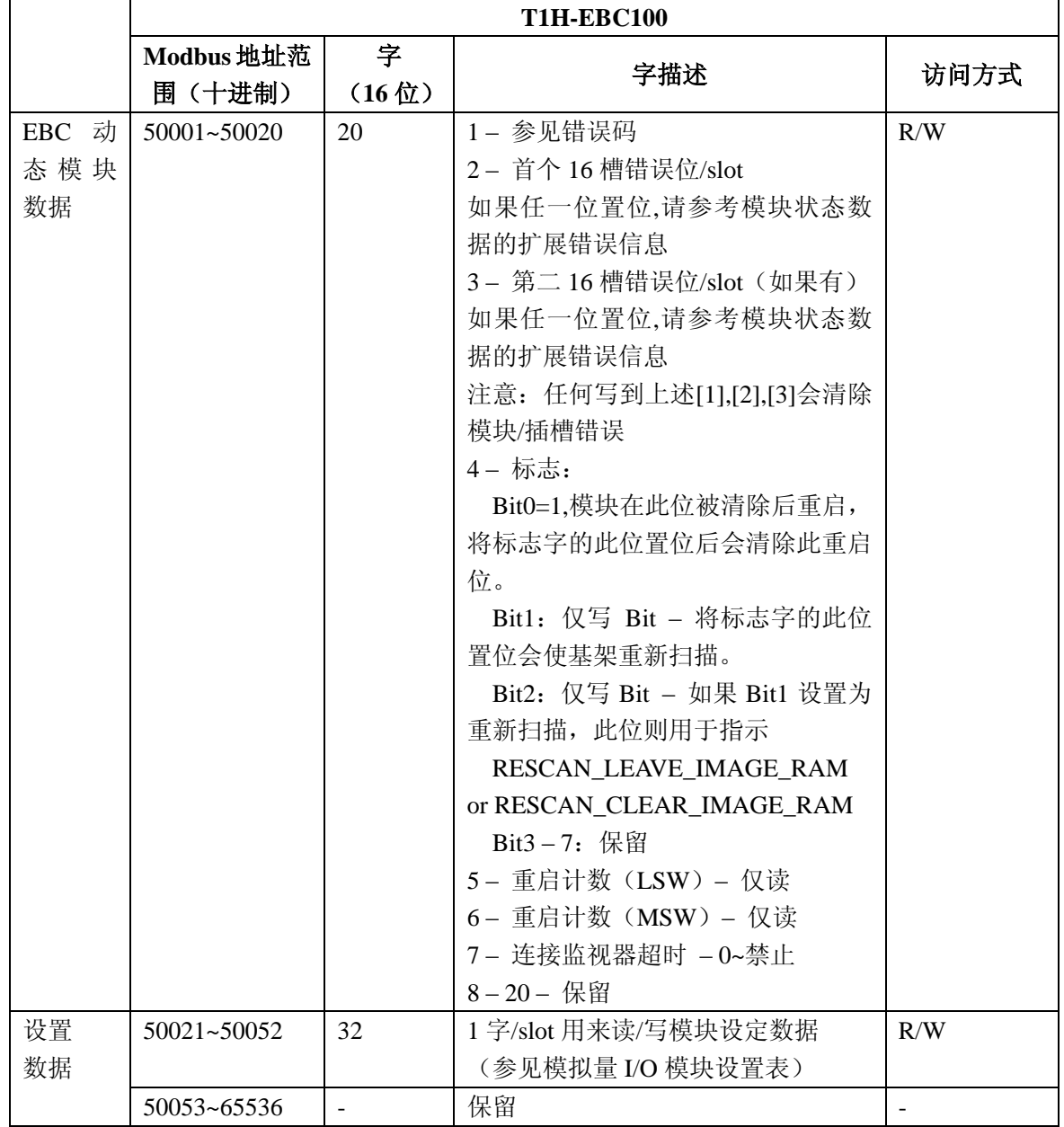

#### **T1H-EBC100** 系统存储器(续)

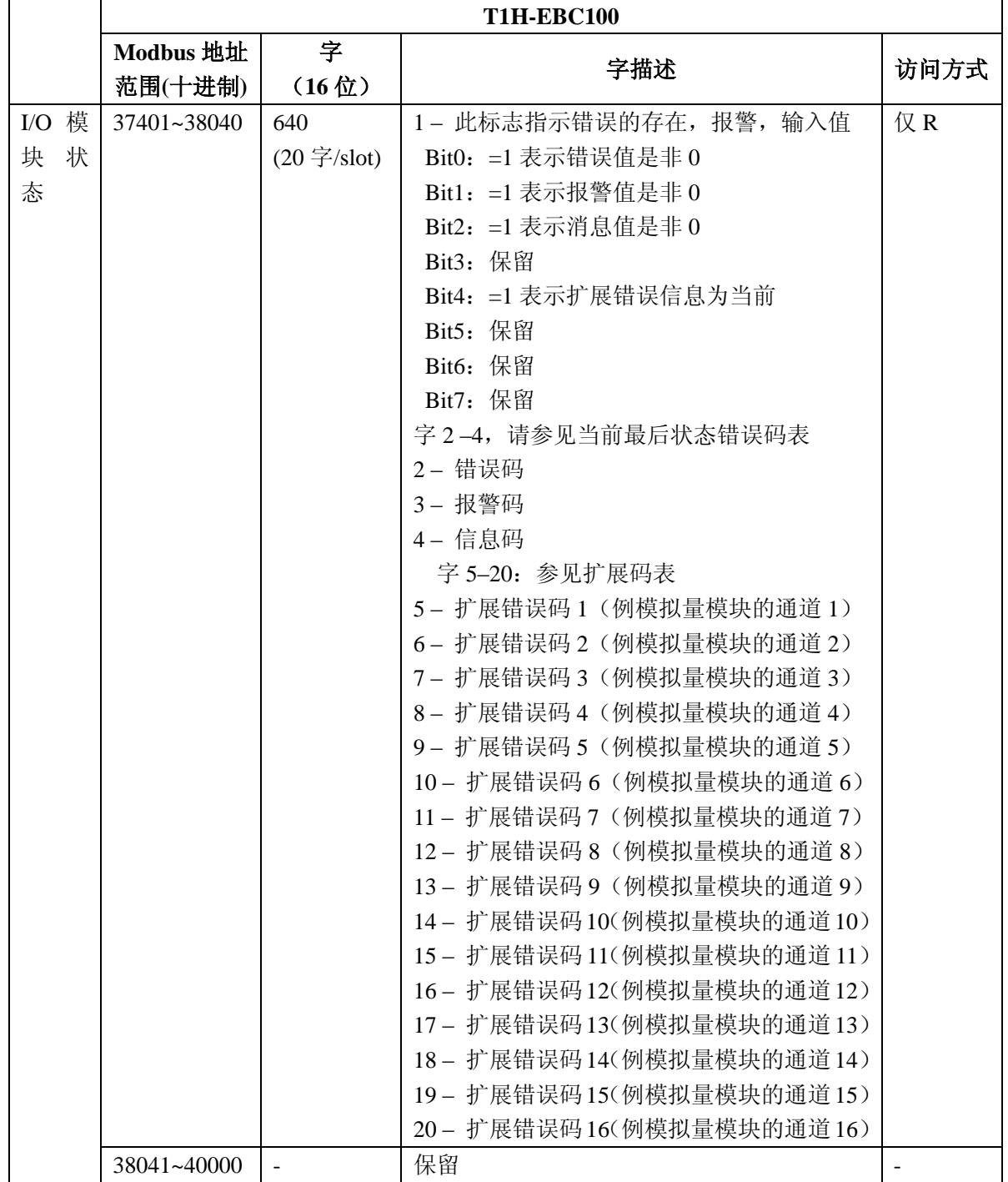

### <span id="page-32-0"></span>**4-5** 当前**/**最后状态错误代码

下表列出了系统存储区字 2 – 4 的模块状态的错误代码。

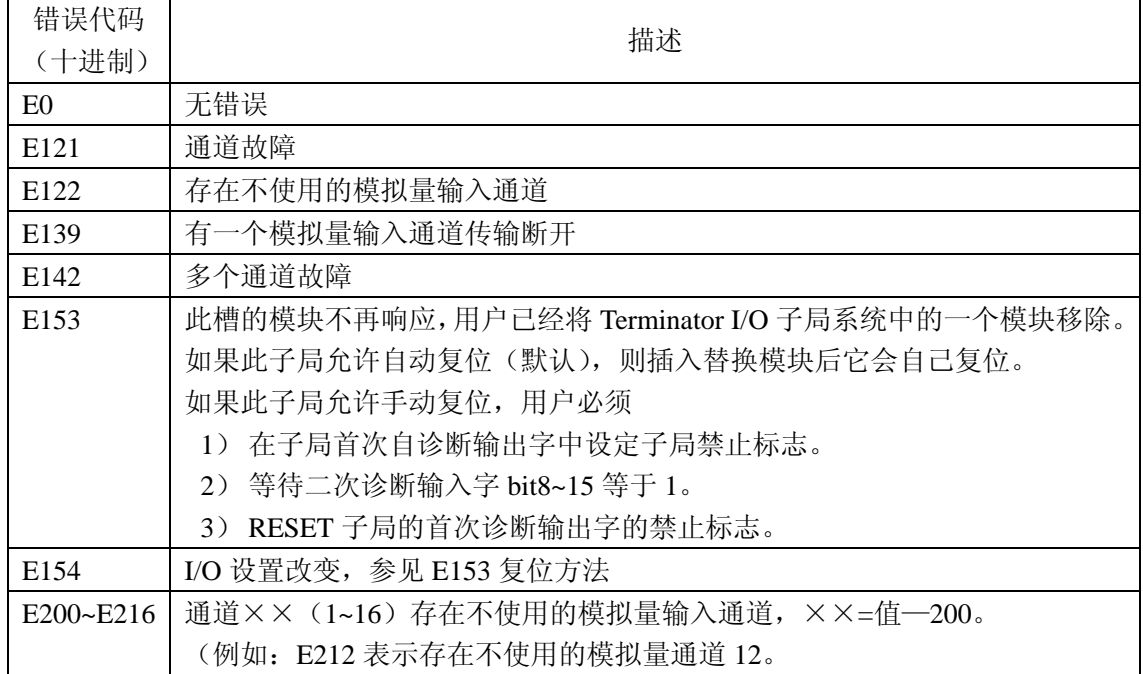

### <span id="page-33-0"></span>**4-6** 扩展错误代码

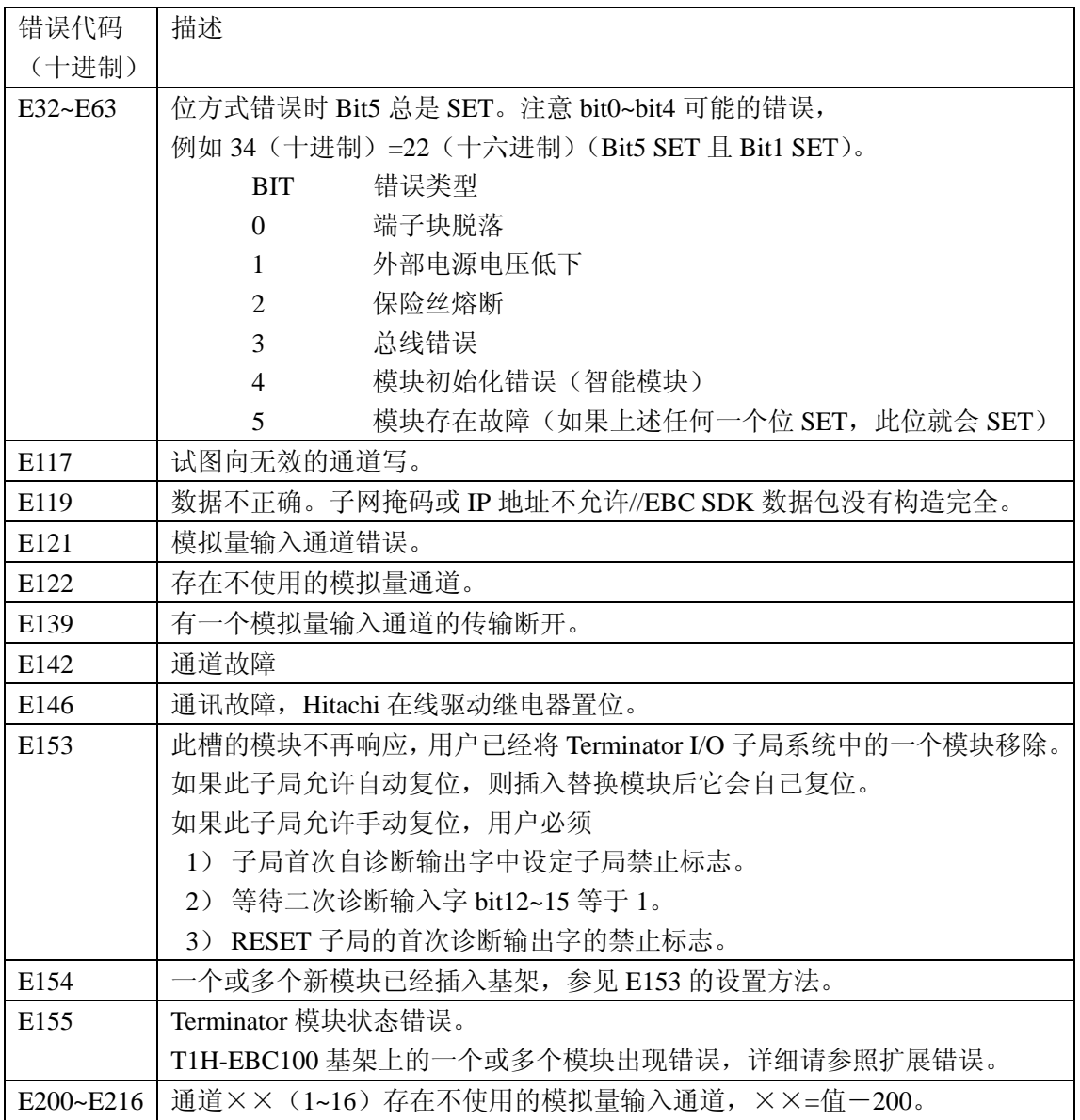

下表列出了系统存储区字 5 – 20 的模块状态错误代码。

### <span id="page-34-0"></span>**4-7** 模拟量输入模块设定

Terminator I/O 模拟量输入模块在 T1H-EBC100 的系统存储器的数据设置存储区使用以 下的位进行设置。仅 T1F-08AD1 和 T1F-08AD2 支持快速响应模式。

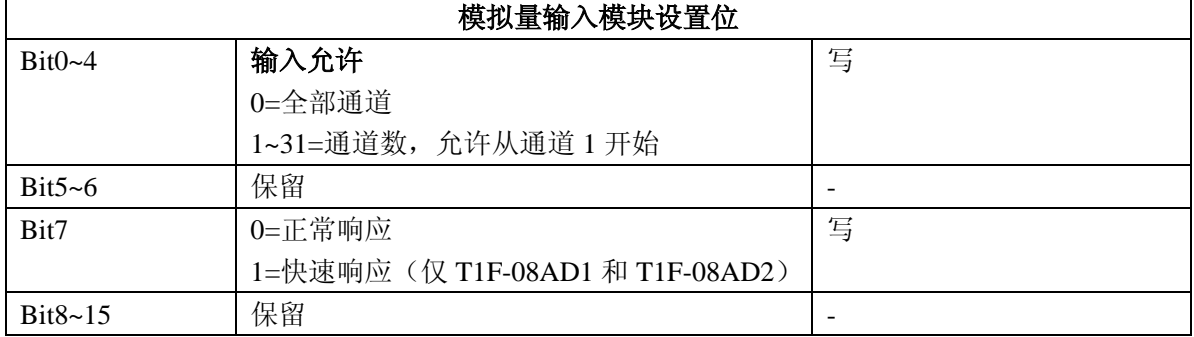

### <span id="page-34-1"></span>**4-8** 模拟量输出模块设定

Terminator I/O 模拟量输出模块在 T1H-EBC100 的系统存储器的数据设置存储区使用以 下的位进行设置。

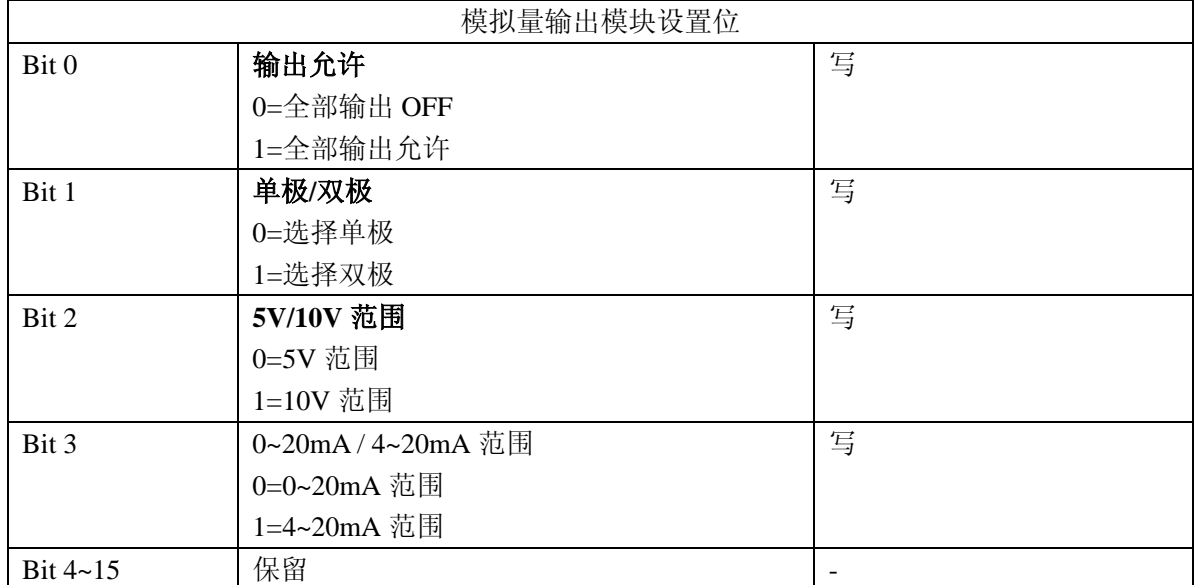

### <span id="page-35-0"></span>第五章 **T1H-EBC100 DHCP** 和 **HTML** 设置

#### <span id="page-35-1"></span>**5-1 T1H-EBC100 DHCP**

#### <span id="page-35-2"></span>**5-1-1 DHCP**

T1H-EBC100 出厂设置为上电时为搜索 DHCP(动态主机分配协议)服务器。 DHCP 为局域网(LAN)上的设备提供了一种动态分配 IP 地址的方法。系统或网络管理员设置一 个带 IP 地址范围的 DHCP 服务器, 可以允许客户机以 DHCP 方式获得 IP 地址(例如, T1H-EBC100)。

要添加 IP 地址,DHCP 服务器可以提供其他信息,如 DNS 域名或网关的 IP 地址。

DHCP 通过"租约"的概念或时间量,有效地分配客户端的 IP 地址,, 租约时间可以根 据用户在一个特定位置使用网络连接可能需要的时间而定。由于 TCP/IP 为客户端设置了"租 约",因此,该地址就不能永久使用。此地址可以改变,在下一客户端上电时,可轮流租用 给新上电的客户端使用。虽然这是一个初始测试和设置 T1H-EBC100 的有效的方法,但我 们不建议在运行阶段使用 DHCP 分配 IP 地址,而使用 NetEdit3 或 T1H-EBC100 的 HTML 设置页给模块分配一个固定的 IP 地址。

NetEdit3 可以使用 IPX 协议连接一个 T1H-EBC100, 而不管 DHCP 服务器分配给它的 IP 地址。

### <span id="page-36-0"></span>**5-2** 不使用 **DHCP** 分配一个静态 **IP** 地址

可以使用 NetEdit3 或 T1H-EBC100 的 HTML 设置页禁止 DHCP 并给模块分配一个固定 的 IP 地址。在"Use the following IP Address"按钮上单击,键入有效的 IP 地址。

### NetEdit3 (refer to chapter 3)

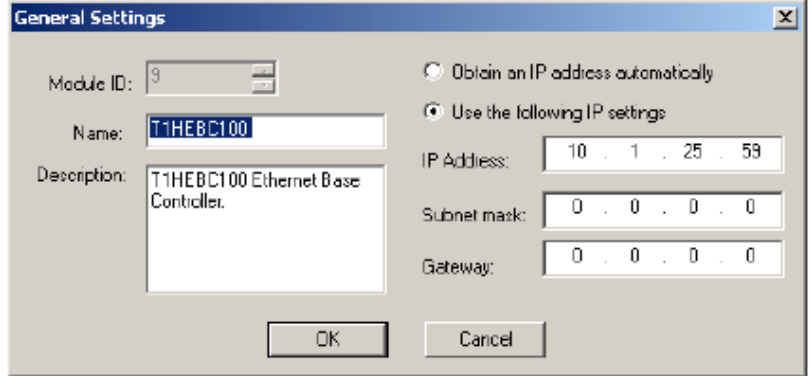

#### **HTML Configuration**

IP Configuration

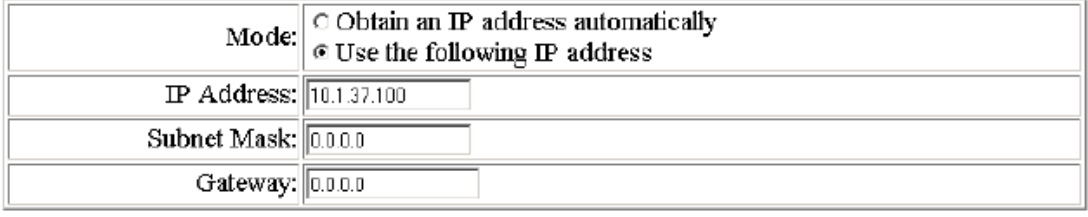

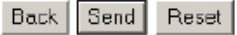

#### <span id="page-36-1"></span>**5-3** 使用 **HTML** 设置

可以使用计算机的 Internet 浏览器访问 T1H-EBC100 模块的 HTML 设置页,这种设置 方法使用 TCP/IP 协议, 因此必须知道 T1H-EBC100 的 IP 地址来进行通讯。IP 地址可以由 DHCP 服务器分配(默认)或使用 NetEdit3 进行设定。

#### <span id="page-36-2"></span>**5-3-1** 连接到 **T1H-EBC100**

在浏览器地址栏输入模块的 IP 地 址,在连接到模块的 HTML 设置页时 打开如下窗口:

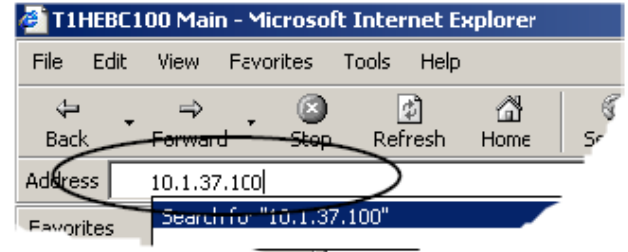

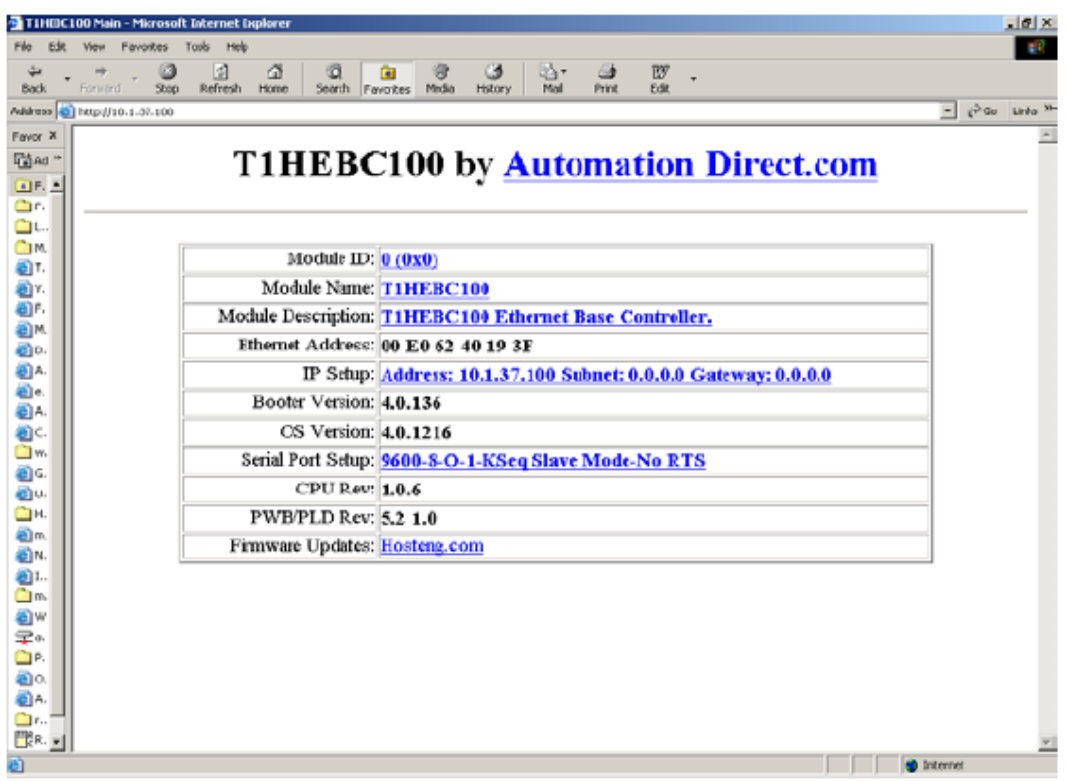

要设置模块,单击参数栏会打开一个新的窗口,所有的描述都在此页,单击 Back 按钮 会返回上面的主设置画面,单击 Send 按钮,会将输入设置或改变写到模块的闪存中,单击 Reset 按钮会读出模块的闪存内容。

模块 **ID**:每个 EBC 模块 ID 必须是唯一的,但不用按顺序,设置模块节点地址的旋转开关 必须都设置为允许 HTML 设置工具以设置模块 ID,不能使用 0 号地址进行通讯。

模块名称栏和模块描述栏选项可用于识别模块,单击 Send 按钮可写入到模块的闪存中。

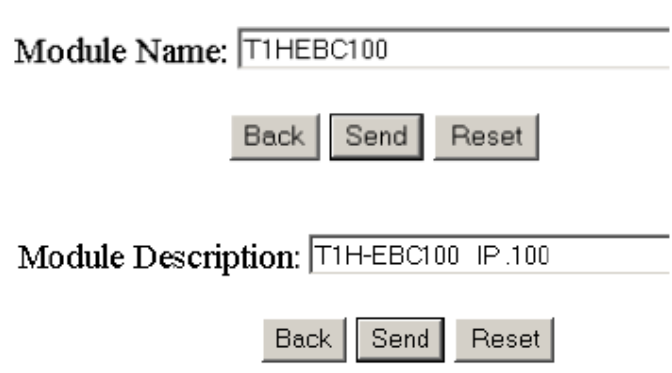

以太网地址: 这是 MAC 地址, 在模块上的永久标签上, 为出厂时分配的地址。

**IP** 设置:用来设置 IP 地址、子网掩码和网关地址。单击 Send 按钮可写入到模块的闪 存中。

#### IP Configuration

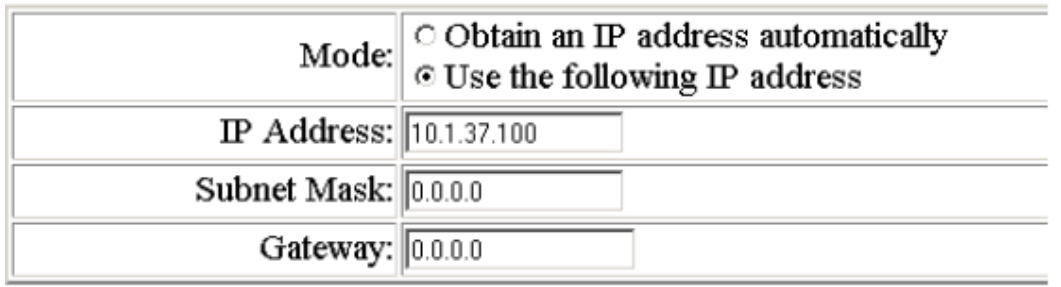

 $\mathbf{r}$ 

Back Send Reset

模块当前的 Booter 版本和 OS 版本会列出来,最新的版本可通过单击 Firmware Updates 栏的 Hosteng.com 找到。

串行端口设置: 对串行端口的通讯参数进行设置或必要的修改,单击 Send 按钮写入到 模块的闪存中。

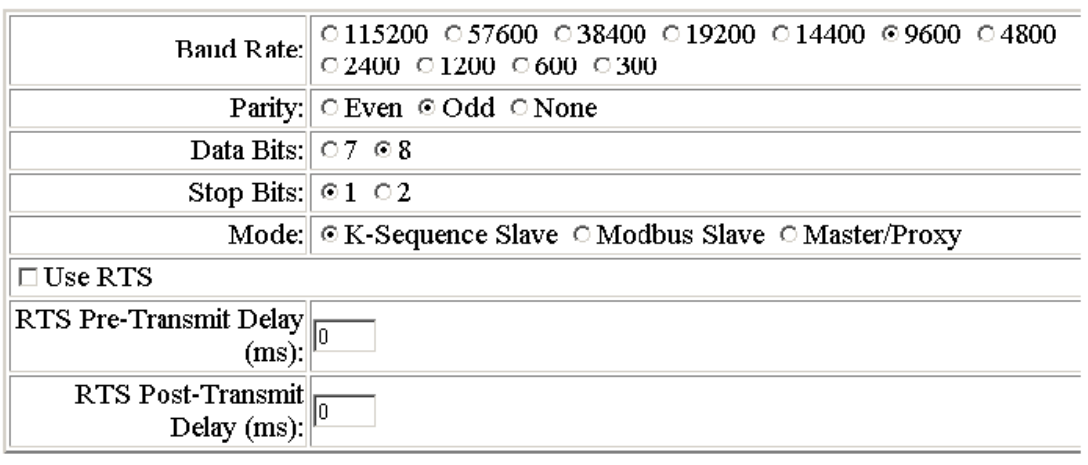

Back Send Reset

模块当前的 CPU 版本和 PWB/PLC 版本会列出,最新的版本可通过单击 Firmware Updates 栏的 Hosteng.com 找到。

**Firmware Updates:** 如果电脑连接到 Internet, 单击 Hosteng.com 进入 Host Engineer 的 网站,可以下载最新的 firmware 文件, 必须用 NetEdit3 更新模块。

Setup Serial Port

### <span id="page-39-0"></span>附录 **A** 使用带 **Think & Do** 的 **T1H-EBC**(**100**)

#### <span id="page-39-1"></span>**A-1 T1H-EBC**(**100**)**I/O** 点

我们建议你先熟悉 Think & Do Studio 学习指导中的"入门篇"和"创建一个工程"后, 再使用 ConnectivityCenter 分配 EBC 的 I/O 点/通道。

#### <span id="page-39-2"></span>**A-1-1** 运行 **ConnectivityCenter** 工具

步骤:

- 1) 在 Windows 桌面上单击: 开始 > 程序 > Think & Do Studio > ProjectCenter, 或单 击 ProjectCenter 图标,开始运行 Think & Do Studio ProjectCenter。
- 2) 单击 File 菜单,打开 Think & Do 工程或选择新建。
- 3) 在 ProjectCenter 中选择 Windows 2000 或 NT 确认 PC 在运行中。
- 4) 然后单击 Tools > ConnectivityCenter 来运行 ConnectivityCenter, 或在 Project 浏览 中单击 ConnectivityCenter 快捷按钮。
- 5) 进入 ConnectivityCenter 后,单击 Drivers > Add 选择 Automationdirect.com 以太网 I/O 驱动器。
- 6) 单击 Configuration > Connect 或单击 Connect 工具条按钮。

#### <span id="page-39-3"></span>**A-1-2** 连接到 **EBC**

ConnectivityCenter 将为你的 EBC I/O 系统绘制一张图片。

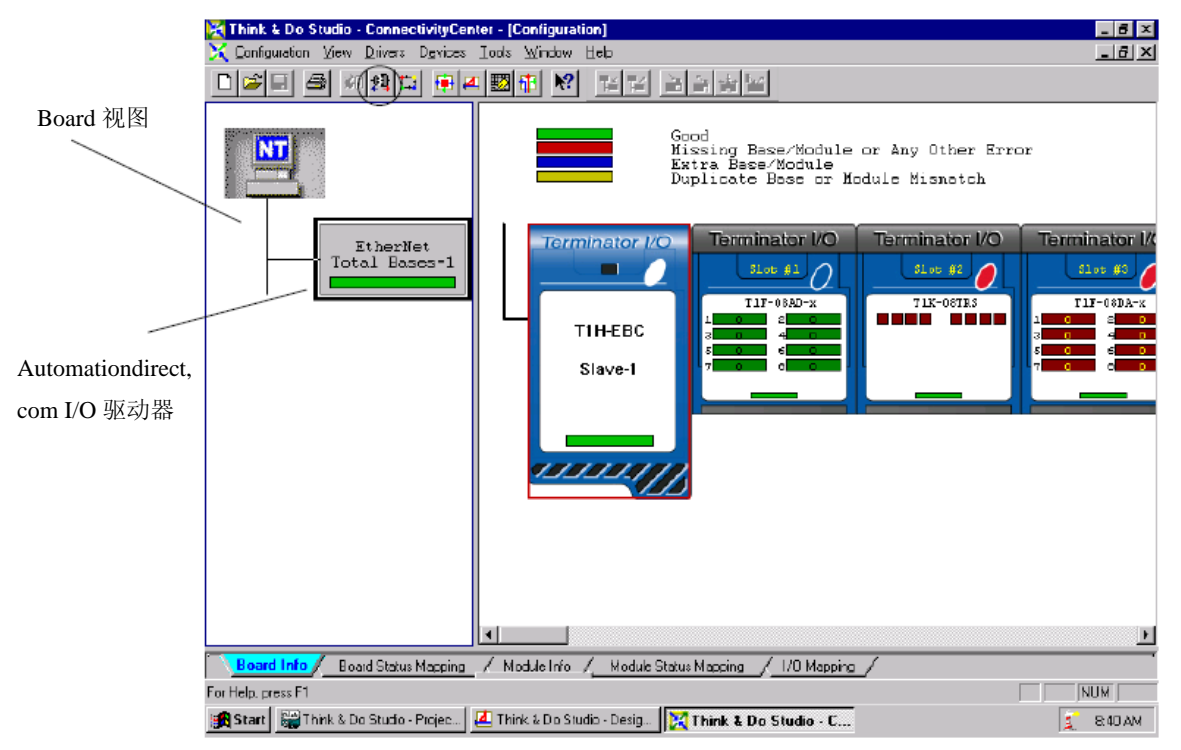

#### <span id="page-40-0"></span>**A-1-3** 分配 **I/O** 点给数据项

此过程在 Think & Do Studio 学习指导中"创建一个工程"一节中有详细讲述。

### <span id="page-40-1"></span>**A-2** 热插拨设定

#### <span id="page-40-2"></span>**A-2-1** 热插拨:自动方式

在 ConnectivityCenter 中单击 T1H-EBC (100) 图形和 Module Info 标签, 热插拨既可以 在自动方式也可以在手动方式下设置。如果选择了自动方式,基架在一个模块进行了热插拨 后会自动重新扫描。

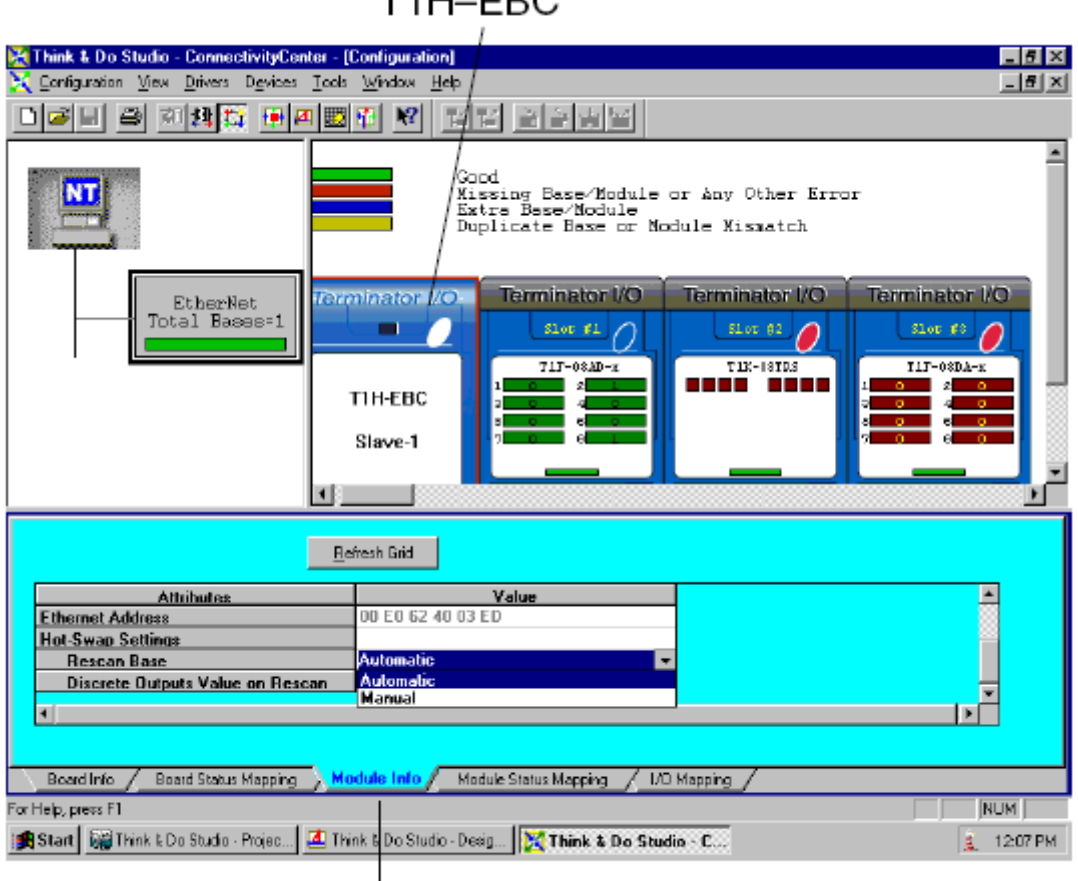

THE CDC

Module Info tab

#### <span id="page-40-3"></span>**A-2-2** 热插拨:手动方式复位

如果选择了手动方式,就需要向 Eth\_Rescan And Clear Errors 状态项写入一个逻辑值 "1",来强制基架在模块进行热插拨后重新扫描。此信息以列表方式在 Board Status Mapping 标签选项中显示。

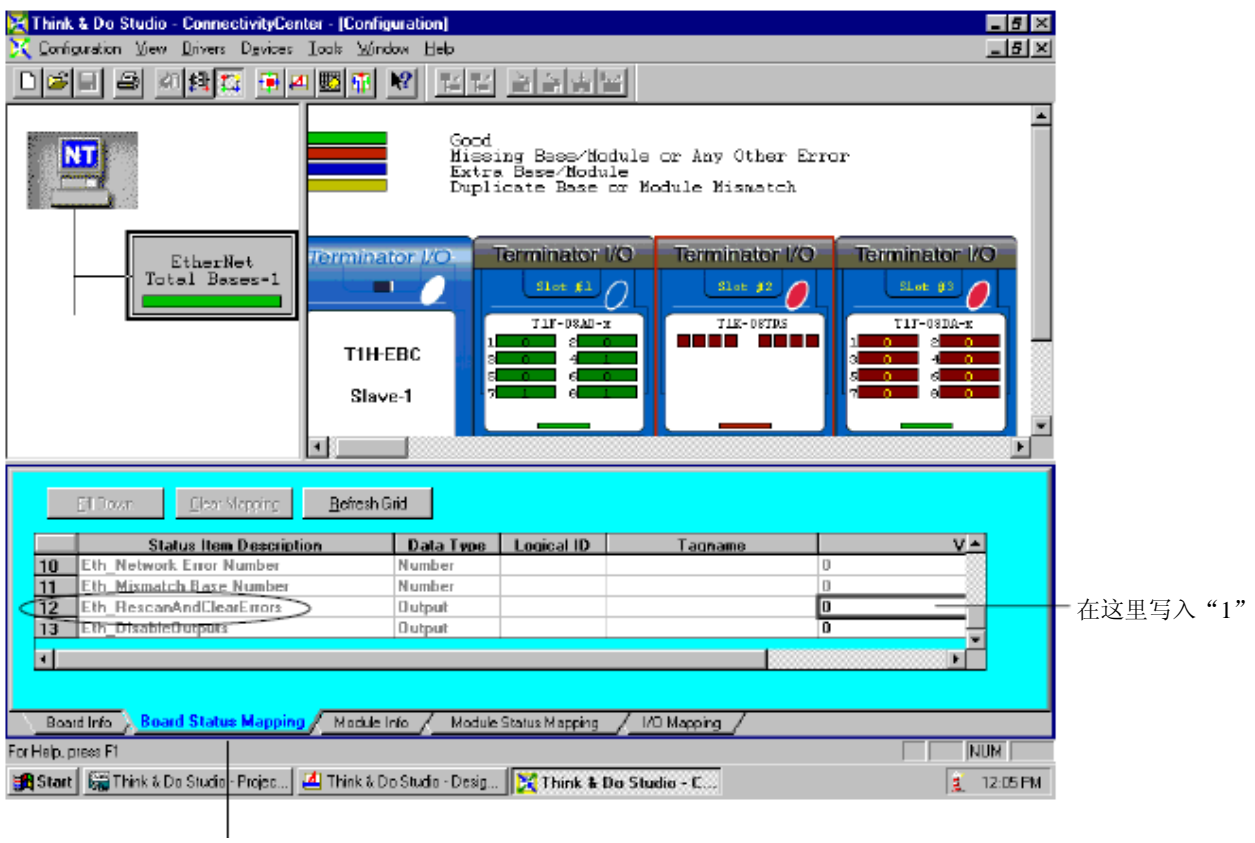

Board Status Mapping 标签

### <span id="page-41-0"></span>**A-3** 模拟量 **I/O** 模块设置

在 ConnectivityCenter 的 Module Info 标签下,单击要设置的模拟量 I/O 模块图形,选择 模块信号的极性信号范围,对于模拟量输入模块(仅 T1F-08AD1 和 T1F-08AD2), 既可选 择快速响应方式也可以选择普通响应方式(默认)。

Analog Output Module **21 Think & De Studie - ConnectivityCenter - (Configuration)**<br><mark>21 Configuration Wew Drives: Devices Iools Window Help</mark>  $H8$  $-10x$ <u>이어미 좀 한참다 단지하러 안 점점 의회하다</u> E Good<br>Missing Base-Module or Any Other Error<br>Extra Base-Module<br>Duplicate Base or Module Misaatch NT Terminator I/O Terminator I/O Terminator I/O formirator (/O) EtherNet<br>Total Bases=1  $3145$  m  $316$   $R_2$ m. \$100 FT Ω  $715$  $0.010 - x$ TIX-01795 W T1H-EBC Slave-1 **Belieuh Grid** Value<br>Eth\_Slave01\_Slot3 E **Attributes** 170 Description<br>Analog Output Satup<br>Signal Sign **Unionlar** | Unpolar<br>| 5 V OR 0-20 mA<br>| 5 V OR 0-20 mA<br>| 10 V<br>| 4-20 mA Range г Г Module Status Mapping / L/O Mapping / Board Info / Board Status Mapping Madule Info For Help, press F1 **NUM** jec... | A Think & Do Studio - Desig... | **X** Think & Do Studio - C... Start | Think & Do Studo - Pr 1215 PM Module Info Tab Analog Input Module 2 Entirity Stude - ConsectivityCenter - untitled tio - [Cenfiguration] 이어디 이 제시다 테리티티 비 그녀 최하에서 凹 EtherNet<br>Total Bases тиневс Base-1 nn Beheim Grid **Attributes** Valu T1F-00AD-1F stert sical Address 8 Ch Analog Current In uration Data ut Res Type Response<br>Chi to Ch2 Enabled<br>All Chancels Enabled<br>Chi to Ch2 Enabled<br>Chi to Ch2 Enabled<br>Chi to Ch4 Enabled<br>Chi to Ch4 Enabled<br>Chi to Ch4 Enabled **F** Board Info / Board Status Mapping Mobile Status Mapping / 1/0 Mapping / For Help, press F1 **NJH** 

Module Info Tab

### <span id="page-43-0"></span>**A-4 I/O** 模块状态字**/**位

每个 I/O 模块诊断信息都在 Module Status Mapping 选项标签下列出。

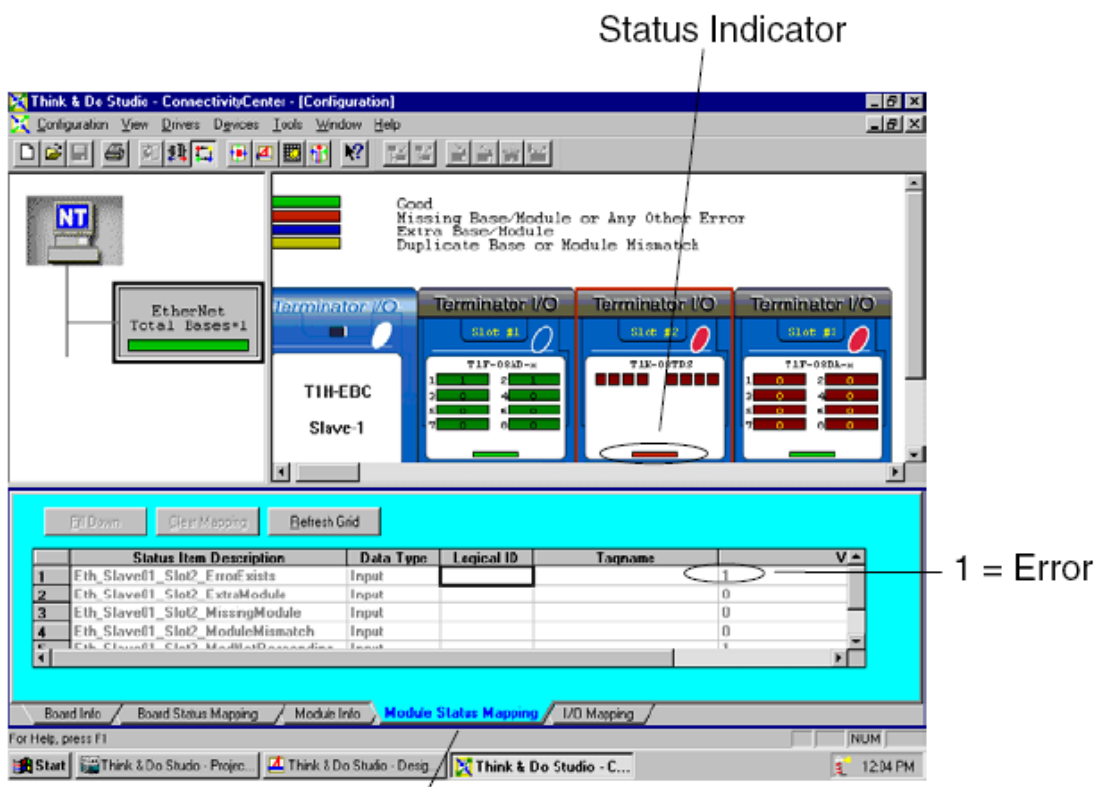

Module Status Mapping Tab

### <span id="page-43-1"></span>**A-5** 使用带 **RJ-12** 串口的 **EZTouch/EZText** 触摸屏

T1H-EBC 上的 RS232C 串行端口可以用于连接一台触摸屏,使用 ConnectivityCenter 设 置 T1H-EBC 与 EZTouch 或 EXText 触摸屏的连接,"远程基架控制的 HMI 选择"详见 Think & Do Studio 学习指导的"Operator Screen Techniques"一节。

#### <span id="page-43-2"></span>**A-5-1** 添加操作接口设备

在 ConnectivityCenter 的 Module Info 标签下单击 T1H-EBC 图形, 当 I/O 断开后, 串行 端口设置属性仅在 ConnectivityCenter 中可见。按下列步骤设置 EBC 的 RJ12 串行端口。

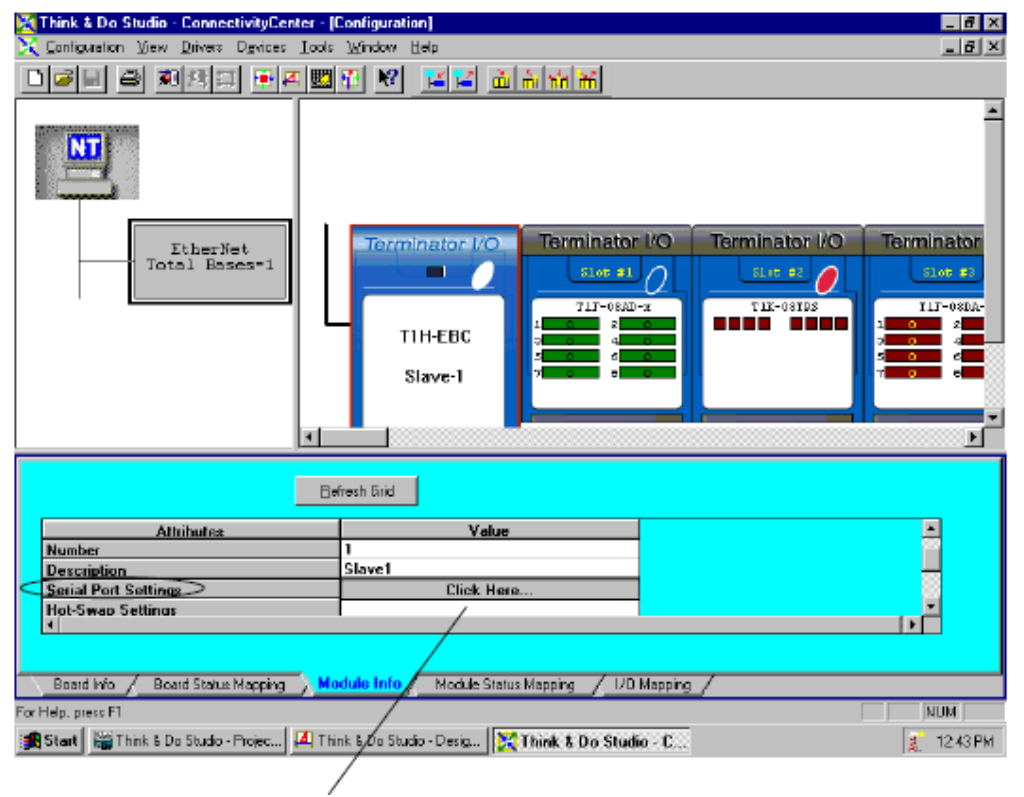

.单击进入端口设置

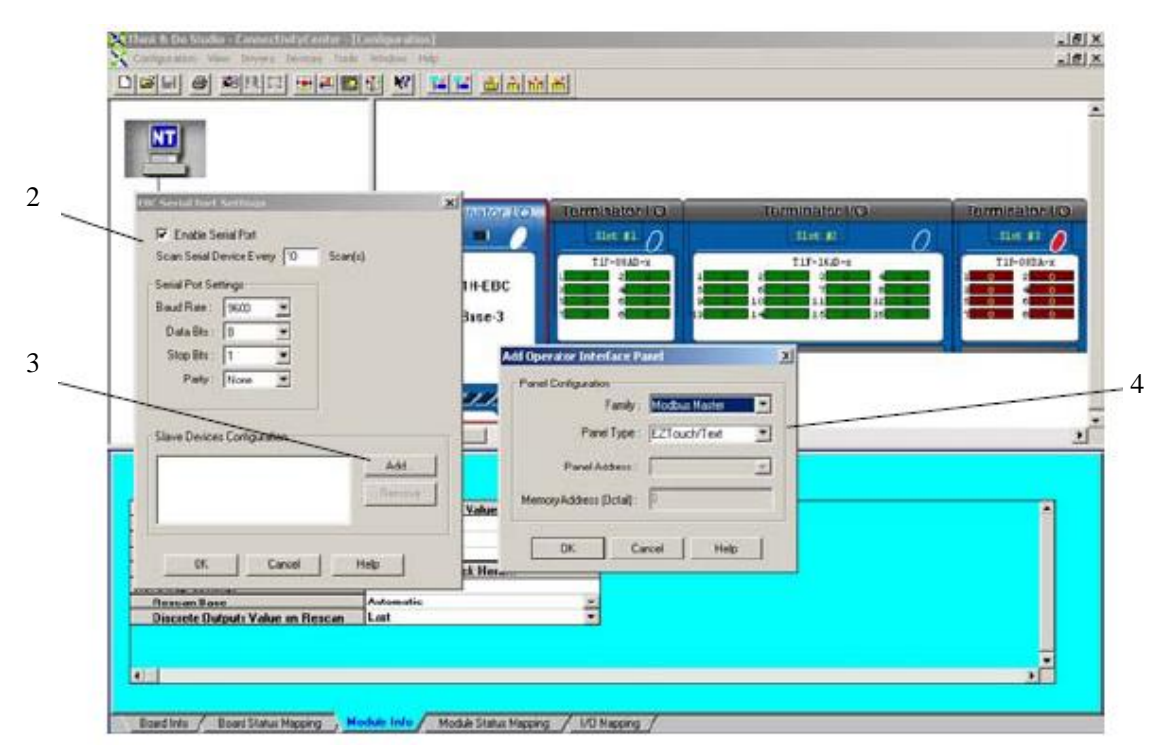

- 2. 选择 Enable the serial port, 这些设定必须与 EZ 触摸屏的端口设置一样。
- .单击添加 Add 触摸屏。
- 4. 设置 Family 为 Modbus Master, 触摸屏类型为 EZTouch/Text。

添加了 EZTouch 或 EZText 触摸屏后, 在设定设备列表中会显示出来, 并在 EBC 旁边 的 I/O 基架下有一个 EZTouch/Text 触摸屏的图形符号。

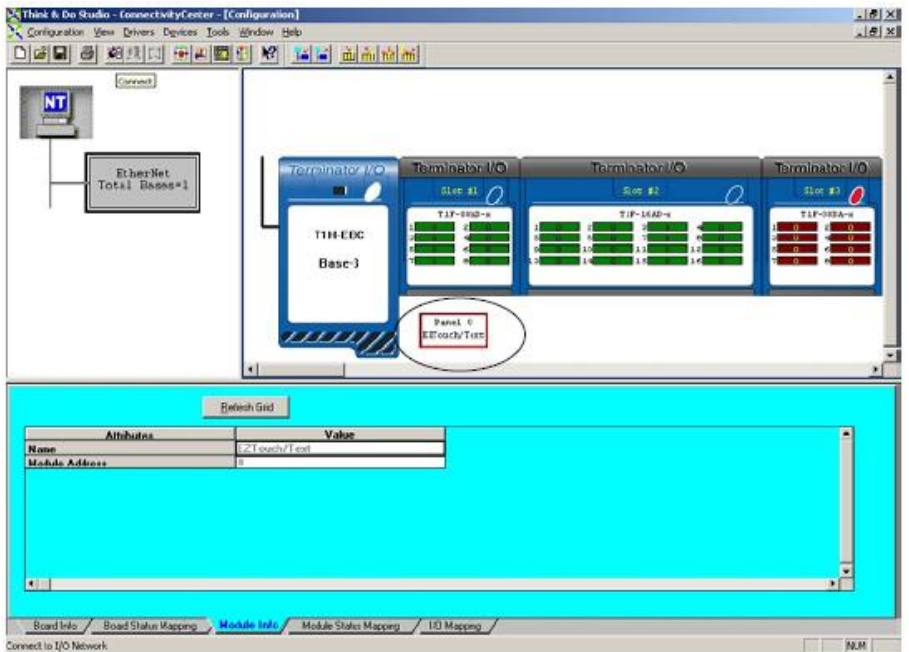

#### <span id="page-45-0"></span>**A-5-2** 使用监视 **I/O** 检查触摸屏运行

在 ConnectivityCenter 重新连接 I/O,单击 Configuration 菜单 > Connect 或在 Connect 工 具按钮上单击,通过单击 Configuration 菜单 > Scan 或单击 Scan 工具按钮来扫描 I/O。双击 EZ 触摸屏图形框运行 Monitor I/O 对话框, Monitor I/O 工具允许用户在任意时刻更新这些 区域,但触摸屏在有任何改变时一直也在不断更新, Monitor I/O 对话框中所有"Value"域 的读/写和更新比从触摸屏的要优先。

用户可通过单击鼠标或按"空格键"立即更新 bit 值(输入、输出和标志)。

当输入数字时,栅格进入"编辑模式",阻止来自触摸屏的任何不一致的更新。按"Enter"、 任一箭头键或选择新的一行后,"edit mode"输入完成。

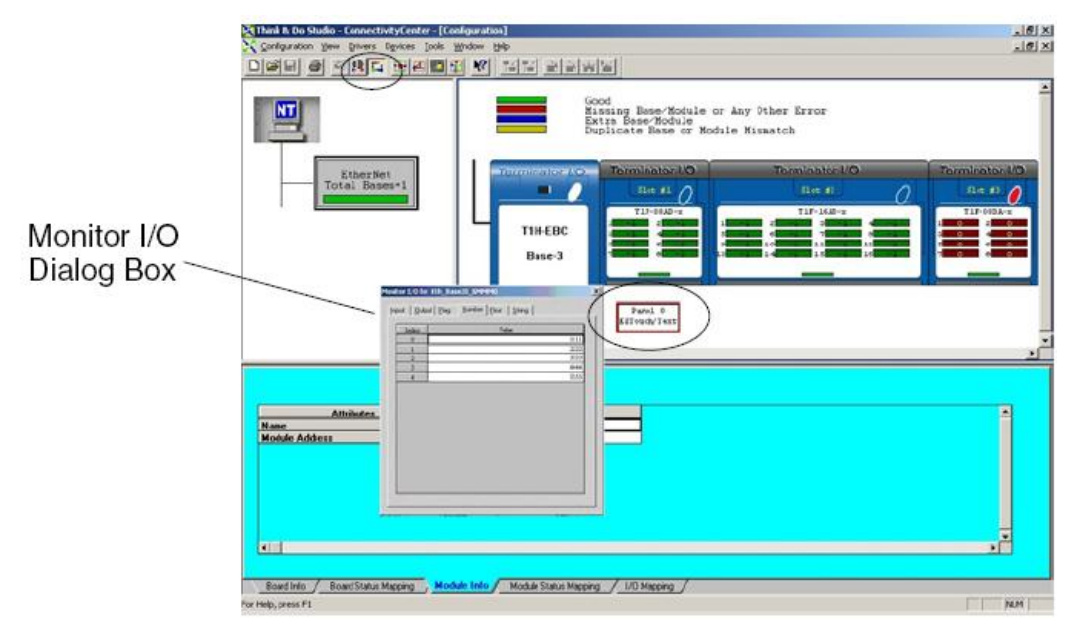

### <span id="page-46-0"></span>附录 **B** 使用带 **KEPDirect OPC** 服务器的 **T1H-EBC** (**100**)

#### <span id="page-46-1"></span>**B-1 KEPDirect** 介绍

#### <span id="page-46-2"></span>**B-1-1 OPC** 技术

OPC 全称是 OLE (对象链接与嵌入) for Process Control, 是由一些全球领先的硬件和 软件的厂商与微软合作创立的一种工业标准,OPC 数据访问规范由 OPC 基金会修改,是一 个开放的技术规范,它定义了一整套基于微软的 OLE/COM 技术的标准接口。一台 OPC 服 务器(driver)允许诸如分布式控制系统、PLC、I/O 系统和智能现场设备与带 HMI/SCADA (客户端)软件包的 PC 系统进行通讯。在过去,每一个应用软件开发商都需要编写专用的 用户接口、服务器/驱动器接口来与现场硬件设备交换信息, OPC 解决了这个问题, 允许用 户在他们的自动控制应用中使用即插即用、可自由选择的产品。

#### <span id="page-46-3"></span>**B-1-2 DDE** 支持

当 KEPDirect 最初是一台 OPC 服务器时, KEPware 就认识到许多遗留下来的应用仍然 要依赖 DDE 作为他们的基础的客户端服务器技术,早期的 Windows 开发中,微软提供了一 个普通的客户端服务器技术即 DDE(动态数据交换), DDE 提供了一个基本的体系, 允许 许多 windows 应用从各种不同的供应商共享数据。但是这样就有一个问题,DDE 不是专为 工业化市场设计的,速度传送速度慢,功能柔性缺乏。然而,这并没有阻止 DDE 成为一个 客户端/服务器的主导体系,主要还是因为它在大多数 windows 应用中具有实用性。

#### <span id="page-47-0"></span>**B-1-3 KEPDirect**

KEPDirect 增强的 OPC/DDE 服务器是一个 32 位 windows 应用,为你的 Windows PC 上 的客户端应用提供了获取各种不同的工业设备和系统的数据和信息的手段。KEPDirect 属于 "服务器"应用范畴,它结合了许多软件学科和商业部分用于"客户端/服务器应用"。在工 业市场中,它通常用来从人机界面软件、历史数据、到大型的 MES 和 ERP 应用等多种应用 领域共享制造和生产数据。

KEPDirect OPC 服务器是由几个对象所组成。

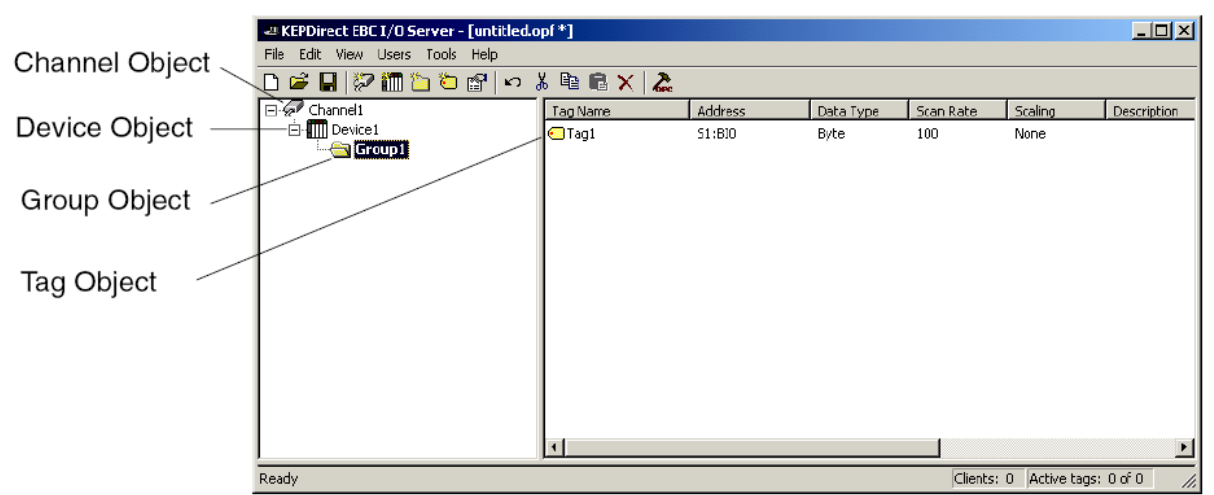

**Channel Object**:在一个 KEPDirect 工程中,使用的每种协议或驱动器都当做一个通道。一 个通道就作为一个特殊的通讯驱动器,一个 KEPDirect 工程可以由许多通道组成,每一通道 可以具有唯一的通讯驱动器或相同的通讯驱动器。

一个 KEPDirect 应用中,每一个通道名称必须是唯一的,这里键入的通道名称会成为 OPC 浏览器信息中的一部分。

**Device Object**:与通道名不同,"Device name"可以与相邻的一个通道的相同,设备名是用 户为设备定义的逻辑名称。设备名和通道名将成为 OPC 浏览器信息的一部分,也是一个 DDE 项 目 名 称 。 在 一 个 OPC 客 户 程 序 中 , 会 将 通 道 名 和 设 备 名 合 并 显 示 为 "ChannelName.DeviceName"。

**Group Object**:KEPDirect 可以将变量组添加到工程中,变量组允许你修改在逻辑分组中的 OPC 数据结构,以适合应用的需要。利用变量分组允许多重设定,在相同的设备下添加同 样的变量,这样,当一个单独的设备操作许多相似的机器部分时是非常方便的。从一个 OPC 客户机来看,变量分组的使用允许你把 OPC 数据分成更小的变量列表,当浏览服务器时可 以更容易地搜索到一个特殊的变量。

**Tag Object**:KEPDirect 可以使用动态变量,(在 OPC 客户机直接输入指定设备数据的变量) 和用户自定义变量。用户定义变量的好处是可以从一台支持变量浏览的 OPC 客户机浏览变 量。用户自定义变量也支持变量转换,与 KEPDirect 中的许多对话框不同的是,变量属性对 话框有许多功能可以由图标来驱动,变量名是 OPC 浏览数据的一部分,在已有的设备分支 或变量组分支中变量名必须是唯一的,如果你的应用最适合使用相同名称的变量块,就可以 使用变量分组功能分离变量。

### <span id="page-48-0"></span>**B-2 KEPDirect** 工程:添加和设置一个通道

#### <span id="page-48-1"></span>**B-2-1** 运行服务器

KEPDirect 就像任何一台 OPC 服务器,可以用多种方法来启动。OPC 技术其中之一的 益处就是当你的 OPC 客户机要与服务器连接并采集数据时,可以自动地调用服务器。 为产 生此自动运行模式,必须先建立并设置一个工程,建立工程后,KEPDirect 会自动选择由 OPC 客户机调用最近使用过的工程。

如果选择了安装 KEPDirect 或从 windows 的开始菜单选择了 KEPDirect,你仍然必须使 用桌面图标手动调用 KEPDirect。根据你对 KEPDirect 外观的改变,一经调用,就应当呈现 以下界面。

推荐系统要求: 400MHz Pentium 64M 内存 10M 硬盘空间 WindowsNT (SP6a) 2000 (建议使用企业版) 以太网卡

#### <span id="page-48-2"></span>**B-2-1** 添加一个通道

一个通道提供了一个特殊的通讯驱动器,一个 KEPDirect 工程可以构成许多通道,每个 通道具有一个唯一的通讯驱动器或相同的通讯驱动器。根据你安装的驱动器,可以在一个工 程中定义许多通道,一个通道作为一个 OPC 链接的基本的构造块,通讯端口、波特率和奇 偶校验这些属性都包括在通道这一级中,KEPDirect 工程中的每一个通道名称都必须是唯一 的,通道名称最长为 31 个字符。

在工程中添加一个新的通道方法是:使用 Edit 菜单 > New Channel,或工具条中的"Add Channel", 或单击"添加通道"对话框。

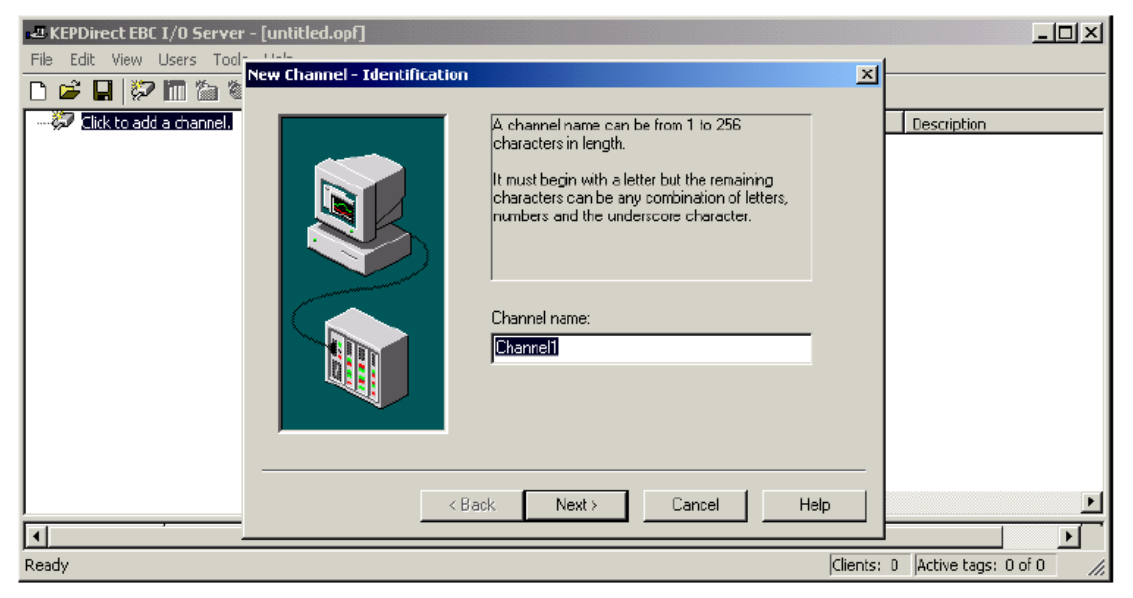

#### <span id="page-49-0"></span>**B-2-2** 选择设备驱动器

选择要分配通道的设备驱动器,将显示一个已安装在系统中的所有设备驱动器的一个驱 动器列表。

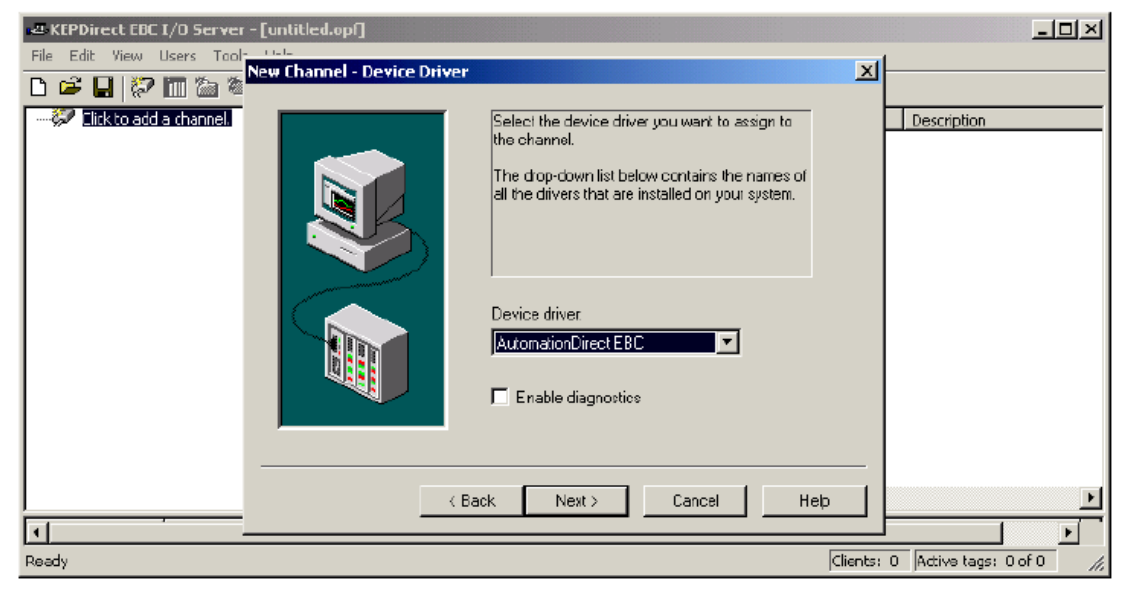

选择"Enable diagnostics"选项框,将允许此通道的诊断信息可以用于 OPC 应用上。诊 断功能,诊断变量可以用在客户机应用。要添加诊断变量,当诊断功能允许时诊断窗口也有 效。KEPDirect 的诊断功能需要最少量的处理,因此推荐当需要时仅使用诊断功能,不使用 时默认情况下禁止此功能。

#### <span id="page-49-1"></span>**B-2-3** 选择网卡

网络接口选项中可以选择一个指定的 NIC 卡作为 Automationdirect EBC 以太网驱动器, 它具有 NIC 名称和分配的 IP 地址。通过选择一个指定的 NIC 接口,可以强制驱动器通过指 定的 NIC 发送所有的以太网通讯。如果不知道要使用哪个 NIC 卡,请选择"Default(默认)"。

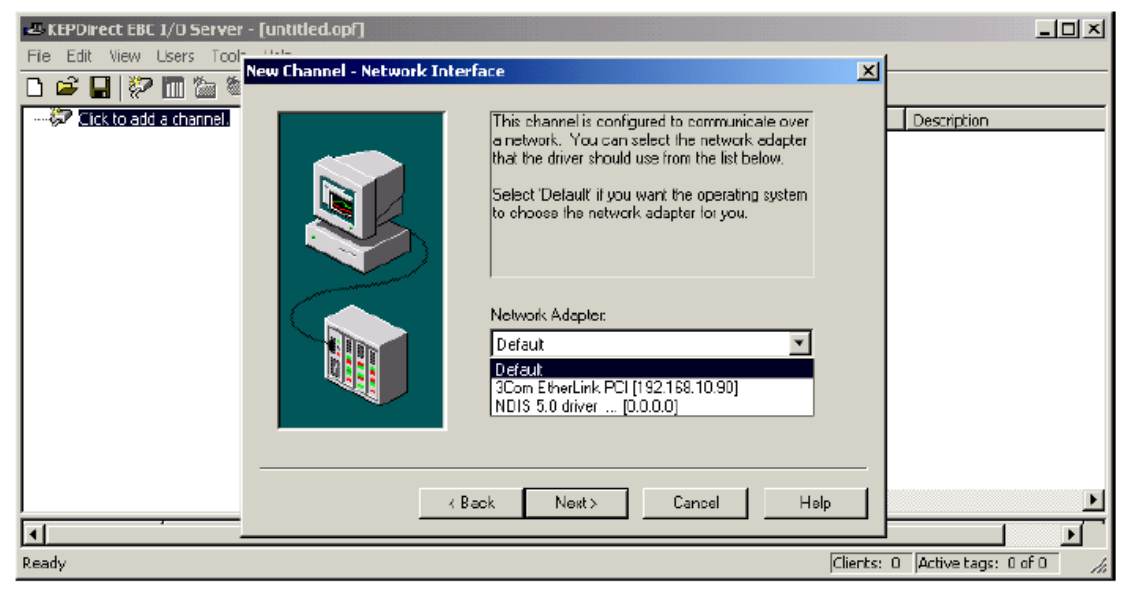

#### <span id="page-50-0"></span>**B-2-4** 设置服务器写出最优化

任一 OPC 服务器在向设备写出数据时都是应用最重要的部分,确保从 OPC 客户机应用 端及时地向设备写数据,是服务器的目的。KEPDirect 提供了许多优化设定,可适应服务器 的应用需要,并且改进的应用的反应速度。

目前有三种写优化模式,下面是模式的一些简要的描述,详细请参考 KEPDirect 在线帮 助文件中的"通道属性一写优化"一节。

默认模式,"**Write all values for all tags**"将强制服务器向模块写每个数据,此模式确保 了从 OPC 客户端应用的每一个要写出的数据都能够发送到目标设备。虽然向设备写的每个 值都是看似最佳的动作过程, 但有一些应用中,每一个要写的数值,其中许多可能是相同的 数值,如此反复可能纯粹是在浪费通信带宽。

Duty Cycle 选项可以用来控制写操作/读操作的比例,默认的比例设置为 10, 也就是说 每一次读操作都会有十次写操作。如果应用中要做大量的连续写操作,而又必须确保读数据 操作始终在既定时间中进行,就可能要缩小 Duty Cycle。设定为 1 时每有一次写操作就会有 一次读操作。如果没有执行写操作,读操作会继续进行。

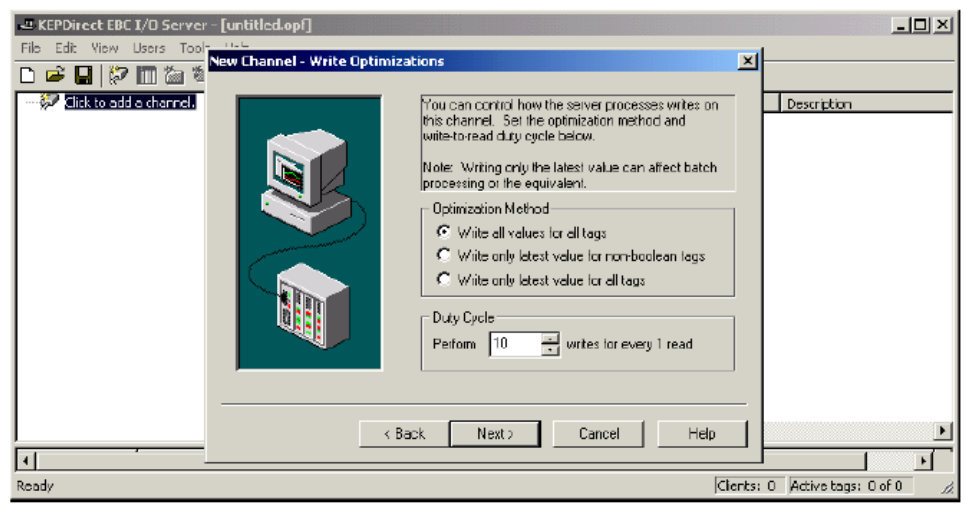

#### <span id="page-50-1"></span>**B-2-5** 保存新通道设定

"**Channel1**"添加到服务器后,KEPDirect 窗口如下显示:

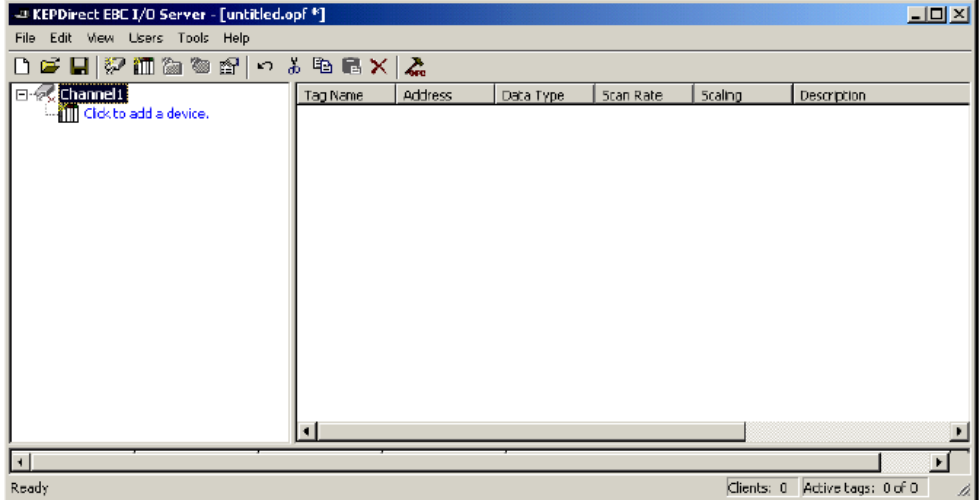

注意,通道以通道名显示,但在通道图标下方还有一个小的红"×",红"×"表示通 道没有进行正确的设置, 由于还没有给通道添加一个设备, 所以"Channel1"不正确。

#### <span id="page-51-0"></span>**B-2-6** 在一个工程中使用多个通道

KEPDirect 支持使用多个通道,当向工程添加通道时,既可以指定相同的通讯驱动器又 可以指定不同的通讯驱动器。大多数的通讯驱动器都是由 KEPware 提供支持,最多同时有 16 个通讯端口或以太网连接。通过定义多个通道,可以提高应用方面的全面性能。无论串 行通讯驱动器还是以太网驱动器,使用多个通道可以将通讯量扩大,例如,1 个串行驱动器 可以用来与 8 个设备进行串行通讯,一般来说,应用中使用的通讯驱动器将负责以轮循方式 获得所有 8 个设备的数据。如果相同的应用设置为使用多个通道分配给多个通讯端口,设备 负载可被分为通道交替使用。最终的结果在每个通道减少工作量,并对应用的响应进行显著 的改善。使用多个通道需要根据应用需要情况而定,在多个通讯或以太网端口许可的驱动器 不会有额外的花费。

#### <span id="page-51-1"></span>**B-3 KEPDirect** 工程:添加和设置一个设备

#### <span id="page-51-2"></span>**B-3-1** 添加一个设备

当一个 KEPDirect 工程中设置了一个通道后,必须向通道添加一个设备。设备是与服务 器可以通讯的 PLCs,I/O 设备或其它硬件。设备选择受使用的通道的设备驱动器限制。

要向一个通道添加设备,请选择通道,按如下步骤: Edit menu > New Device, 按工具 条的 Add Device, 或 "Click to add a device"对话框。

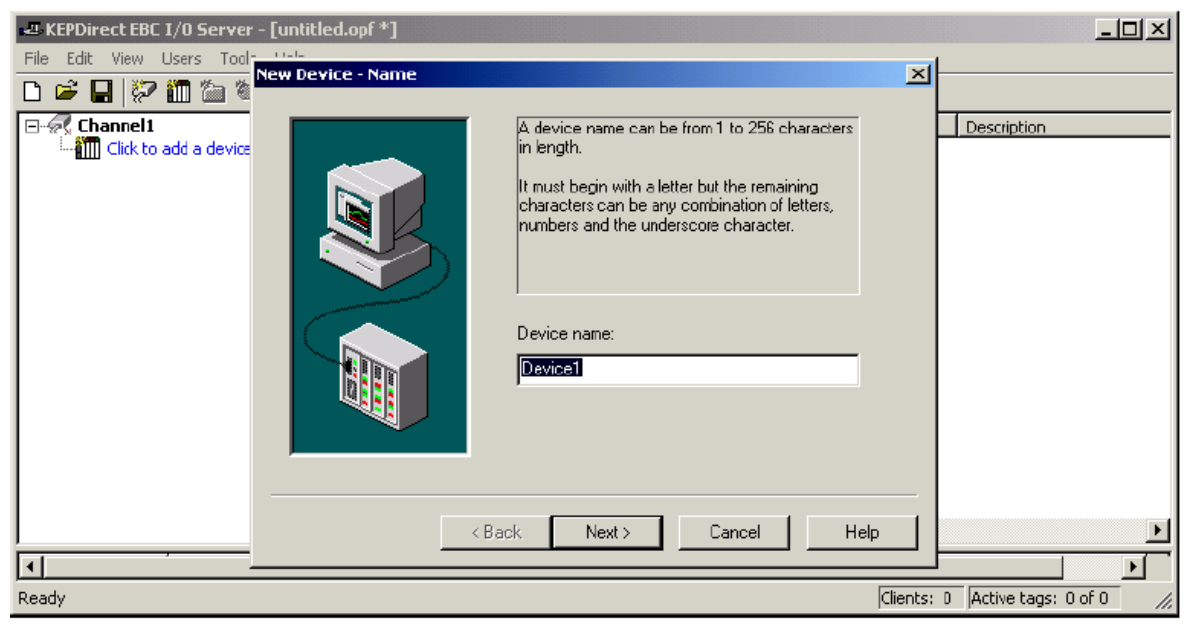

#### <span id="page-51-3"></span>**B-3-2** 选择设备模块

在"Model"参数中,可以选择关联设备 ID 的指定的设备类型。模块选择下拉按钮内 容根据所选择的通讯驱动器而不同。

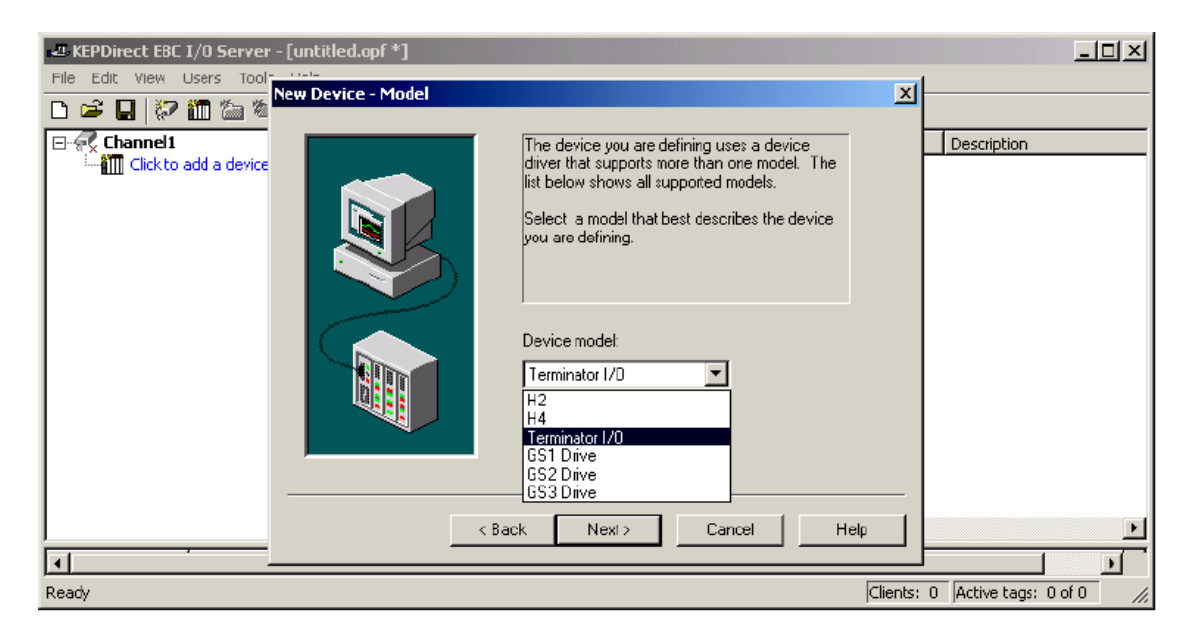

#### <span id="page-52-0"></span>**B-3-3** 选择设备 **ID**

在"Device ID"(设备 ID)参数中,可以指定一个已知设备的局号或节点地址,由于 Automationdirect EBC 驱动器是一个基于以太网的驱动器,因此必须输入唯一并有效的 TCP/IP 地址, 它不支持 IPX 协议。

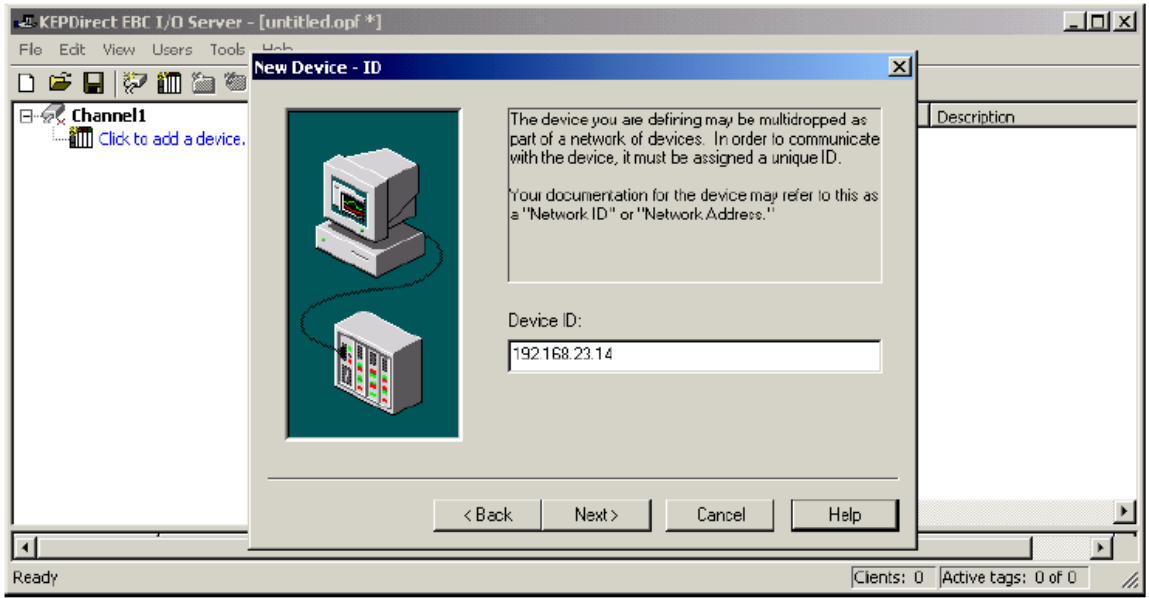

#### <span id="page-52-1"></span>**B-3-4** 设置设备超时属性

设备的超时参数使驱动器对误差情况的反应根据应用的需要而定制。每一个设备都要设 置超时参数,每一个参数区域的设置在 KEPDirect 在线帮助文件的"Device properties-Timeout"一节中有详细说明。

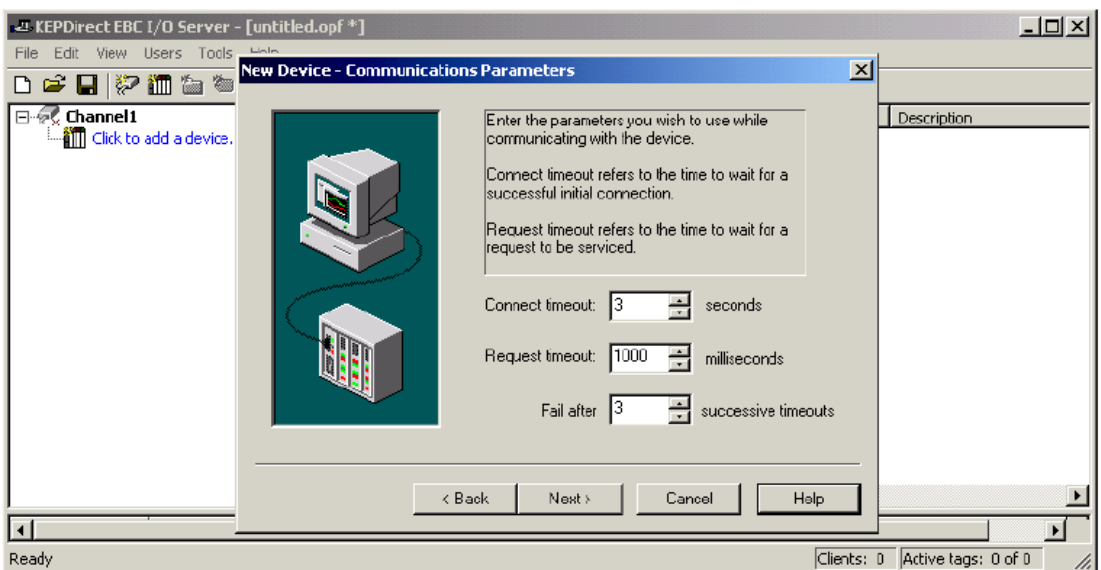

"**Connection timeout**(连接超时)" ,允许定时地建立一个套接字连接到一个远程设备 上加以调整。"**Request timeout(**请求超时)",是所有的驱动器用来确定驱动器将等待目标设 备多长时间响应的。"**Fail after**"参数是用来确定驱动器在认为请求失败前重复通讯请求几 次的。如果你的环境容易因噪声而导致通讯出现故障,就要增加驱动器执行的重复次数。

#### <span id="page-53-0"></span>**B-3-5 Automatic OPC** 变量数据库

KEPDirect 的 Automatic OPC 变量数据库生成功能是为了使 OPC 应用的安装为即插即 用。由于 Automationdirect EBC 通讯驱动器支持此功能,因此可以把它设置为在 KEPDirect 中自动建立 OPC 变量列表,与设备指定的数据相对应。自动生成的 OPC 变量可以从客户机 上浏览。OPC 变量的生成依所支持的驱动器种类而定。

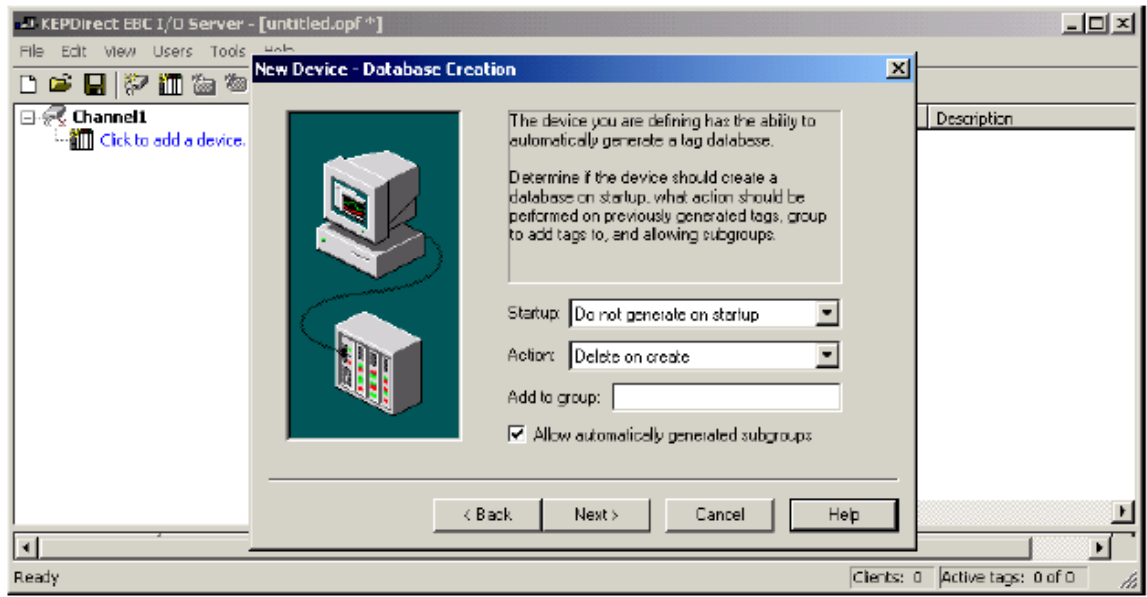

"Automatic tag database generation on device startup(设备启动时自动生成变量数据库)" 选项在 OPC 变量自动生成后可以设置,有三种选项,默认为"Do not generate on startup (启 动时不生成)",此选择使得驱动器不向 KEPDirect 的变量区添加任何 OPC 变量。"Always generate on startup (启动时生成)"选项, 在服务器每次启动运行时估算目标设备的变量信 息并向服务器的变量区添加 OPC 变量。最后一个选项"Generate on first startup (在第一次 启动时生成)",在 KEPDirect 工程第一次运行时估算目标设备的变量信息并向服务器的变量 区添加所需的所有 OPC 变量。当选择 automatic generation of OPC tags(自动生成 OPC 变量) 时,任何添加到服务器变量区的变量必须与工程一起保存。。你可以用 Tools > Options 菜单 将 KEPDirect 工程设置为自动保存。

#### <span id="page-54-0"></span>**B-3-6** 保存新设备设置

将"Device1"添加到"Channel1", KEPDirect 窗口显示如下:

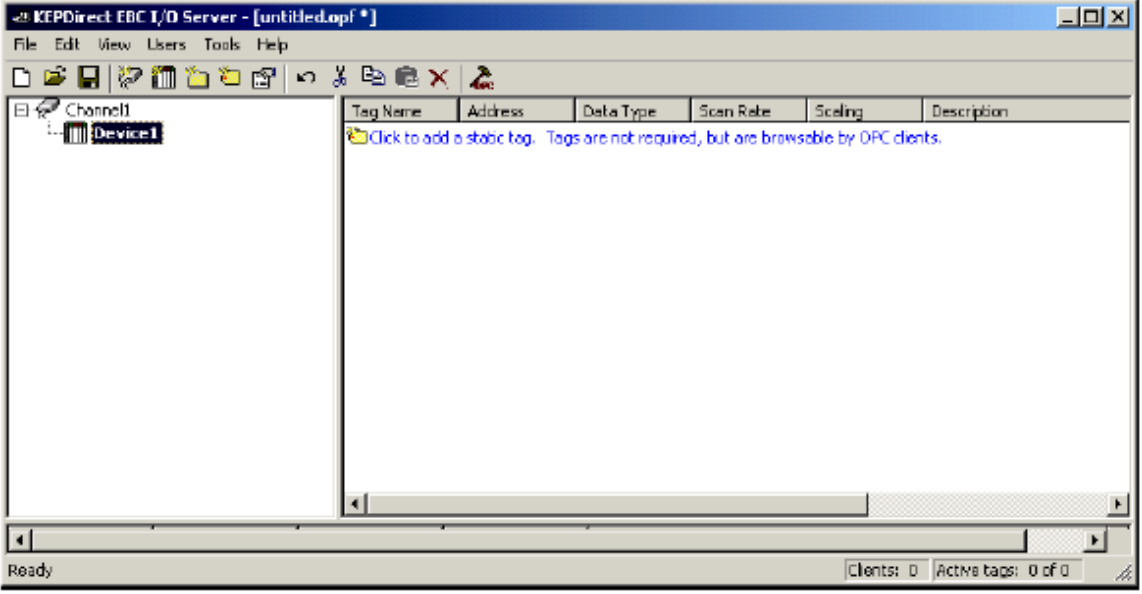

#### <span id="page-54-1"></span>**B-4 KEPDirect** 工程:向工程添加变量

使用 KEPDirect 从设备获得数据有两种方法, 定义变量的第一个也是最普通的方法, 叫 **User Defined Tags**(用户自定义变量)。用户自定义变量需要在服务器工程中定义一系列的 变量,并用分配给每个变量的名称作为客户机和服务器之间每个 OPC/DDE 链接的 Item。这 种方法最主要的好处在于所有用户自定义的变量都可以在 OPC 客户机上浏览,另外,用户 自定义变量也支持缩放比例。

定义变量的第二个方法叫 **Dynamic Tags**(动态变量),动态变量可以在客户机应用中定 义变量,代替服务器提供作为 OPC/DDE Item 的变量名,必须提供设备地址(和可选择的数 据类型),服务器将为此地址创建一个变量并开始自动扫描数据。KEPDirect 可以将变量组 添加到工程中。

**Tag groups** 可以将 OPC 的数据定制为逻辑分组排列以适合应用要求,使用变量组可以 在相同的设备下添加多组相同的变量,当一个设备操作多个相似的机械部分时,就显得非常 方便。从 OPC 客户机立场来看, 使用变量组还可以把你的 OPC 数据分成较小的变量列表, 当浏览服务器时就可以很容易地找到一个指定的变量。

#### <span id="page-55-0"></span>**B-4-1** 用户自定义变量

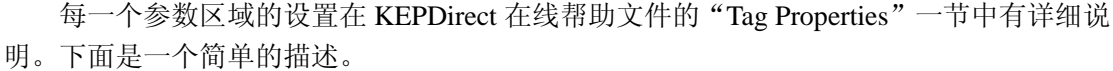

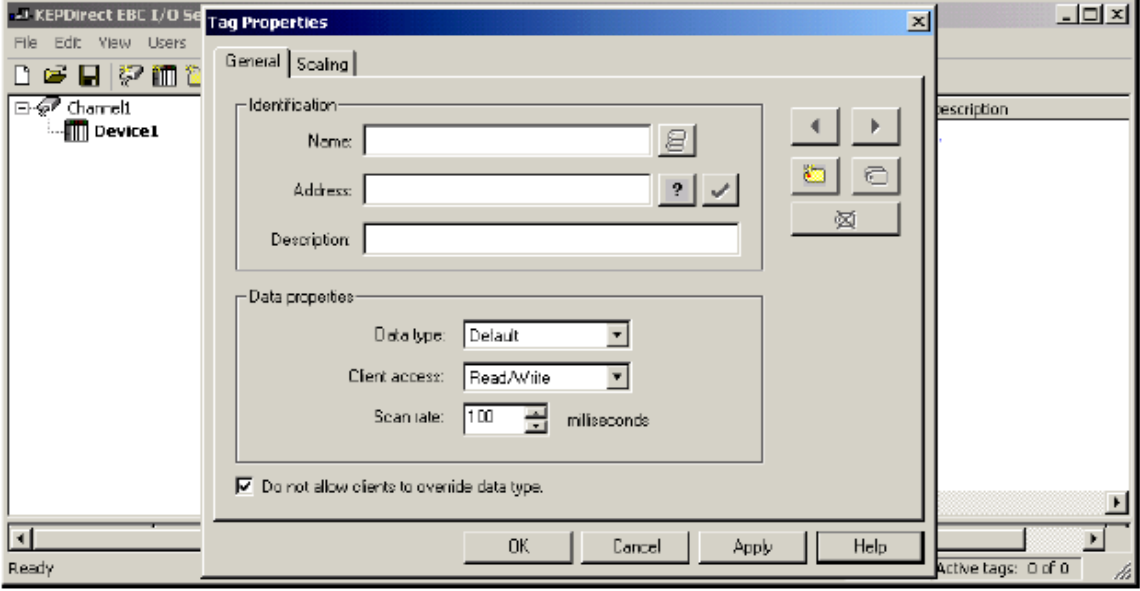

变量的"**Name**"参数区域中可以输入代表变量数据的字符串,变量名最长为 31 个字符。 一般最好使用长些的名称,要记住一些 OPC 客户机应用在浏览一台OPC 服务器的变量区时, 显示窗口有限制。变量名是 OPC 浏览数据的一部分, 在已知的设备工中变量分组中, 变量 名必须是唯一的。如果应用最适合使用带相同名称的变量区,则使用变量分组来分开变量。

"**Address**"参数区中可以输入此变量所需要的驱动器地址。要确定怎样输入地址,可 以使用地址参数旁边的 **Hints button**(提示按钮),提示中提供了一个驱动器地址格式的快 速参考指导,一旦输入了地址,就可以使用检查地址按钮进行测试,按下测试按钮时,按钮 验证与驱动器连接的这个地址,如果发生错误,会弹出错误信息,注意,有些错误与所选择 的数据类型有关而不是地址错误。

在"**Description**"中,可以给变量加上内容,内容描述可输入最长 64 个字符。如果使 用一台支持 Data Access 2.0 Tag Properties 的 OPC 客户机,描述参数就与变量的 Item Description 属性接近。

"**Data Type**"选项可以指定变量作为在物理设备的数据格式,数据类型的设置是很重 要的,关系到通讯驱动器与设备之间数据的读写,许多驱动器的特殊项数据的数据类型是硬 性规定的。

- **Default**-此类型可以使驱动器选择默认的数据类型。
- Boolean-某个位数据 On 或 Off
- Char<sup>-带符号的 8 位数据</sup>
- **Byte**-不带符号的 8 位数据
- Short-带符号的 16 位数据
- Word-不带符号的 16 位数据
- **Long**-带符号的 32 位数据
- **Dword**-不带符号的 32 位数据
- Float<sup>-32 位实数 IEEE 格式</sup>
- String-ASCII 字符串
- **Double-64** 位实数 IEEE 格式
- BCD-两个字节的 BCD 数值, 范围为 0~9999
- LBCD-四个字节的 BCD 数值, 范围为 0~99999999

"**Client access**(存取权限)"选项可以指定此变量是否是只读或读/写。选择只读可以 防止客户机包含此变量的应用程序改变数据。选择读/写时,客户机应用程序可以根据需要 改变此变量的数值。

"**DDE scan rate**"参数可以指定 DDE 客户机中使用的变量的刷新间隔时间。OPC 客户 机可以用刷新时间间隔来控制数据扫描的速度。

"**Allow client to override data type**"选项可以强制客户机使用为此变量指定数据类型。

#### <span id="page-56-0"></span>**B-4-2** 建立一个用户自定义变量

要确定怎样输入地址,可以使用地址区域右边的 Hints button (提示按钮), 提示中提 供了一个驱动器地址格式的快速参考指导。

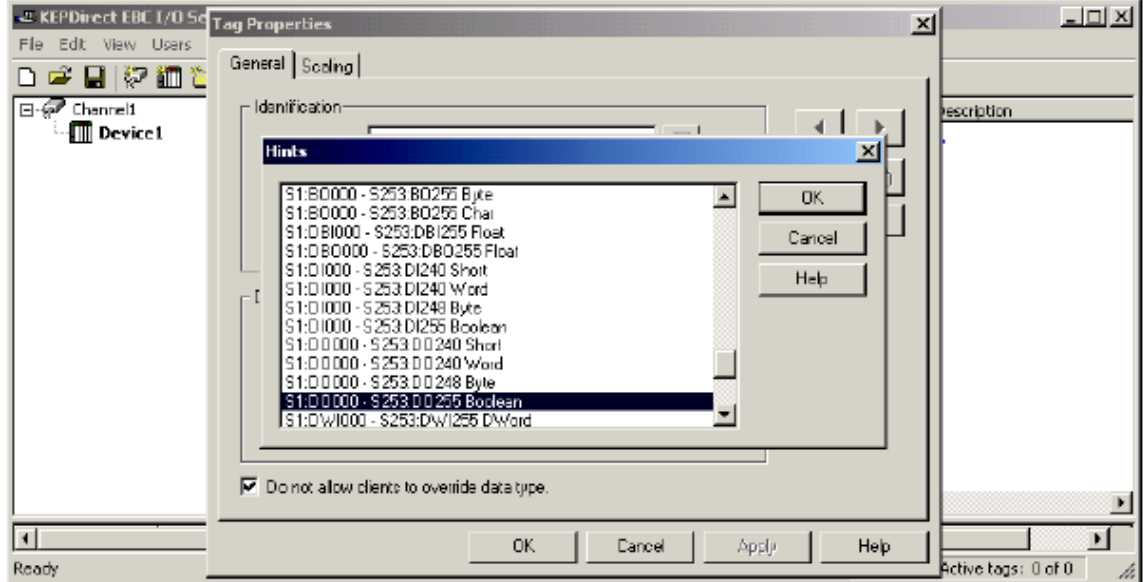

一旦输入了地址, 就可以使用检查地址按钮"√"进行测试, 按下按钮时, 按钮验证与 驱动器连接的这个地址,如果驱动器认可输入的地址,则无信息显示,如果发生错误,会弹 出错误信息,注意,有些错误与所选择的数据类型有关而不是地址错误。下面是一个有效的 变量属性的例子。

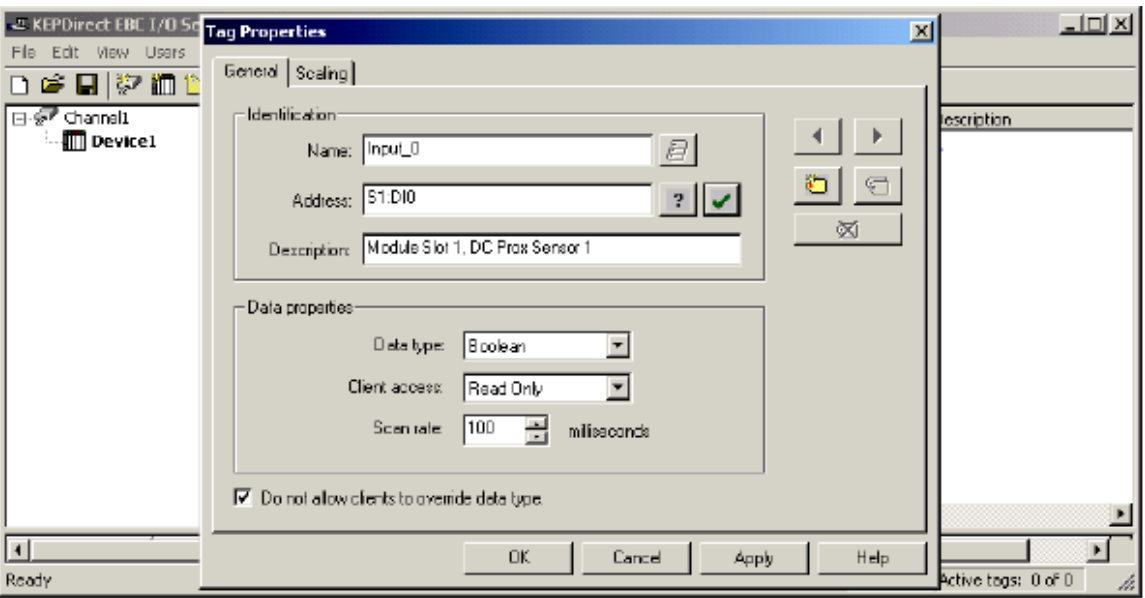

下面的窗口显示了一个正确设置的通道、设备和几个用户自定义的变量。

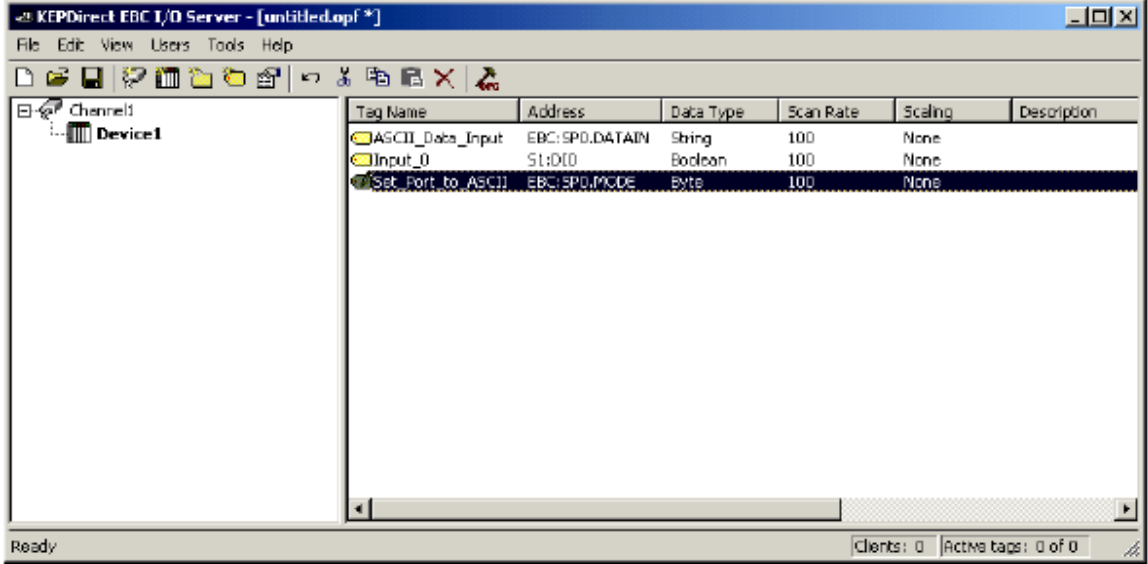

### <span id="page-58-0"></span>**B-5 T1H-EBC**(**100**)**I/O** 地址

I/O 插槽必须以下列格式分别定义地址: S<ss>: <t><nn>。ss 表示插槽号(1~93), t 是 地址类型(DI,DO,WI,WO 等等),nn 是地址。地址范围从 0 到最大限制是由占用插槽 的模块决定的。

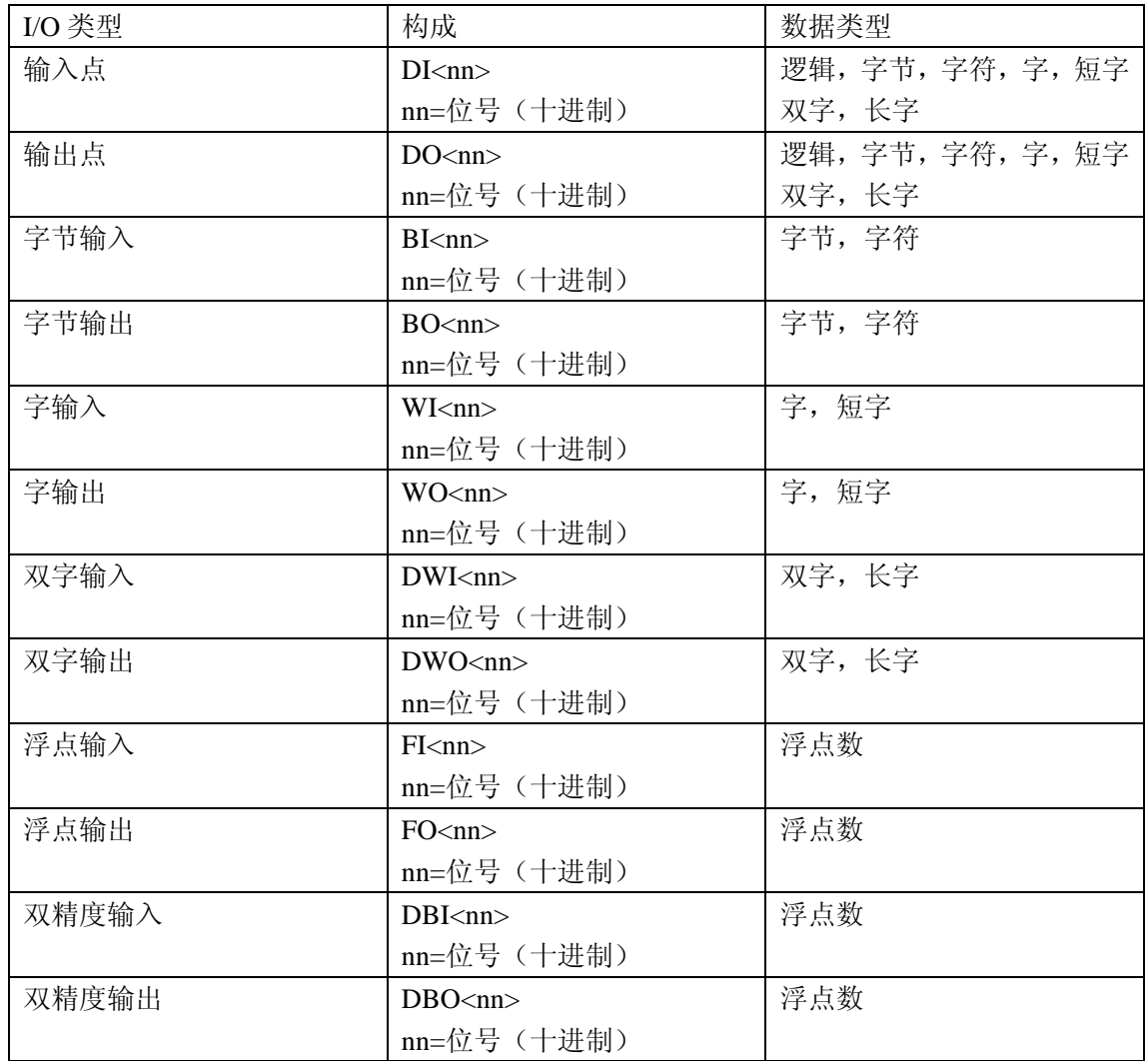

#### <span id="page-58-1"></span>**B-5-1 T1H-EBC**(**100**)**I/O** 地址例子

在 KEPDirect 在线帮助文件中的"变量属性"一节中有每一选项区域的详细说明。

| Terminator I/O      | Slot 1                   | Slot 2 | Slot 3 | Slot 4 | Slot 5  | Slot 6                                                                       |
|---------------------|--------------------------|--------|--------|--------|---------|------------------------------------------------------------------------------|
| EBC 模块              | 8 位输入                    | 16 位输入 | 8 位输出  | 16 位输出 | 8路模拟量输入 | 16 路模拟量输出                                                                    |
| Slot 0<br>串行 I/O 端口 | 定义号<br>$S1: DI0\neg D17$ | 定义号    | 定义号    | 定义号    | 定义号     | 定义号<br>ls2: DI0~DI15  S3: DO0~DO7 lS4: DO0~DO15 S5: DWI0~DWI7 S6: DWO0~DWO15 |

### **B-6** 模拟量输出模块设置

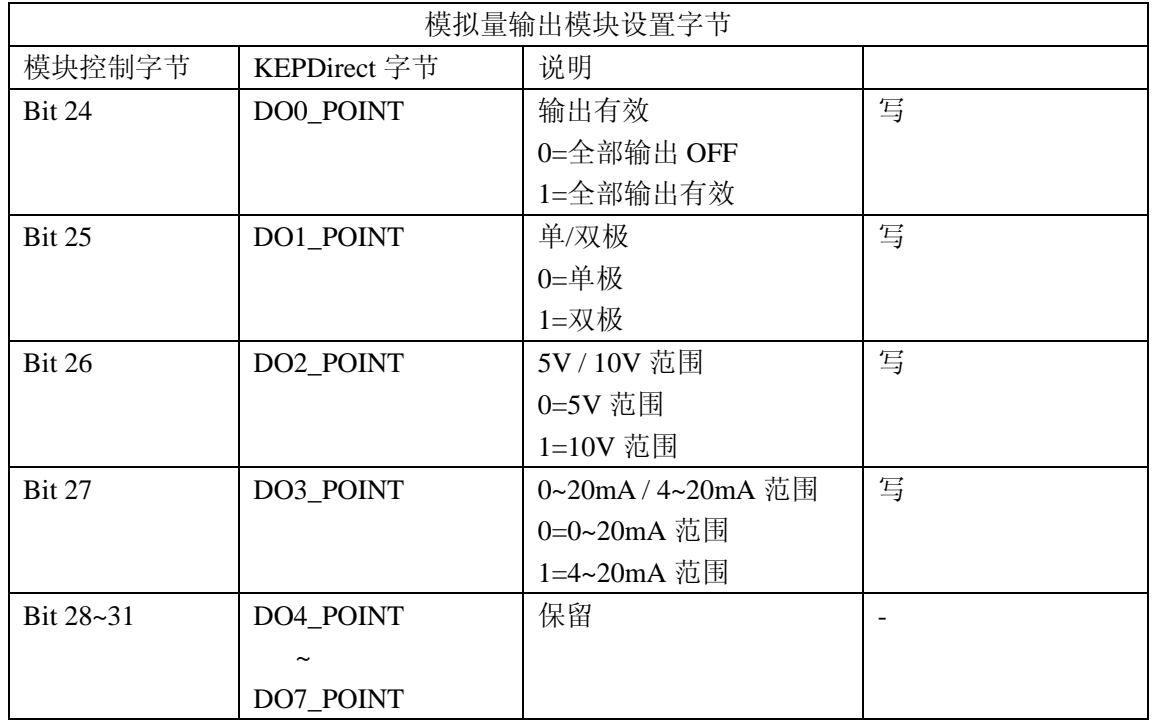

下面的例子显示了用 KEPDirect OPC Quick Client(附录 C 有介绍)设置在 Terminator I/O 第 3 个插槽的模拟量输出电压模块。高亮选项设置为输出允许(DO0\_Point=1),双极 (DO1\_Point=1), 5V (DO2\_Point=0)。模拟量输出数据量是 1024 十进制, 电压输出结果为 -2.5V。

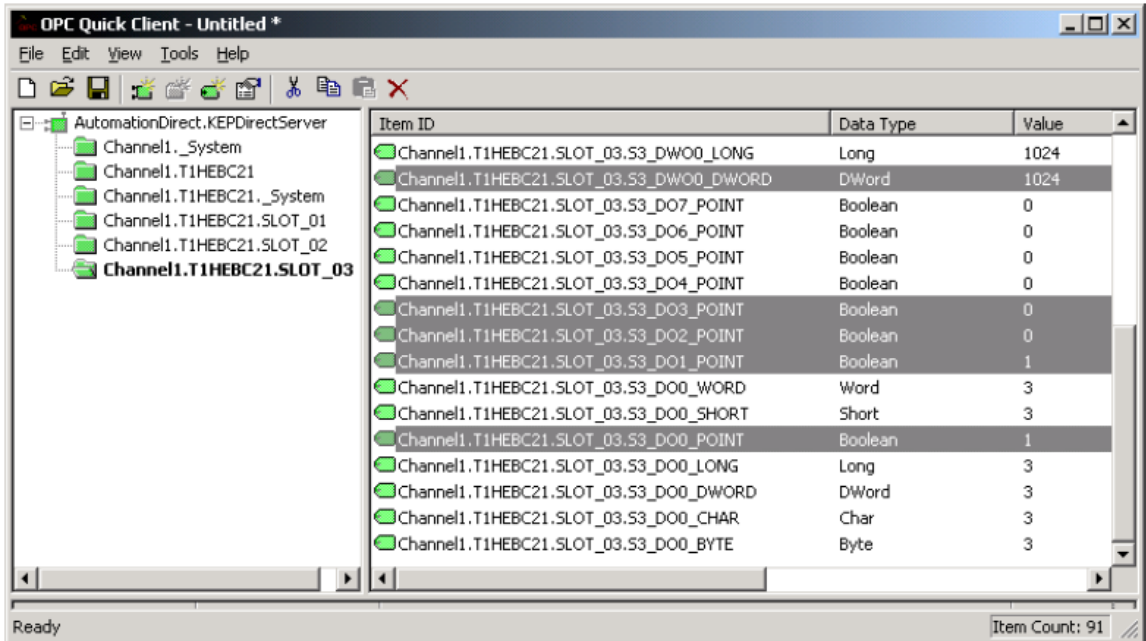

Terminator I/O 系列模拟量 I/O 的诊断位, 每个模块支持的不同, 但是会使用一个共同 的约定方法呈现给 KEPDirect EBC I/O 服务器错误位/数值或消息。一个完整的错误信息定 义,和它的格式习惯可以在 AutomationDirect EBC 的帮助文件中查到,可以从 Start Menu > Program > KEPDirect EBC I/O Server > Help 进入。

下面的例子列出了 EBC I/O 服务器支持的错误码,模拟量 I/O 最通常的错误是 139,142, ,错误码 200~216 依模拟量模块支持的功能而定。

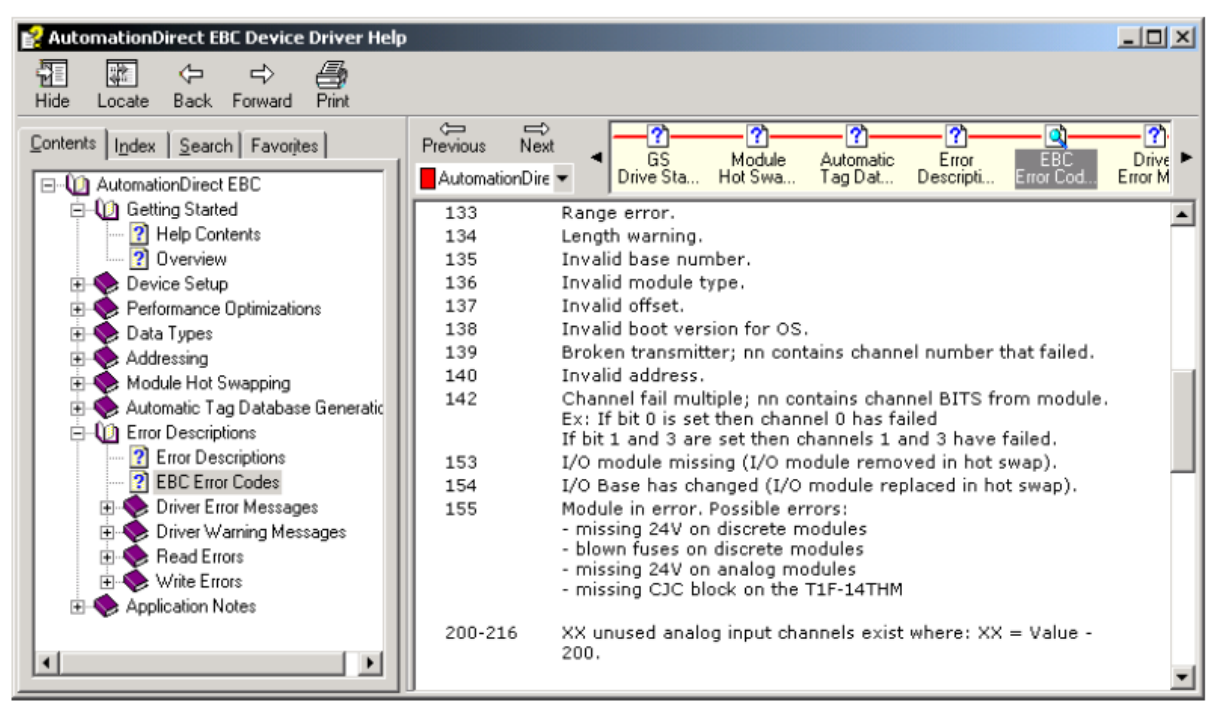

### <span id="page-61-0"></span>附录 **C** 使用 **KEPDirect OPC Quick Client**

#### <span id="page-61-1"></span>**C-1** 创建一个 **KEPDirect Quick Client** 工程

#### <span id="page-61-2"></span>**C-1-1** 将客户机连接到 **OPC** 服务器

KEPDirect Quick Client 可以用于帮助测试和开发 KEPware 的 OPC Data Access 1.0 和 2.0 服务器。

在 Quick Client 和 KEPDirect OPC 服务器之间可提供一种服务器连接, 向 Quick Client 添加一个服务器连接,可以使用Edit菜单 > New Server Connection或在工具菜单中单击New Server 图标。

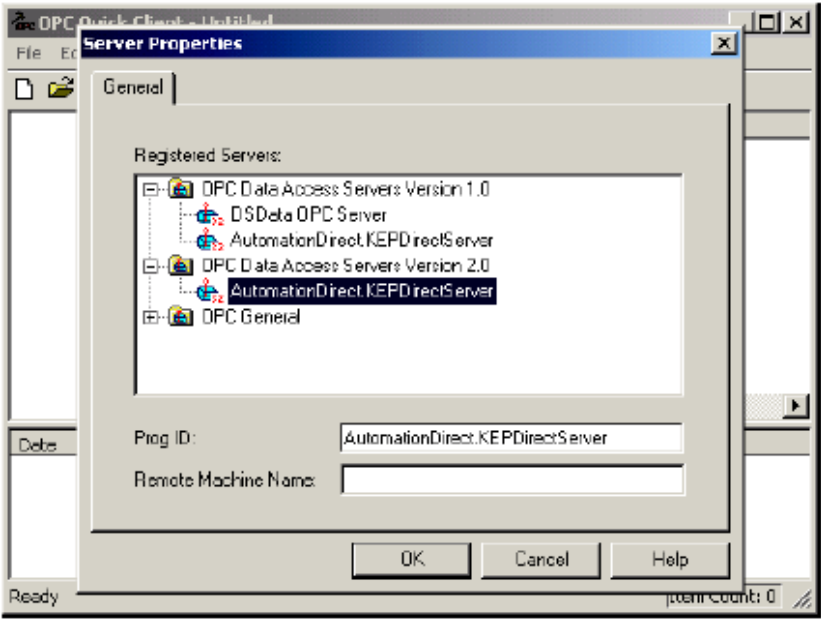

指定要连接OPC服务器的客户机的Prog ID,可以展开任何分支来浏览已登记的服务器, 在已登记的服务器上双击,将自动刷新 Prog ID 区域,关于已登记服务器的详细内容,单击 "Help"按钮可显示在线帮助文件的"Server Connection"一节。当建立了与 OPC 服务器的 连接后, "服务器操作"可以通过在右边窗口列高亮显示的服务器上右击鼠标或使用 Tool 菜单 > Server 选项。

#### <span id="page-61-3"></span>**C-1-2** 建立一个客户组

组是用来组织带一组公共属性的项目的连接,可以使用 Edit 菜单 > New Group 或在工 具菜单上单击 New Group 图标。

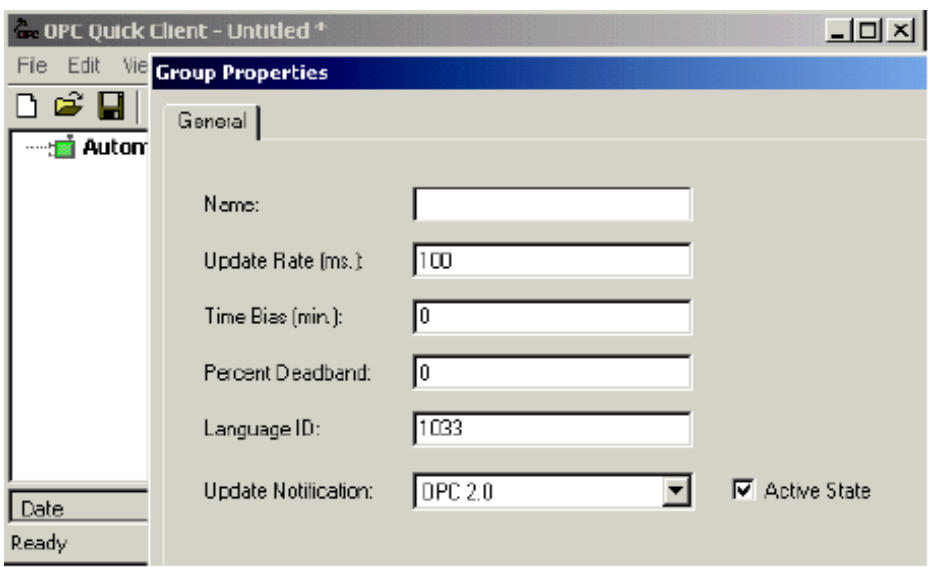

组规定了以下属性: 组名, 刷新速度, 时间偏差, 死区百分数, 语言 ID, 活动状态和 与服务器连接的数据类型。建立组后,可通过在高亮显示的分组上右击鼠标或使用 Tools 菜 单 > Group 选项。

#### <span id="page-62-0"></span>**C-1-3** 选择一个组 **Item**

Items 代表可以通过 OPC 服务器访问的数据, 一个 Item 规定了以下属性: Item ID, 访 问路径,请求的数据类型和活动状态。向 Quick Client Group 添加 Item,可使用 Edit 菜单 > New Item 或在工具菜单中单击 New Item 图标。

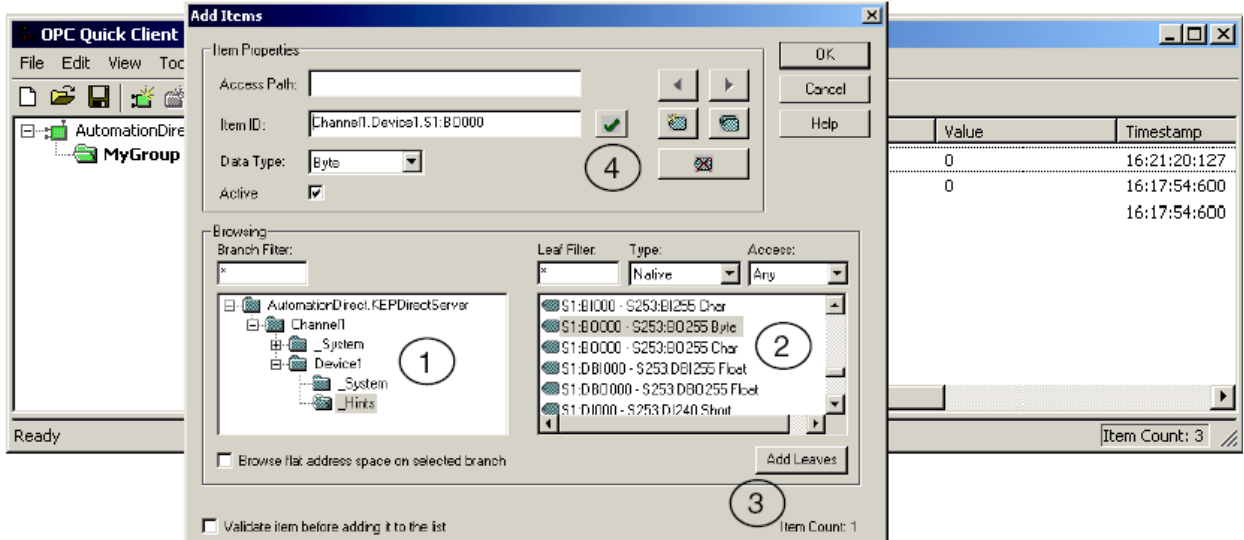

如果 OPC 服务器设置为自动产生 OPC 变量,产生的变量可以从 OPC 客户机浏览, 如 果没有选择自动产生变量,可通过以下方法建立 Item:

- 1) 浏览 OPC 服务器分支变量
- 2) 在右栏中选中所需要的变量
- 3) 单击"Add Leaves"按钮
- 4) 单击 "Green Check Mark"按钮验证 Item
- 5) 单击"OK"按钮

单击"OK"按钮后,显示以下建立的 Items 窗口:

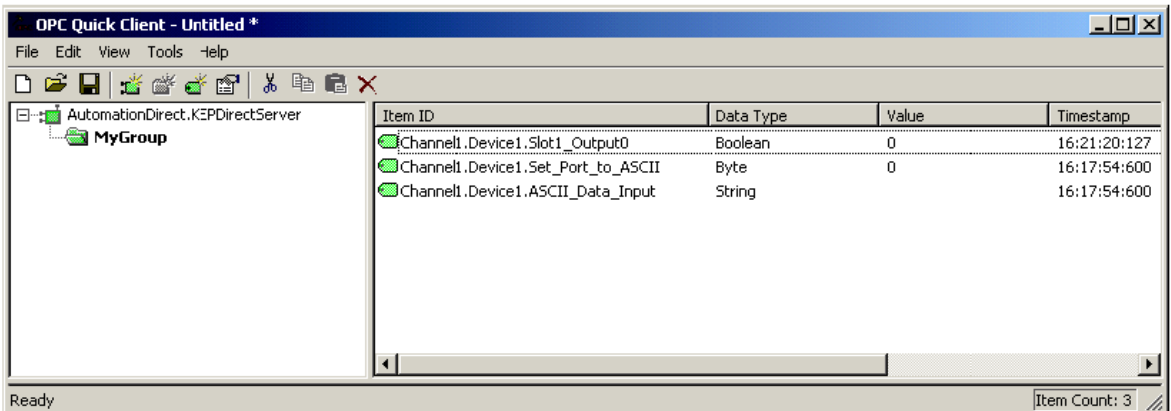

#### <span id="page-63-0"></span>**C-1-4 Item** 操作

Item 操作可以通过右击某个 Item 戒使用 Tools 菜单 > Group 选项来访问。

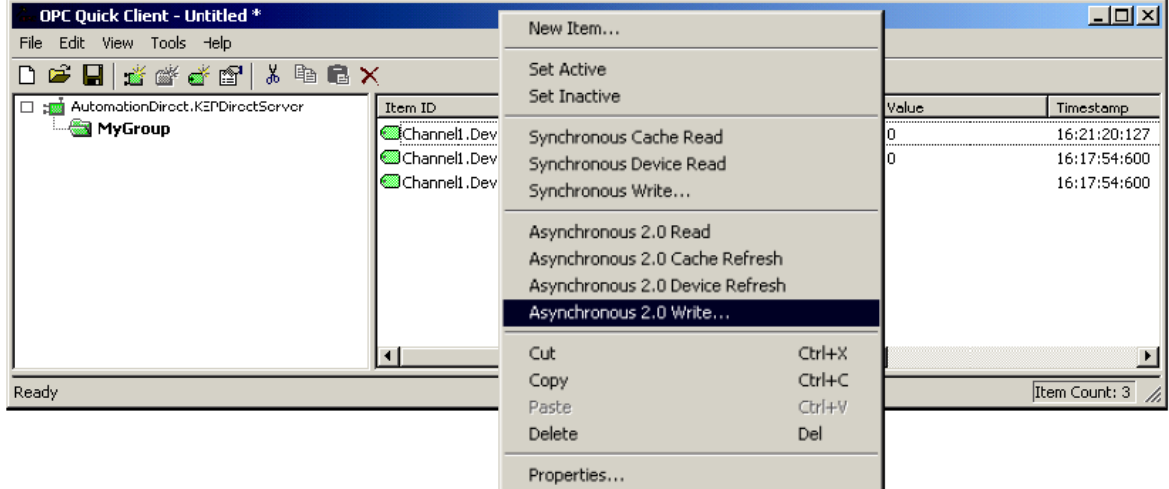

单击所需要的 Item 操作后,会显示一个相似的窗口,此例中,"1"(逻辑数据类型)写 到某个开关量输出点使之 ON, Item 操作可以用来读开关量/模拟量输入点, 写输出到开关 量/模拟量输出点等等。

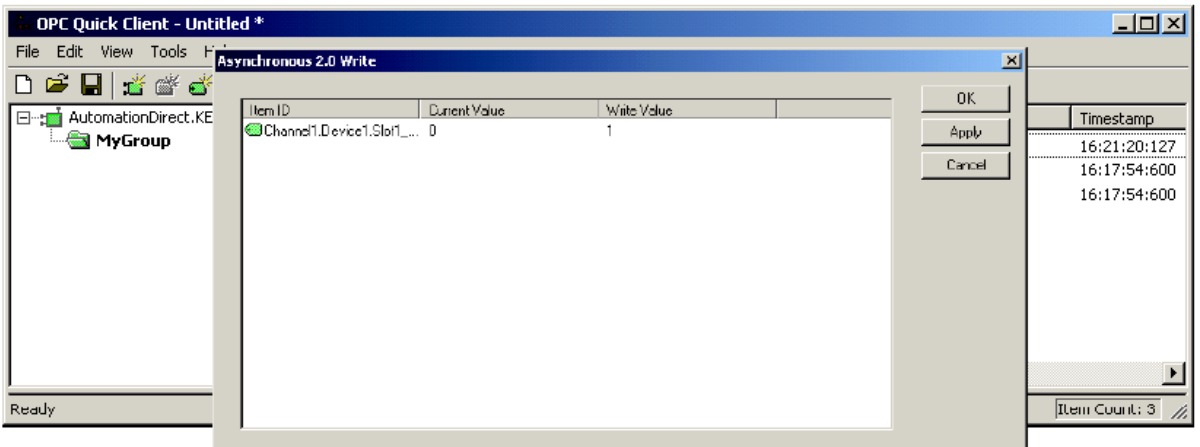

### <span id="page-64-0"></span>**C-2** 使用 **RJ12** 串行口的 **ASCII** 方式

EBC RJ12 串行端口可以设置为普通的 ASCII 通讯(参考"使用 NetEdit"一章中的"高 级设置"来改变 RJ12 串行端口设置)。驱动器的传送缓冲区和接收缓冲区容量都为 127 字 节,因此相应的变量最大可以是 127 字节。输入的字节可以添加到接收缓冲区。

端口事先指定了串行端口地址,它规定了串行端口地址相对应的端口,使用记忆的 "EBC"来规定 EBC 地址,用记忆的 SP0 指定串行端口 0,给 EBC 的串行端口分配地址, 不需要框架或插槽的信息。

如下面的 Hints 对话框所示, 有几个端口地址参数。在大多数情况下可以使用默认值。 在 Hins 窗口中单击"Help"按钮可找到参数的详细解释列表。在 Terminator I/O, I/O 地址 窗口中单击"Index"按钮, 查找"H2, H4, Terminator I/O 串行端口地址"帮助一节。

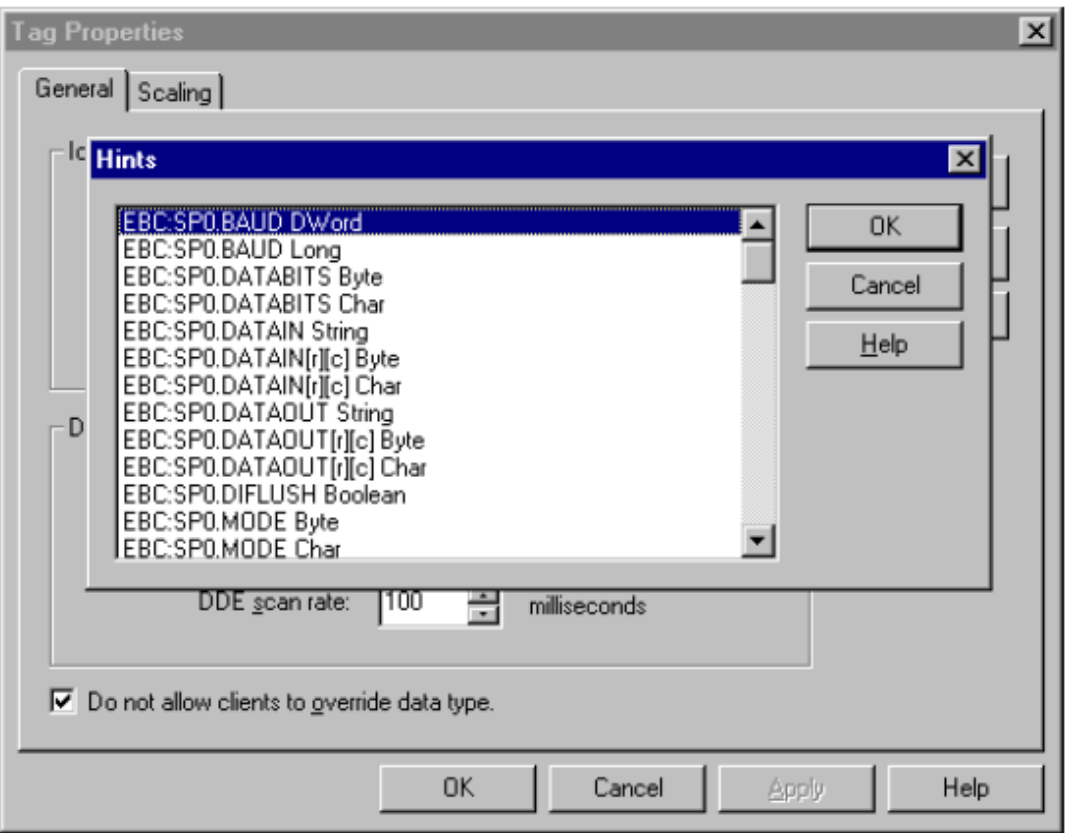

通讯参数默认值为:

9600 波特率 8 位数据位(也可以是 7 位) 无校验(可选择奇校验或偶校验) 1 位停止位(可选择 2 位停止位)

下面例子中, 变量在 KEPDirect OPC 服务器创建:

EBC: SP0.MODE

EBC: SP0.DATAIN

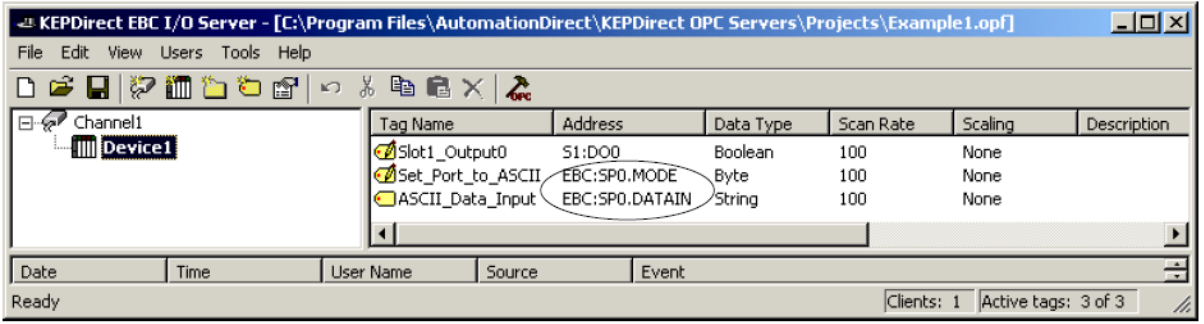

上面创建的变量在如下所示的 Quick Client 中进行浏览和选择。EBC.SP0.MODE 地址必 须设置为值 1 来选择通讯方式, ASCII 字符串 "ASCII String displays Input Test Successful" 经 RJ12 串行端口输入, ASCII 字符串显示在 "ASCII Data Input"的 "Item ID"的 "Value" 一栏。

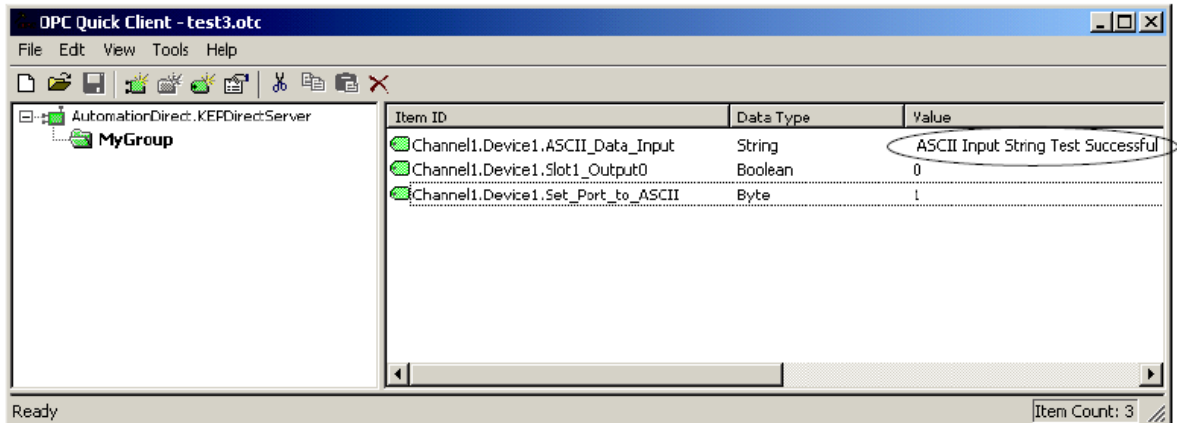

## 光洋电子(无锡)有限公司

 地址:江苏省无锡市滨湖区建筑西路 **599** 号 **1** 栋 **21** 层 邮编:**214072** 电话:**0510-85167888** 传真:**0510-85161393 http**:**//www.koyoele.com.cn**

**KEW-M4647A**

2015 年 9 月